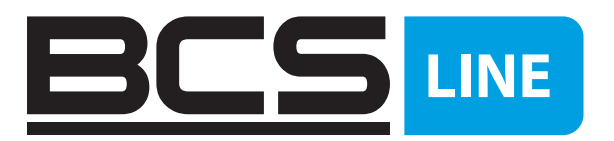

# DIGITÁLNÍ VIDEOREKORDÉR BCS LINE Uživatelská příručka

CZ

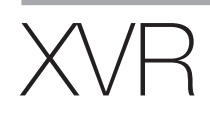

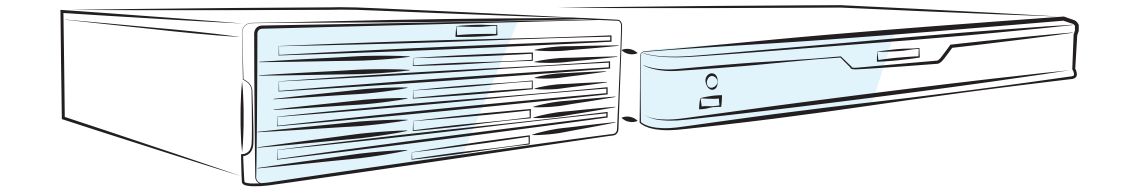

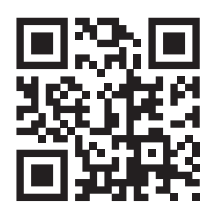

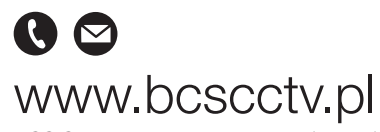

NSS Sp. z o.o. ul. Modulama 11 (Hala IV), 02-238 Warszawa tel. +48 22 846 25 31, fax. +48 22 846 23 31 wew.140 e-mail: info@bcscctv.pl, NIP: 521-312-46-74

Copyright © NSS Sp. z o.o. Wersja: v1.0.0

# **OBSAH**

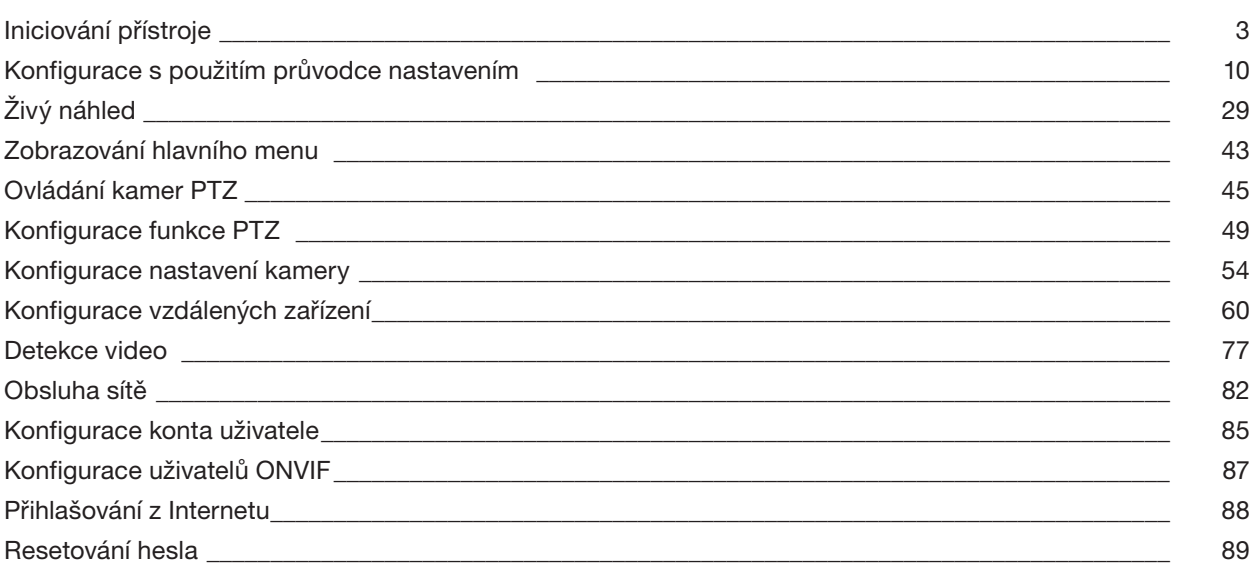

 $\sqrt{2}$ 

# Iniciování přístroje

Během iniciování přístroje zkonfigurujte heslo uživatele **admin** (standardně).

# UPOZORNĚNÍ

Pro zajištění bezpečnosti přístroje dobře chraňte heslo uživatele a pravidelně je měňte. Krok 1: Zapněte přístroj.

Zobrazí se okno **Device Initialization** (Iniciování přístroje). Viz Obrázek 5–1.

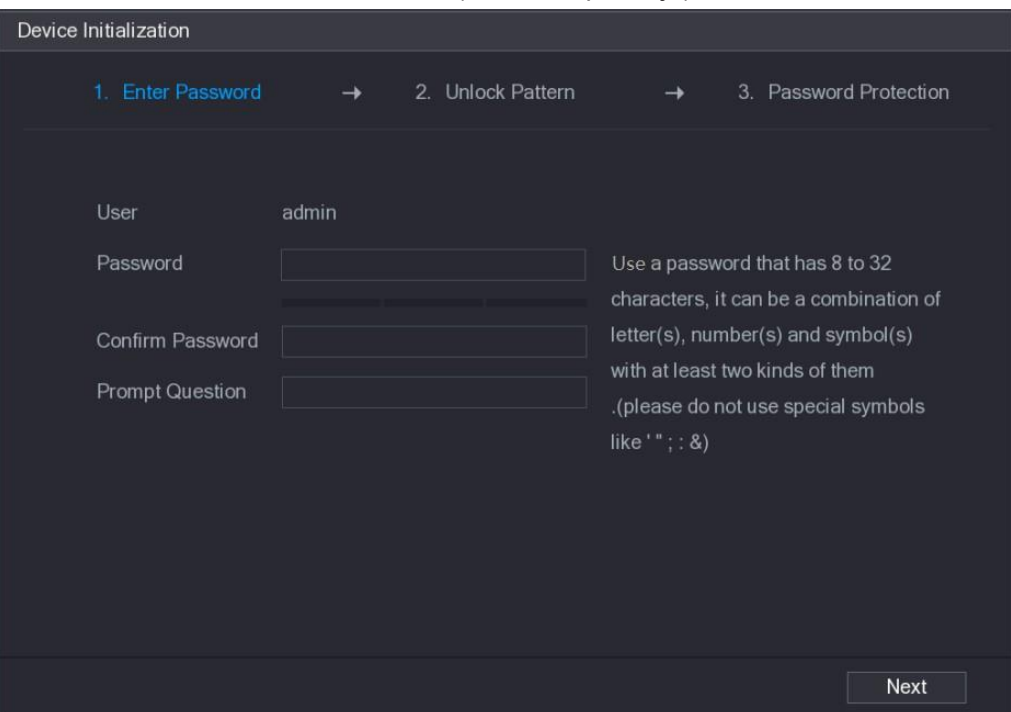

Obrázek 5–1

Krok 2: Nastavte heslo uživatele admin. Více informací najdete v tabulce 5-1.

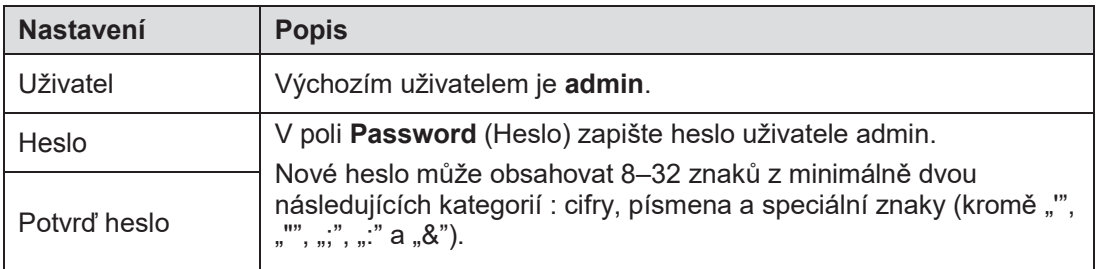

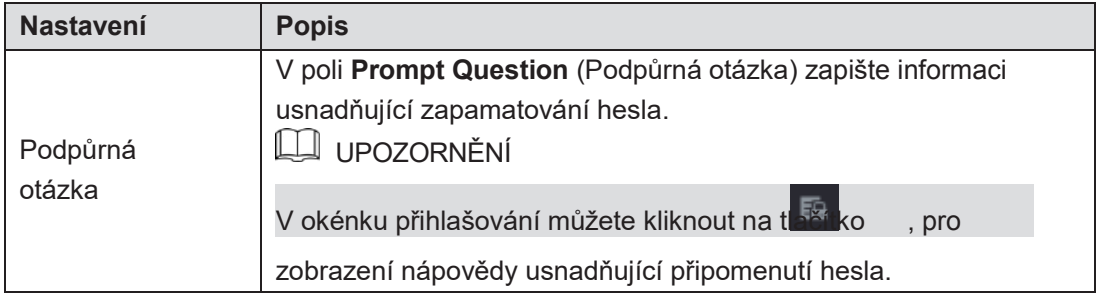

Tabulka 5–1

### Krok 3: Klikněte na tlačítko **Next** (Pokračovat).

```
Zobrazí se okno ustavení odblokovacího gesta. Viz Obrázek 5–2.
```
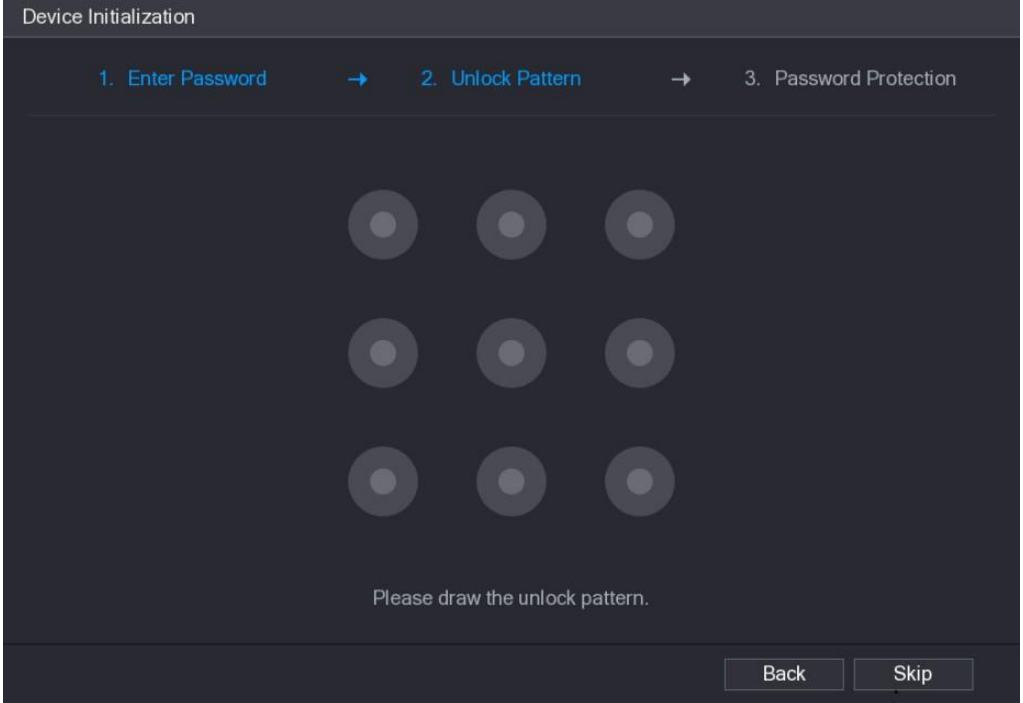

Obrázek 5–2

Krok 4: Nakreslete odblokovací gesto.

Po konfiguraci tohoto ustavení se zobrazí okno resetování hesla. Viz Obrázek 5–3.

# **LA UPOZORNĚNÍ**

- Gesto musí probíhat minimálně přes čtyři body.
- Jestliže konfigurace odblokovacího gesta není nutná, klikněte na tlačítko **Skip** (Pominout).
- Po ustavení odblokovacího gesta bude systém požadovat použití tohoto gesta jako standardní metody logování. Jestliže toto ustavení pominete, budete muset pro přihlášení použít heslo.

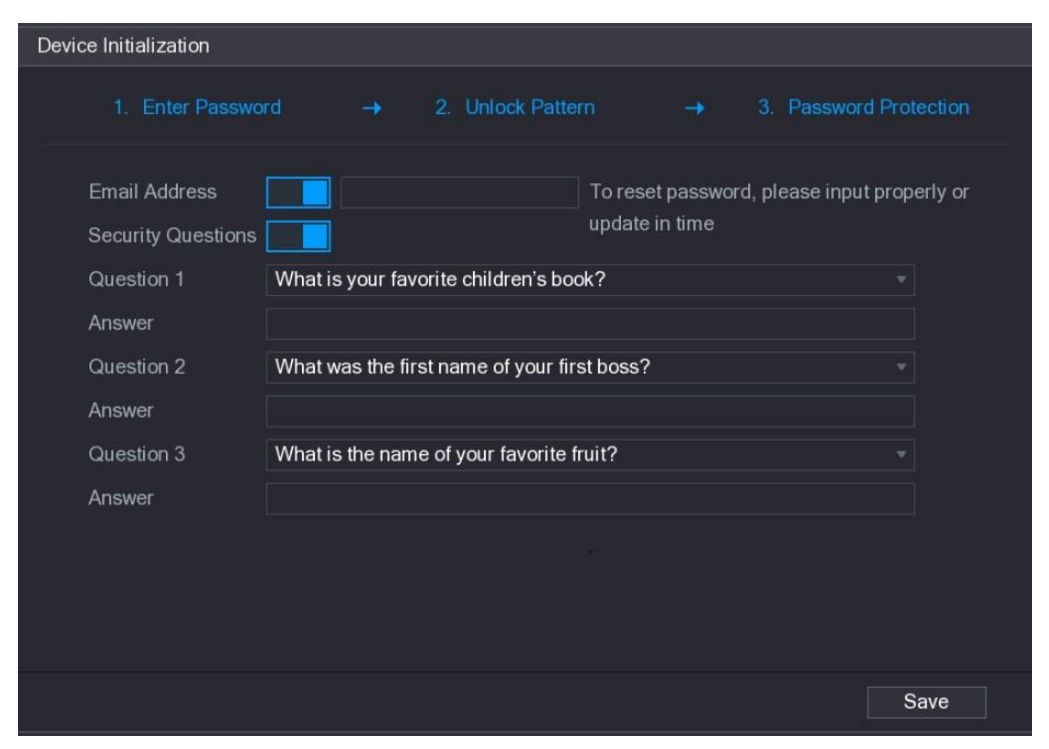

Obrázek 5–3

Krok 5: Zkonfigurujte nastavení resetování hesla. Více informací najdete v Tabulce 5–2.

Jestliže si po zakončení konfigurace nepamatujete heslo uživatele admin, můžete resetovat heslo použitím záložní adresy e-mail nebo podpůrných otázek.

Více informací na téma resetování hesla najdete v "5.1.3 Resetování hesla".

Jestliže nechcete tato ustavení konfigurovat, vypněte funkci záložní adresy e-mail a podpůrných otázek v tomto okénku.

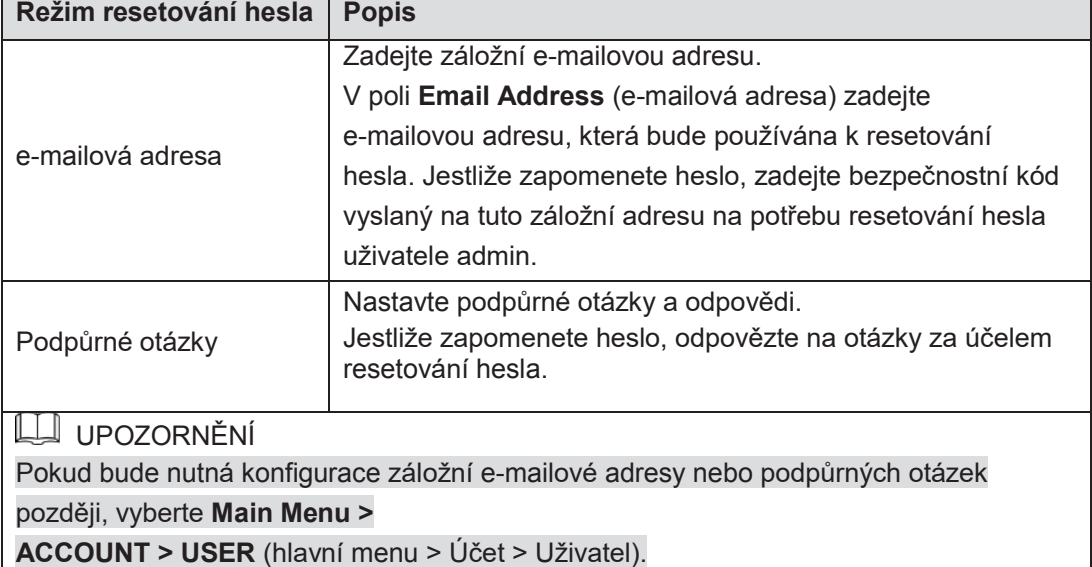

#### Tabulka 5–2

Krok 6: Klikněte na tlačítko **Save** (Zapsat), pro zakončení konfigurace nastavení. Zobrazí se okno **End-User License Agreement** (Licenční smlouva uživatele).

Krok 7: Zaznačte pole volby a **have read and agree to all terms** (Potvrzuji, že jsem přečetl a akceptuji všechny podmínky).

Krok 8: Klikněte na tlačítko **Next** (Pokračovat).

Zobrazí se okno **Startup Wizard** (Průvodce nastavením). Více informací na téma rychlého nastavení během uvádění do provozu najdete v "5.1.4 Nastavení s pomocí průvodce uvedením do provozu".

# Resetování hesla

Heslo lze resetovat pomocí kódu QR nebo podpůrných otázek.

- Před resetováním s použitím kódu QR se ujistěte, že pole volby Enable (Zapnout) je zaznačené v okně **Main menu > SYSTÉM > SECURITY > Password Reset** (hlavní menu > Systém > Zajištění > Resetování hesla).
- Jestliže chcete resetovat s použitím podpůrných otázek, ujistěte se, že byly zkonfigurovány.

Krok 1: Zobrazte okno přihlašování.

- Jestliže bylo nastaveno odblokovací gesto, je zobrazováno okno přihlašování s použitím tohoto gesta. Viz Obrázek 5–4. Klikněte na tlačítko **Forgot Pattern** (Nepamatuji si gesto). Zobrazí se okno přihlašování s použitím hesla. Viz Obrázek 5–5.
- Jestliže odblokovací gesto nastaveno nebylo, zobrazí se okno logování s použitím hesla. Viz Obrázek 5–5.

## UPOZORNĚNÍ

Chcete-li se přihlásit, můžete kliknout na tlačítko, **Switch User** (Přepnout uživatele) v okně přihlašování s použitím gesta. Pro přihlášení můžete použít rovněž jiné uživatele ze seznamu **User Name** (Název uživatele) v okně přihlašování s použitím hesla.

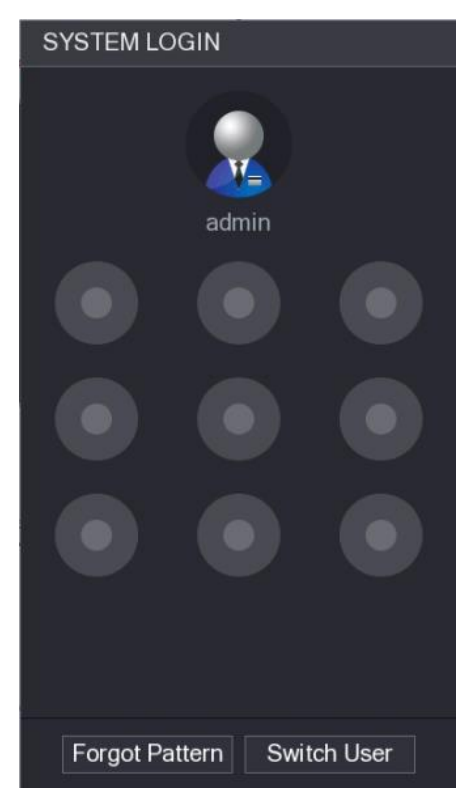

Obrázek 5–4

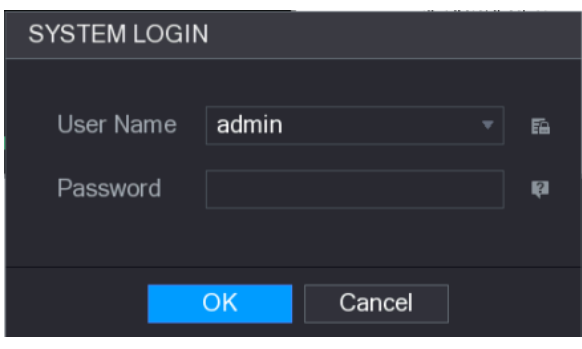

Obrázek 5–5

Krok 2: Klikněte na tlačítko

- Jestliže záložní e-mailová adresa nebyla nastavena, zobrazí se okno zadání e-mailové adresy. Viz Obrázek 5–6. Zadejte e-mailovou adresu, následně klikněte na tlačítko **Next**  (Pokračovat) a zobrazí se okno **Reset the password** (Resetování hesla). Viz Obrázek 5–7.
- Jestliže záložní e-mailová adresa byla nastavena, zobrazí se okno **Reset the password** (Resetování hesla). Viz Obrázek 5–7.

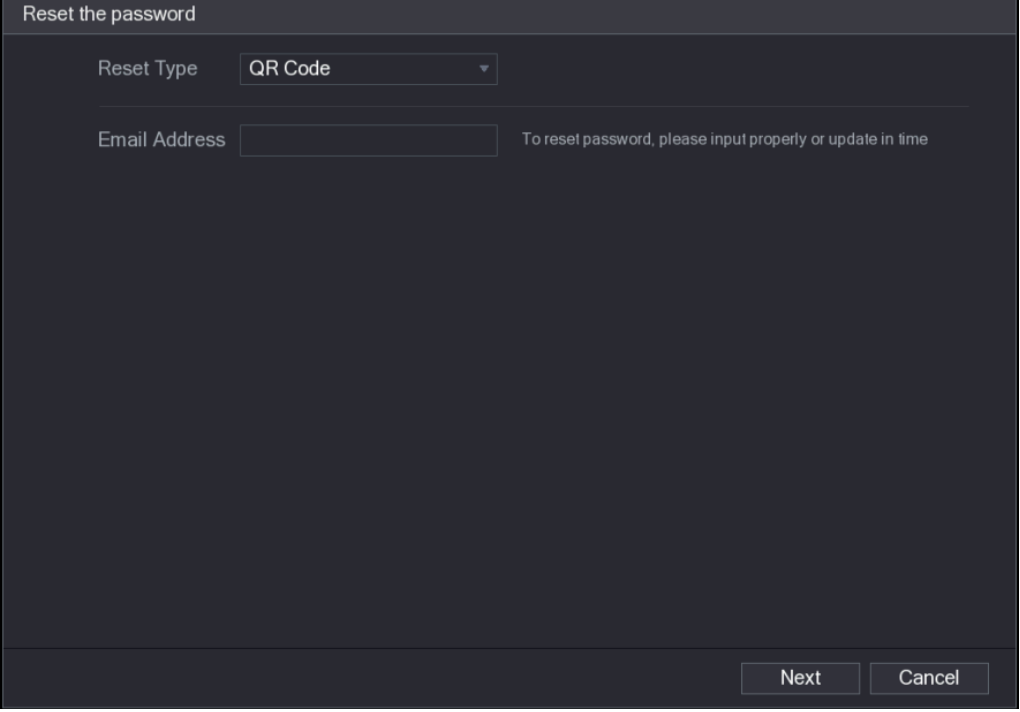

Obrázek 5–6

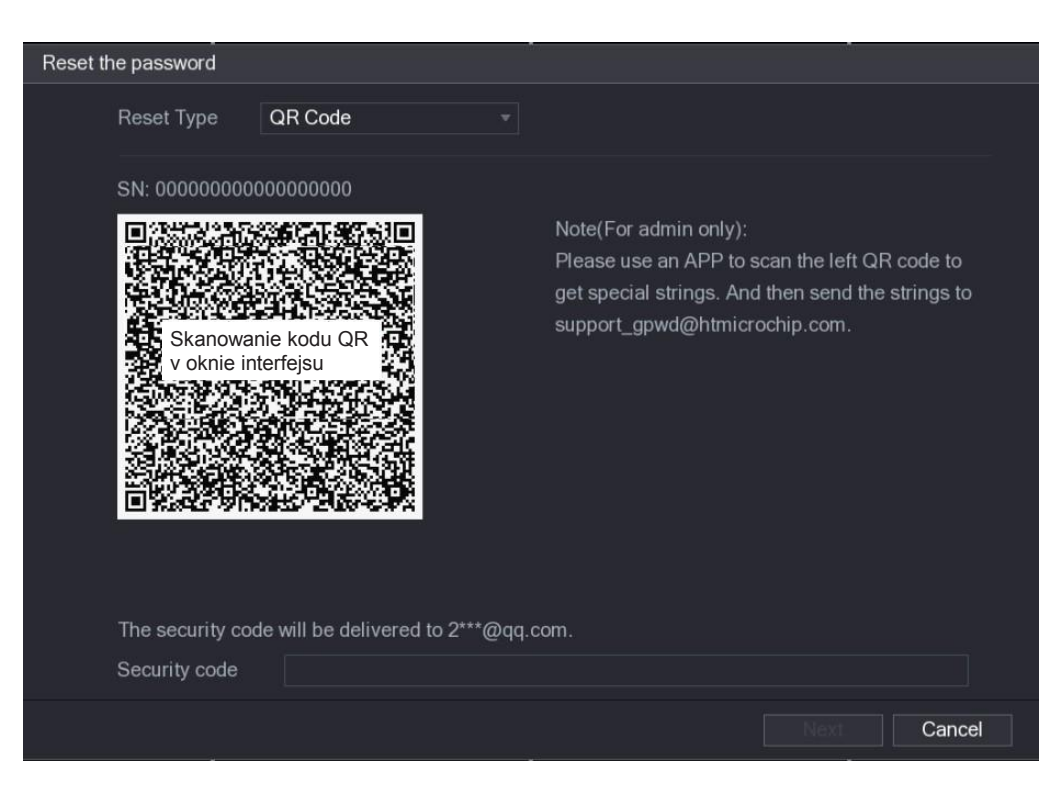

Obrázek 5–7

Krok 3: Resetuj heslo.

Kód QR

Jestliže potřebujete získat bezpečnostní kód vysílaný na záložní e-mailovou adresu, postupujte podle instrukcí, které se zobrazují na monitoru. Zadejte bezpečnostní kód v poli **Security code** (Bezpečnostní kód).

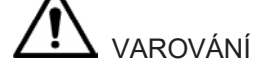

- Bezpečnostní kód, který jste obdržel po naskenování kódu QR, využijte během 24 hodin. Zachovejte opatrnost.
- Bezpečnostní kód vyslaný do e-mailové schránky použijte během 24 hodin k resetování hesla. Po té lhůtě bude bezpečnostní kód zneplatněn.
- Podpůrné otázky
- V okně **Reset the password** (Resetování hesla), zobrazeném na Obrázku 5–6, zvolte pozici **Security Questions** (Podpůrné otázky) na seznamu **ResetType** (Typ resetování), pro zobrazení okna Security Questions (viz. Obrázek 5–8).

UPOZORNĚNÍ

Jestliže dříve nebyly zkonfigurovány podpůrné otázky, pozice **Security Questions**  (Podpůrné otázky) se na seznamu **Reset Type** (Typ resetování) nezobrazí.

Zapište správné odpovědi v poli **Answer** (Odpověď).

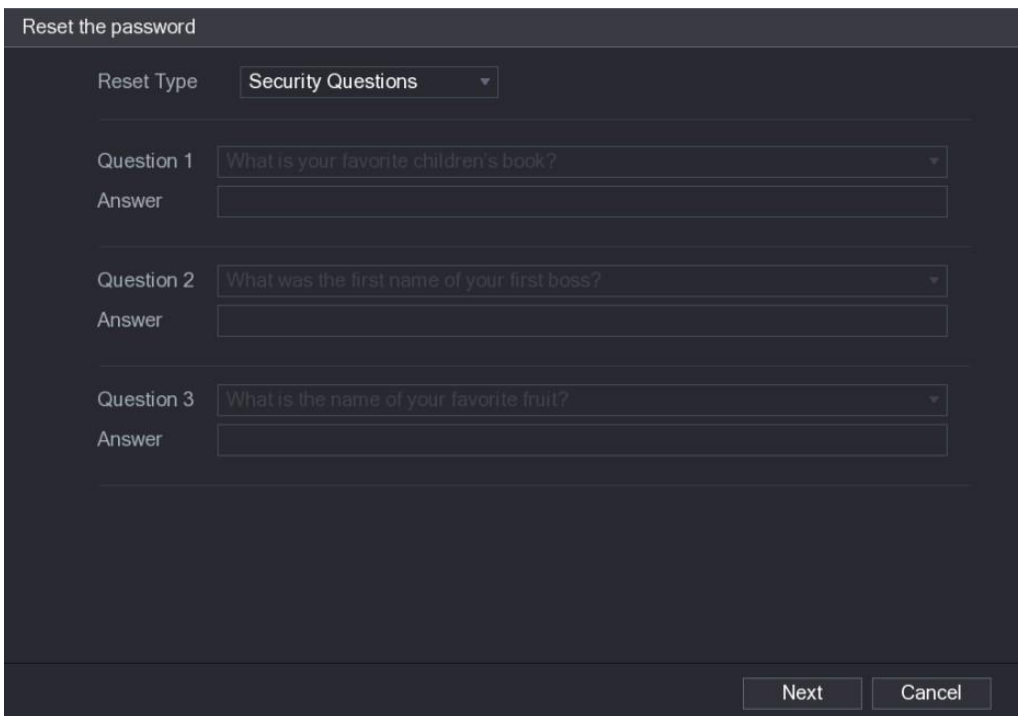

Obrázek 5–8

Krok 4: Klikněte na tlačítko **Next** (Pokračovat). Zobrazí se okno zadání nového hesla po resetování. Viz Obrázek 5–9.

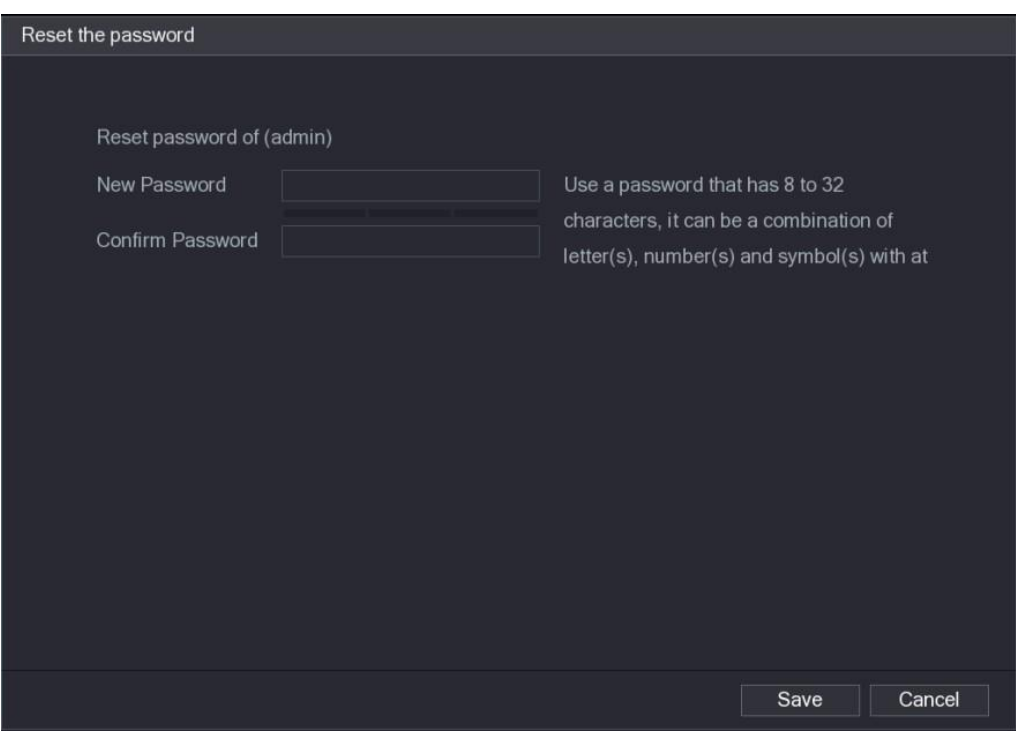

Krok 5: Zadejte nové heslo v poli **New Password** (Nové heslo) a zadejte je ještě jednou v poli **Confirm Password** (Potvrďte heslo).

Krok 6: Klikněte na tlačítko **Save** (Zapsat). Spustí se proces resetování hesla. Po zakončení resetování se zobrazí pomocné okno.

Krok 7: Klikněte na tlačítko **OK.**

Zobrazí se pomocné okno s informací nabízející synchronizaci hesla se vzdálenými zařízeními (viz Obrázek 5–10).

- Klikněte na tlačítko **Cancel** (Zrušit), pro zakončení resetování.
- Klikněte na tlačítko **OK**, pro zobrazení okna Sync Info (Informace o synchronizaci). Viz Obrázek 5–10.

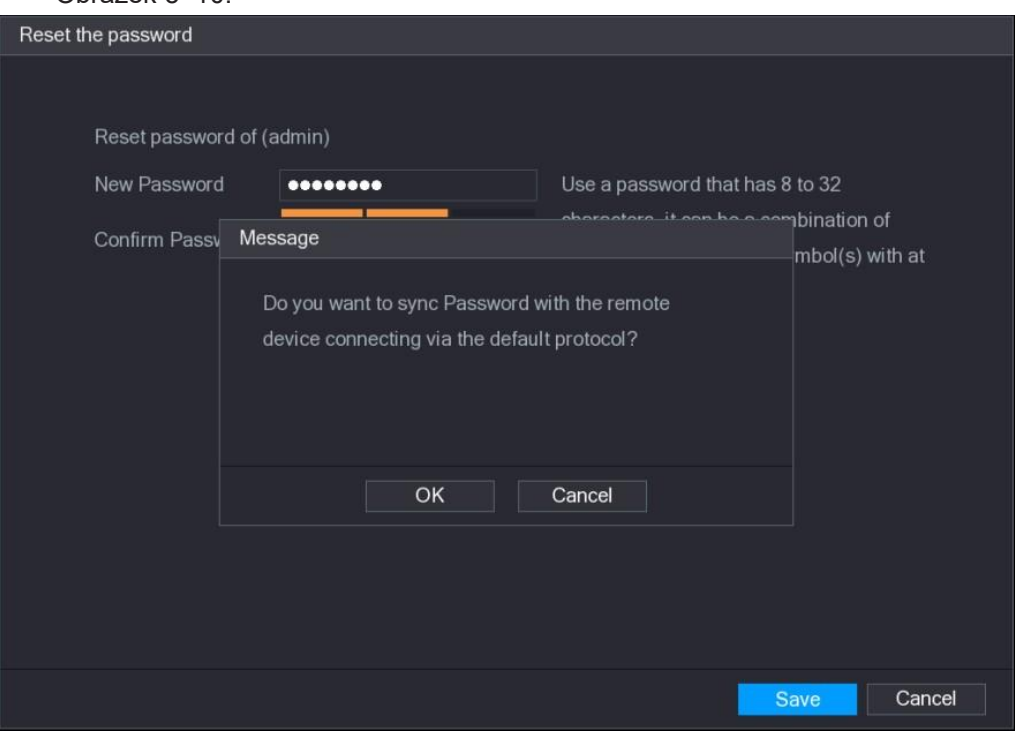

Obrázek 5–10

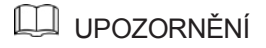

Tato zpráva se zobrazuje pouze tehdy, když jsou používány digitální kanály, nikoliv kanály analogové.

|             | Sync Info |  |                         |                  |                       |  |  |  |  |  |  |  |
|-------------|-----------|--|-------------------------|------------------|-----------------------|--|--|--|--|--|--|--|
|             | Finished  |  |                         |                  |                       |  |  |  |  |  |  |  |
|             |           |  |                         |                  |                       |  |  |  |  |  |  |  |
|             |           |  |                         |                  |                       |  |  |  |  |  |  |  |
| $2^{\circ}$ | Channel   |  | IP Address              | Results          |                       |  |  |  |  |  |  |  |
| 1           | $9$       |  | 192.168.9.156           | Password:Succeed |                       |  |  |  |  |  |  |  |
| $\mathbf 2$ | $10$      |  | 192.168.9.59            | Password:Succeed |                       |  |  |  |  |  |  |  |
|             |           |  |                         |                  |                       |  |  |  |  |  |  |  |
|             |           |  |                         |                  |                       |  |  |  |  |  |  |  |
|             |           |  |                         |                  |                       |  |  |  |  |  |  |  |
|             |           |  |                         |                  |                       |  |  |  |  |  |  |  |
|             |           |  |                         |                  |                       |  |  |  |  |  |  |  |
|             |           |  |                         |                  |                       |  |  |  |  |  |  |  |
| п           |           |  | $\overline{\mathbf{u}}$ |                  | $\blacktriangleright$ |  |  |  |  |  |  |  |
|             |           |  |                         |                  |                       |  |  |  |  |  |  |  |
|             |           |  |                         |                  |                       |  |  |  |  |  |  |  |
|             |           |  |                         | Finished         |                       |  |  |  |  |  |  |  |

Obrázek 5–11

# Konfigurace s použitím průvodce nastavením

# Zobrazení průvodce nastavením

Průvodce nastavením usnadňuje konfiguraci základních nastavení zařízení. Po zprovoznění zařízení se zobrazí okno **Startup Wizard** (Průvodce nastavením). Viz Obrázek 5–12.

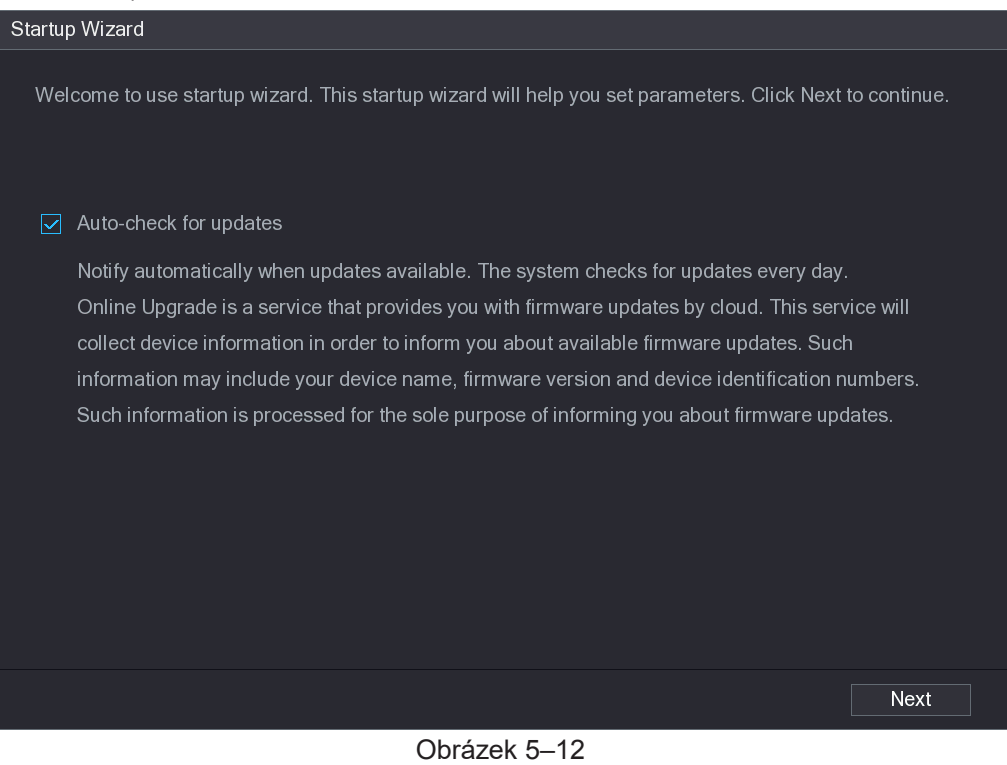

UPOZORNĚNÍ

Pokud zaznačíte pole volby **Auto-check for updates** (Automatická kontrola dostupnosti aktualizace), bude systém automaticky informovat uživatele, že jsou dostupné aktualizace.

# Konfigurace obecných nastavení

Lze zkonfigurovat obecná nastavení zařízení, jako například název zařízení, jazyková verze a nastavení rychlého přehrávání.

Obecná nastavení lze rovněž zkonfigurovat tak, že zvolíte **Main menu > SYSTÉM > GENERAL > General** (hlavní menu > Systém > Obecné > Obecné).

Krok 1: V okně **Startup Wizard** (Průvodce nastavením) klikněte na tlačítko **Next**  (Pokračovat). Zobrazí se okno **General** (Obecné). Viz Obrázek 5–13.

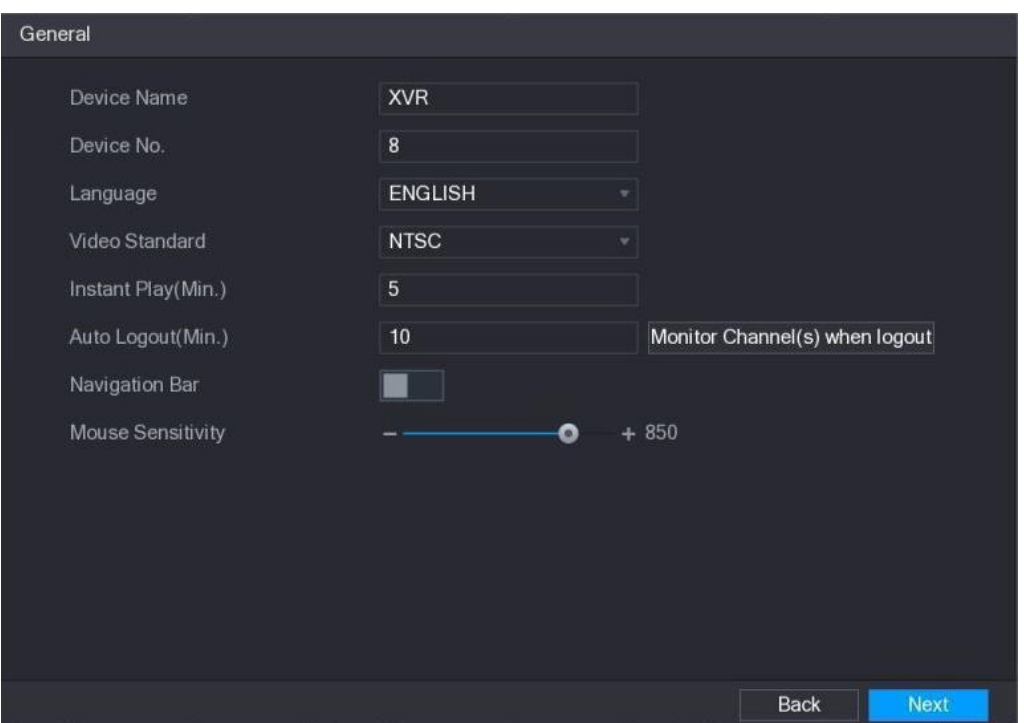

Obrázek 5–13

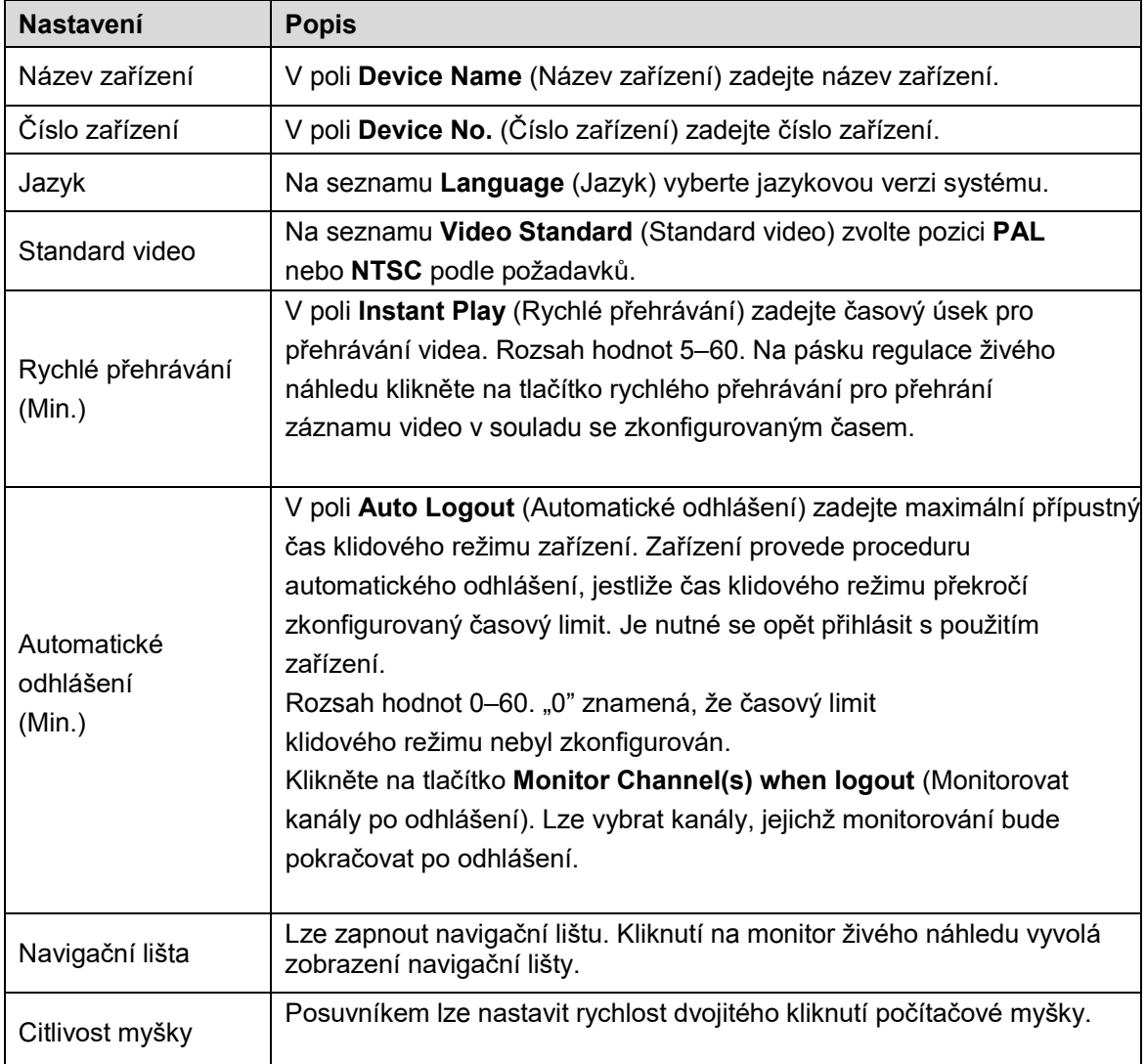

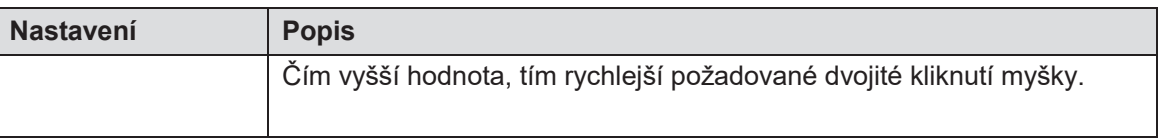

```
Tabulka 5–3
```
# Konfigurace nastavení data a hodiny

Lze zkonfigurovat systémový čas, zvolit časovou zónu, nastavit letní čas a zapnout server NTP.

Nastavení data a hodiny lze také zkonfigurovat tak, že zvolíte **Main menu > SYSTÉM > GENERAL > Date&Time** (hlavní menu > Systém > Obecné > Datum a hodina).

Krok 1: Po konfiguraci obecných nastavení klikněte na tlačítko **Next** (Pokračovat) v okně **General** (Obecné).

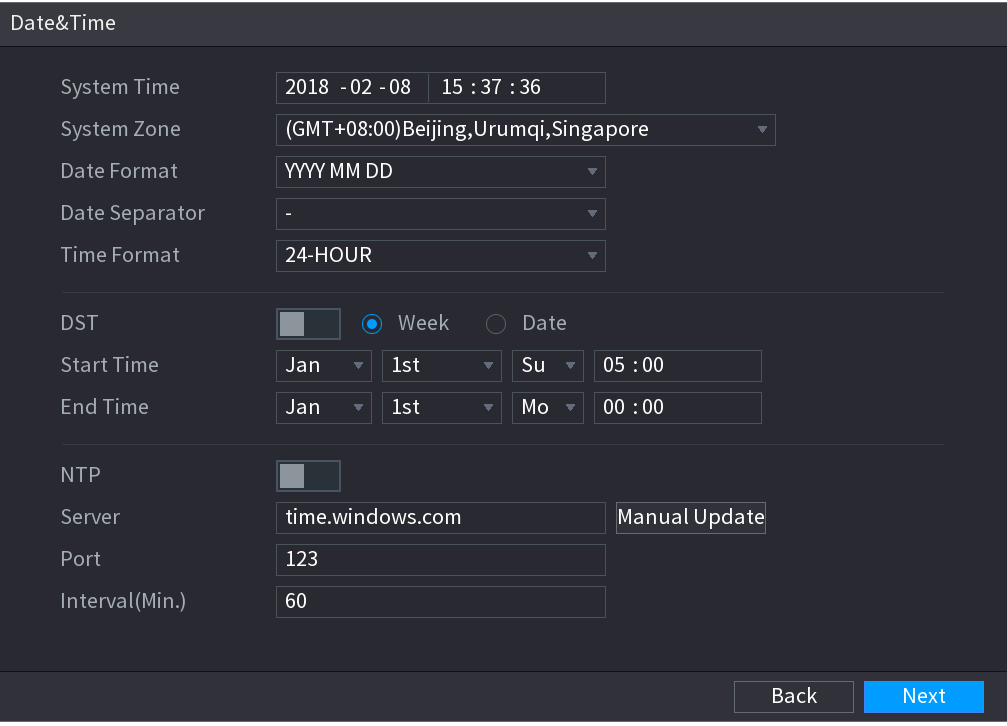

Zobrazí se okno **Date&Time** (Datum a hodina). Viz Obrázek 5–14.

Obrázek 5–14

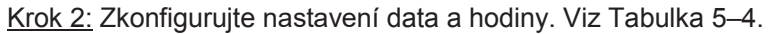

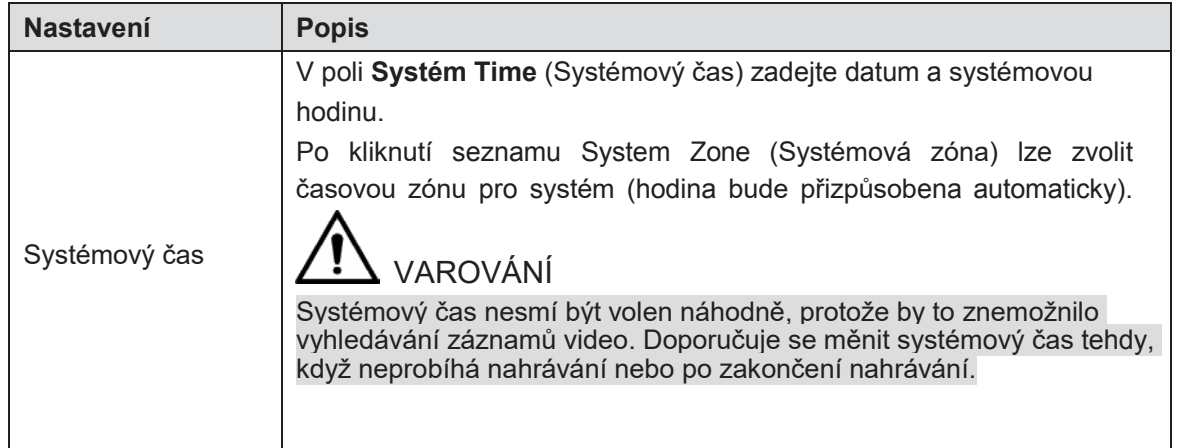

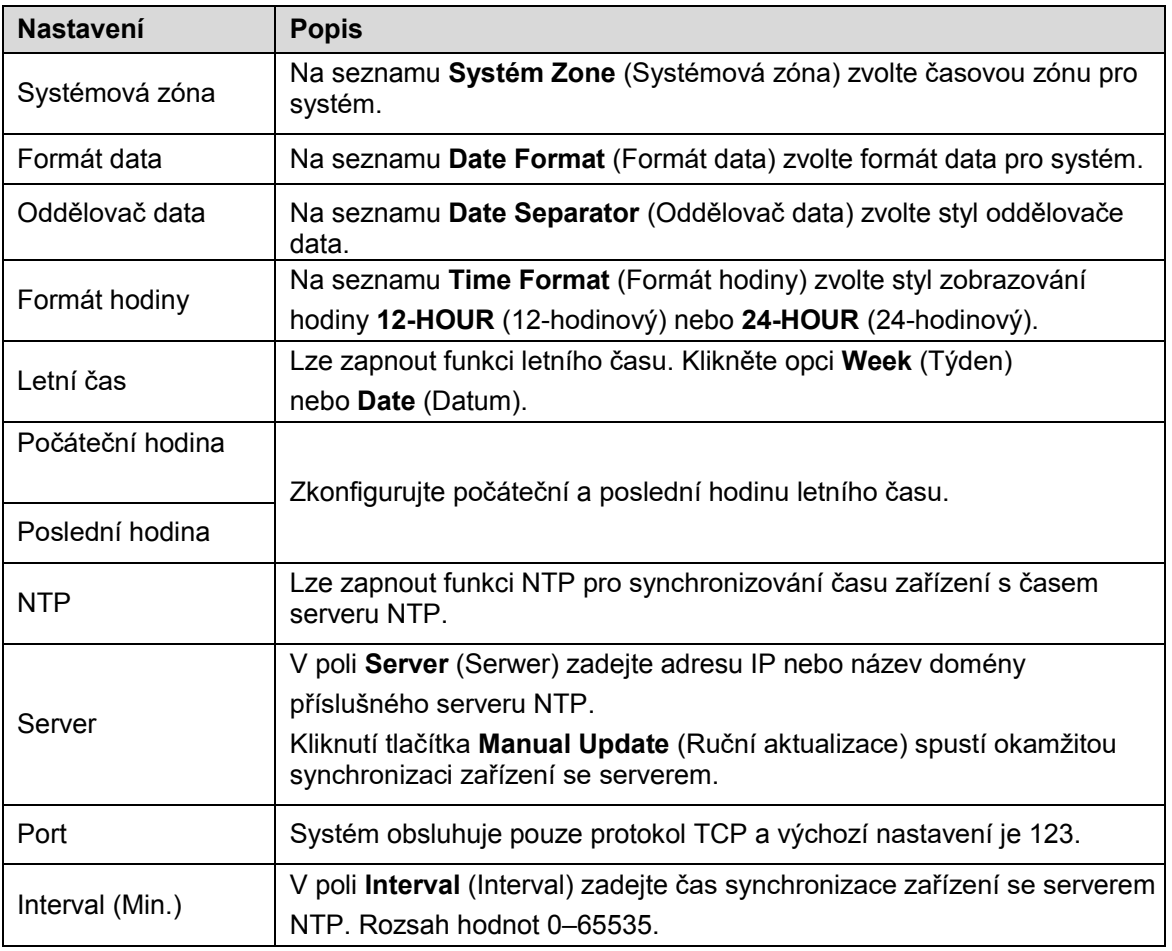

Tabulka 5–4

# Konfigurace síťových nastavení

Lze zkonfigurovat základní síťové nastavení, to znamená režim sítě, verze protokolu IP a adresa IP zařízení.

Síťové nastavení lze také zkonfigurovat tak, že zvolíte **Main menu > NETWORK > TCP/IP** (hlavní menu > Síť > TCP/IP).

Krok 1: Po konfiguraci nastavení data a hodiny klikněte na tlačítko **Next** (Pokračovat) v okně **Date & Time** (Datum a hodina).

Zobrazí se okno **NETWORK** (Síť). Viz Obrázek 5–15.

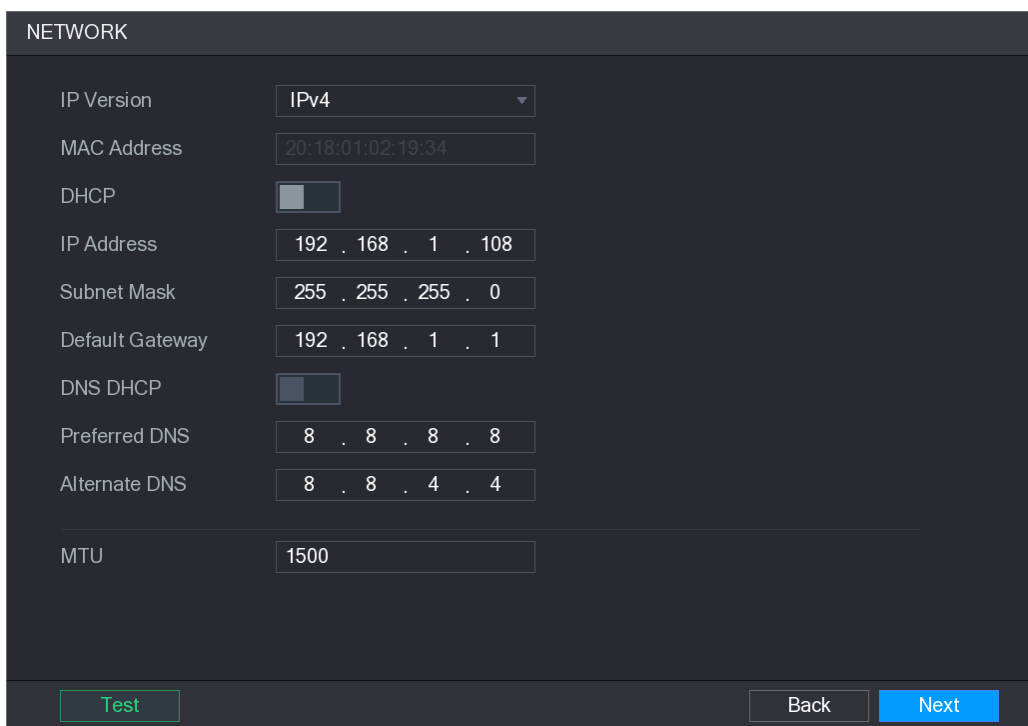

Obrázek 5–15

## Krok 2: Zkonfigurujte síťová nastavení. Viz Tabulka 5–5.

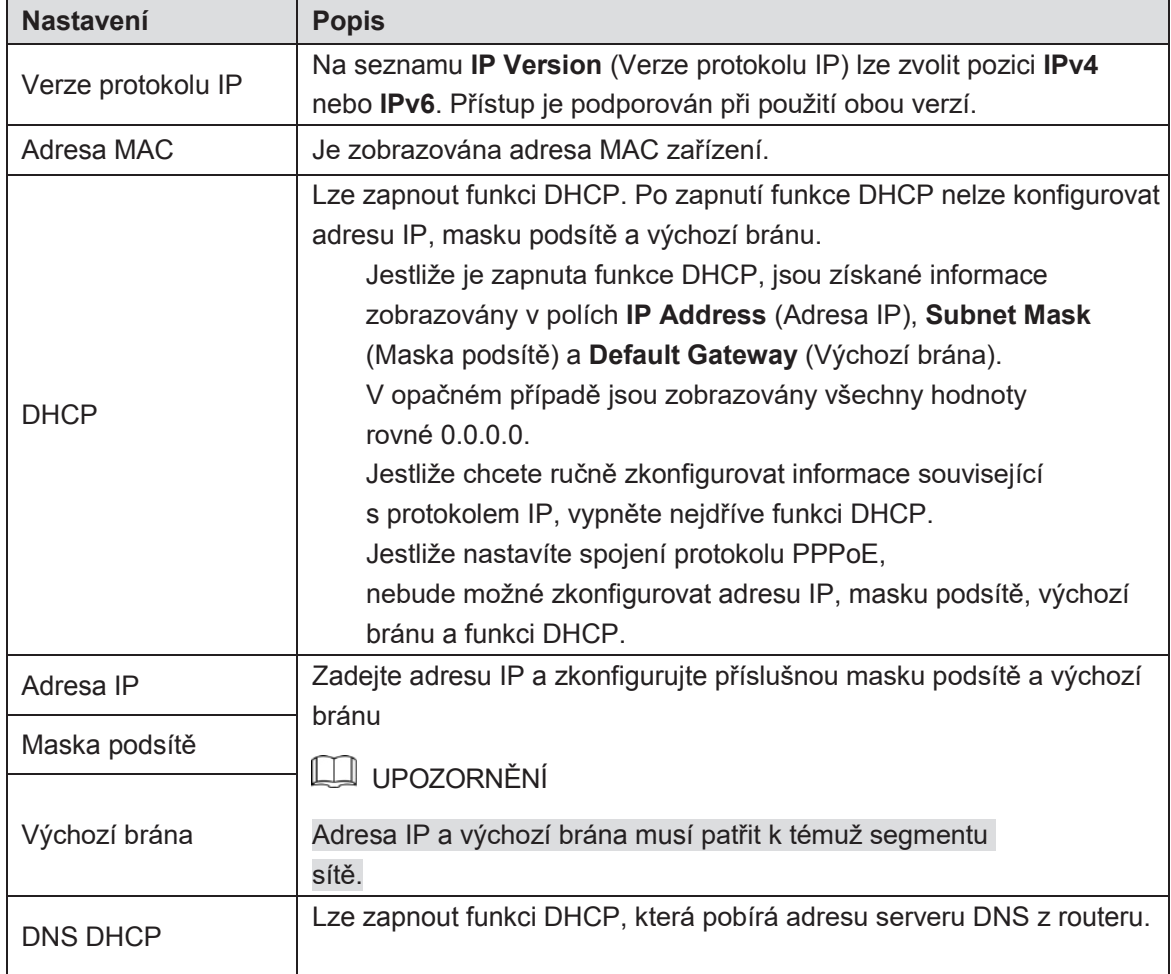

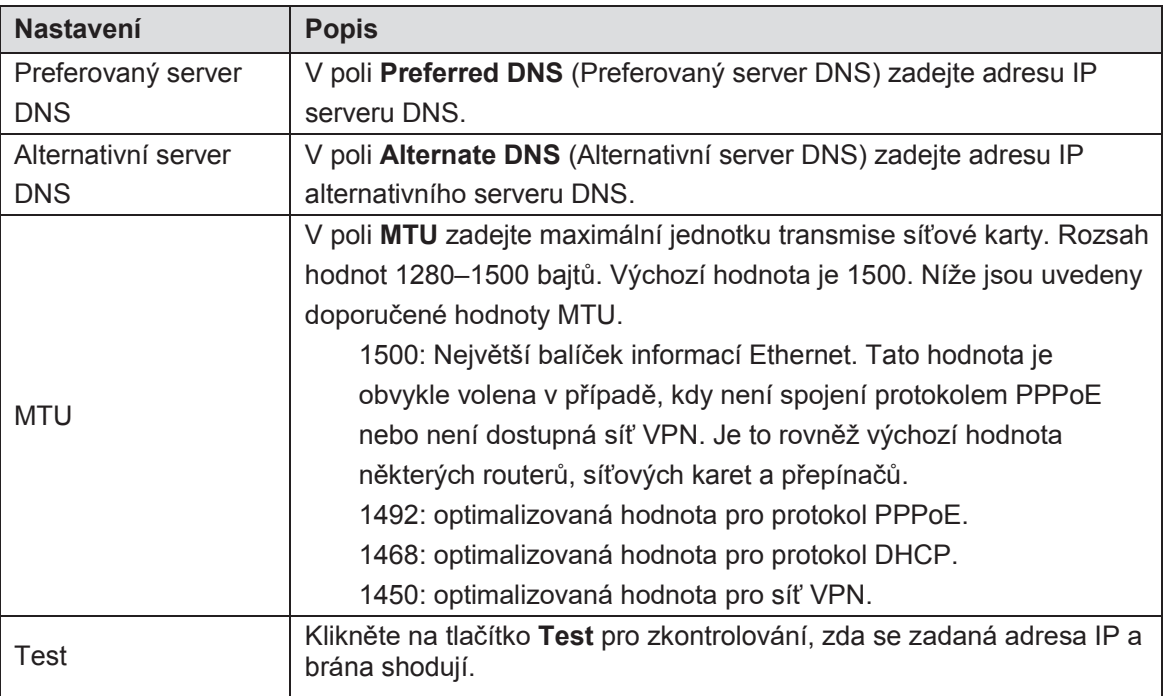

Tabulka 5–5

# Konfigurace nastavení funkce P2P

Chcete-li ovládat zařízení, můžete je přidat k aplikaci Cell Phone Client nebo k platformě.

Funkci P2P lze také zkonfigurovat tak, že zvolíte **Main menu > NETWORK > P2P** (hlavní menu > Síť > P2P).

# UPOZORNĚNÍ

Ujistěte se, že je videorekordér DVR spojený s Internetem. Jestliže bylo navázáno spojení, je v poli **Status** (Stav) v okně funkce P2P zobrazena etiketa **Online**.

Krok 1: Po konfiguraci síťových nastavení klikněte na tlačítko **Next** (Pokračovat) v okně **NETWORK** (Síť).

Zobrazí se okno **P2P**. Viz Obrázek 5–16.

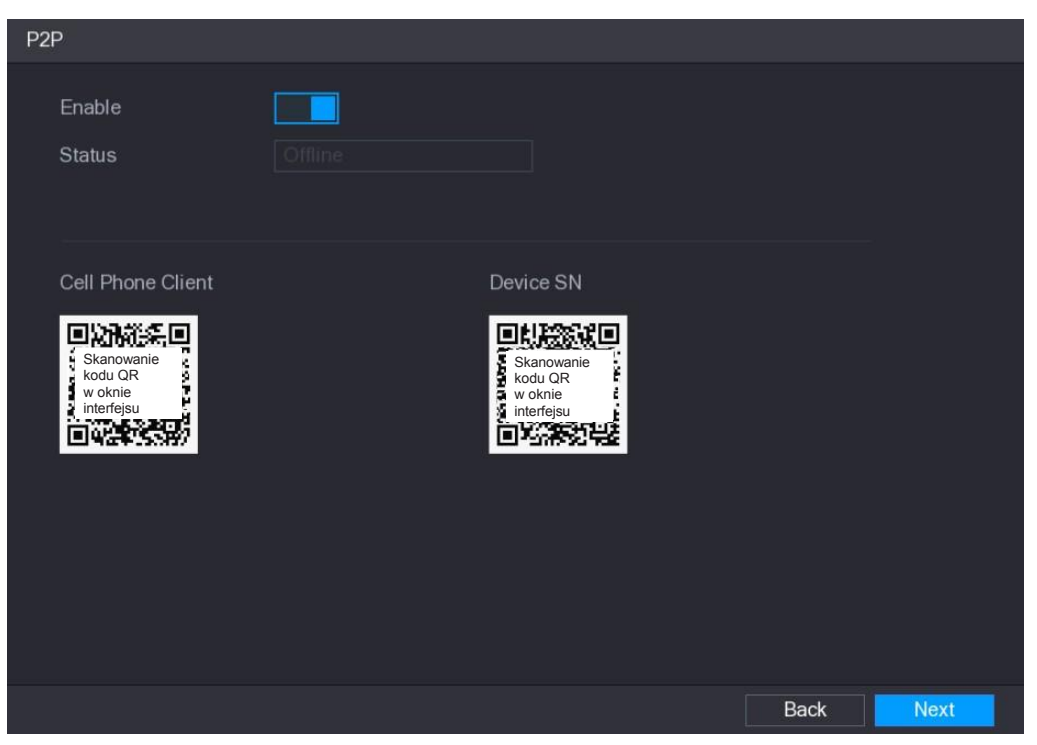

Obrázek 5–16

Krok 2: Zapněte funkci P2P.

Můžete zahájit přidávání zařízení.

- **>** Aplikace Cell Phone Client: Mobilním telefonem naskenujte kód QR, přidejte zařízení k aplikaci Cell Phone Client, a následně získáte přístup k zařízení.
- **>** Platforma: Naskenujte kód QR pro získání sériového čísla zařízení (Device SN). Přejděte do platformy obsluhy P2P a přidejte sériové číslo zařízení (Device SN) k platformě. Následně můžete získat přístup k zařízení v síti WAN a obsluhovat je. Pro více informací využijte příručku funkce P2P.

**LE UPOZORNĚNÍ** 

Lze také zadat kód QR aplikace Cell Phone Client a sériové číslo zařízení

(Device SN) kliknutím tlačítka v pravém horním rohu okna poté, co se zobrazí hlavní menu

Pro vysvětlení použití té funkce projdeme příklad přidávání zařízení k aplikaci Cell Phone Client.

#### **Přidávání zařízení k aplikaci Cell Phone Client**

Krok 1: Mobilním telefonem naskenujte kód QR, který se nachází pod etiketou Cell Phone Client pro stažení této aplikace.

Krok 2: Otevřete aplikaci na mobilním telefonu a následně stiskněte tlačítko . Zobrazí se menu. Můžete zahájit přidávání zařízení.

 Stiskněte opci **Device Manager** (Správce zařízení). Zobrazí se okno **Device Manager** (Správce zařízení). Viz Obrázek 5–17.

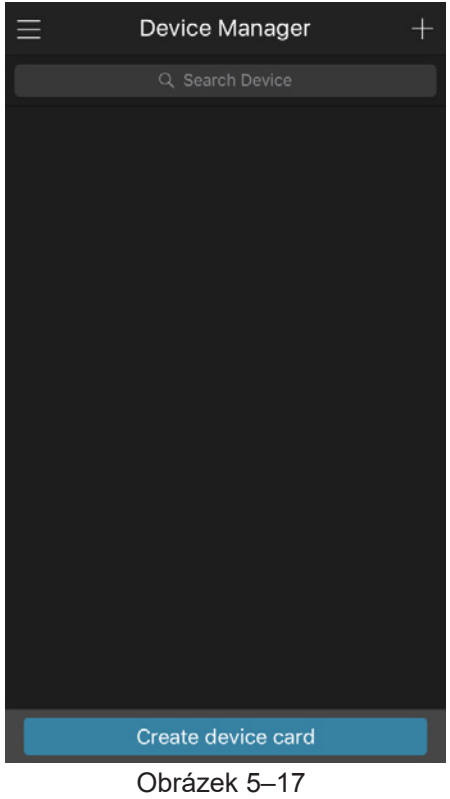

2) Stiskněte ikonu v pravém horním rohu.

Zobrazí se okno zprávy o iniciování zařízení. Zobrazí se pomocné okno z oznámením připomínajícím, že je nutné se ujistit, že zařízení bylo iniciováno.

- Stiskněte tlačítko **OK**.
	- Jestliže zařízení nebylo iniciováno, stiskněte tlačítko **Device Initialization**  (Iniciování zařízení), pro provedení iniciování v souladu s instrukcemi zobrazovanými na monitoru.
	- $\Diamond$  Jestliže zařízení bylo iniciováno, můžete zahájit jeho přidávání ručně.
- Stiskněte tlačítko **Add Device** (Přidávání zařízení). Zobrazí se okno Add Device (Přidávání zařízení). Viz Obrázek 5–18.

UPOZORNĚNÍ

Lze přidat zařízení bezdrátové nebo pevně zapojené. V příručce je popsán příklad přidávání pevně zapojeného zařízení.

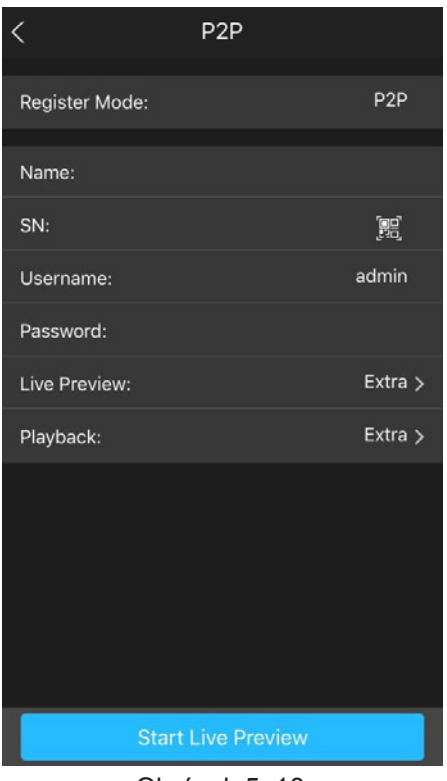

Obrázek 5–18

Stiskněte tlačítko **P2P**. Zobrazí se okno **P2P**. Viz Obrázek 5–19.

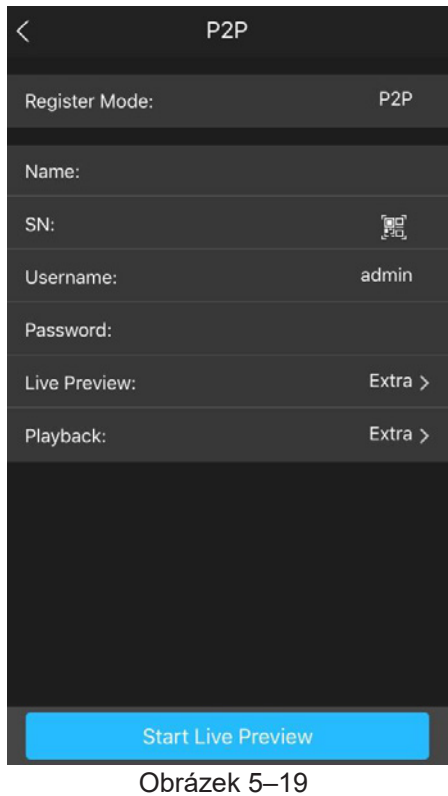

- Zadejte název videorekordéru DVR, název uživatele a heslo a následně naskenujte kód QR, který se nachází pod etiketou **Device SN** (Sériové číslo zařízení).
- Stiskněte tlačítko **Start Live Preview** (Zahájit živý náhled). Zařízení bude přidáno a živý náhled z toho zařízení se zobrazí na displeji mobilního telefonu. Viz Obrázek 5–20.

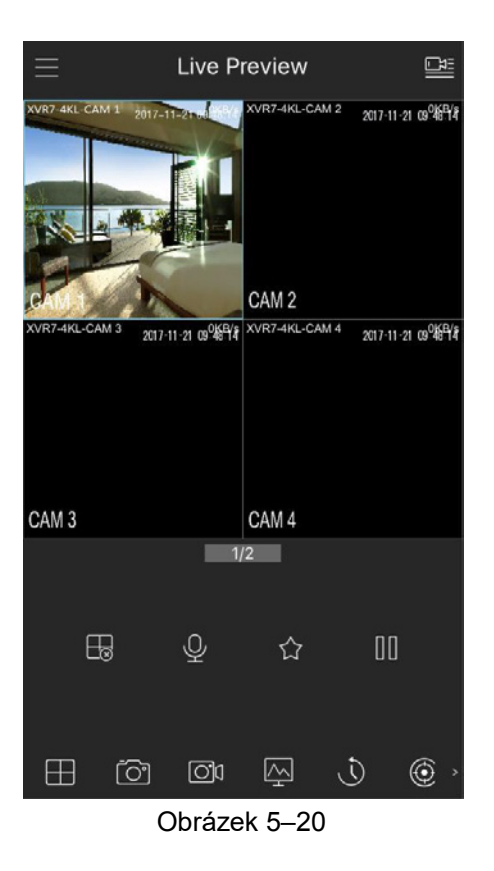

# Konfigurace nastavení kódování

Lze zkonfigurovat nastavení hlavního streamu a dílčího streamu zařízení.

Nastavení kódování lze také zkonfigurovat tak, že zvolíte **Main menu > CAMERA > ENCODE > Encode** (hlavní menu > Kamera > Kódování > Kódování). Krok 1: Po konfiguraci nastavení funkce P2P klikněte na tlačítko **Next** (Pokračovat) v okně **P2P**. Zobrazí se okno **Encode** (Kódování). Viz Obrázek 5–21.

| Encode |                      |                  |                      |                            |  |  |  |  |  |  |  |
|--------|----------------------|------------------|----------------------|----------------------------|--|--|--|--|--|--|--|
|        | Channel              | $\blacksquare$   |                      |                            |  |  |  |  |  |  |  |
|        | <b>Main Stream</b>   |                  | Sub Stream           |                            |  |  |  |  |  |  |  |
|        | Smart Codec          |                  | Video                |                            |  |  |  |  |  |  |  |
|        | <b>Type</b>          | General<br>v     | <b>Type</b>          | Sub Stream1<br>÷.          |  |  |  |  |  |  |  |
|        | Compression          | H.265<br>▼       | Compression          | H.265<br>÷.                |  |  |  |  |  |  |  |
|        | Resolution           | 1920x1080(1080P) | Resolution           | 352x288(CIF)<br>v.         |  |  |  |  |  |  |  |
|        | Frame Rate(FPS)      | 25               | Frame Rate(FPS)      | 15<br>÷.                   |  |  |  |  |  |  |  |
|        | <b>Bit Rate Type</b> | <b>CBR</b><br>÷  | <b>Bit Rate Type</b> | <b>CBR</b><br>v            |  |  |  |  |  |  |  |
|        | Quality              | $\Delta$         | Quality              | 4                          |  |  |  |  |  |  |  |
|        | I Frame Interval     | 1S<br>v          | I Frame Interval     | 1S<br>v                    |  |  |  |  |  |  |  |
|        | Bit Rate(Kb/S)       | 2048<br>÷        | Bit Rate(Kb/S)       | 320                        |  |  |  |  |  |  |  |
|        |                      |                  |                      |                            |  |  |  |  |  |  |  |
|        |                      | More Setting     |                      | More Setting               |  |  |  |  |  |  |  |
|        |                      |                  |                      |                            |  |  |  |  |  |  |  |
|        |                      |                  |                      |                            |  |  |  |  |  |  |  |
|        | Default<br>Copy      |                  |                      | <b>Back</b><br><b>Next</b> |  |  |  |  |  |  |  |

Obrázek 5–21

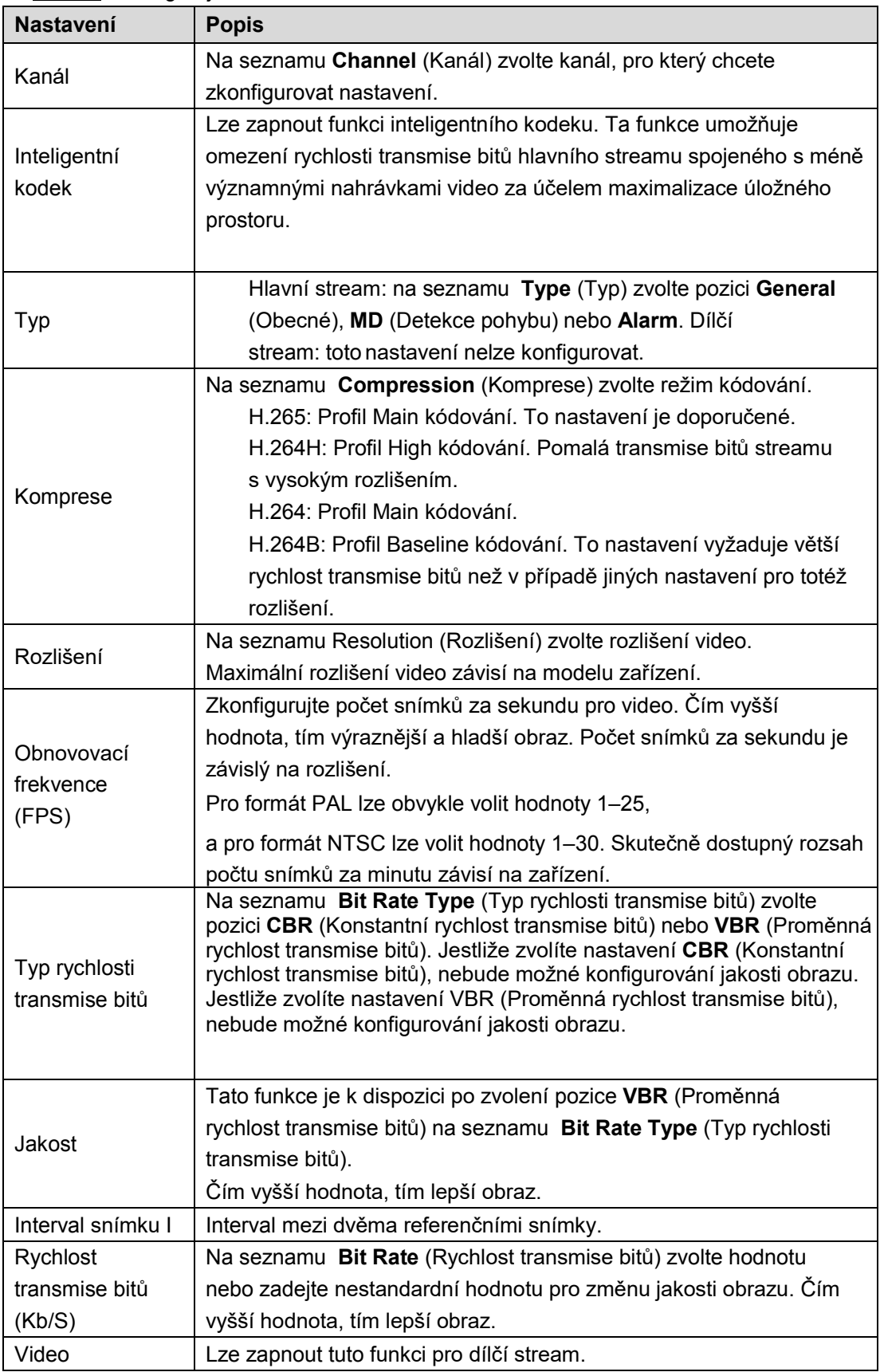

Krok 2: Zkonfigurujte nastavení hlavního streamu/ dílčího streamu. Viz Tabulka 5–6.

| <b>Nastavení</b> | <b>Popis</b>                                                              |  |  |  |  |  |  |  |  |
|------------------|---------------------------------------------------------------------------|--|--|--|--|--|--|--|--|
|                  | Klikněte na tlačítko More Setting (Více nastavení), pro zobrazení<br>okna |  |  |  |  |  |  |  |  |
| Kódování audio   | More Setting.                                                             |  |  |  |  |  |  |  |  |
|                  | Kódování audio: Tato funkce je standardně zapnuta pro hlavní              |  |  |  |  |  |  |  |  |
|                  | stream. V případě dílčího streamu 1 je nutné zapnout tuto funkci          |  |  |  |  |  |  |  |  |
| Zdroj audio      | ručně. Po zapnutí té funkce obsahuje nahrávaný soubor spojený             |  |  |  |  |  |  |  |  |
|                  | stream audio a video.                                                     |  |  |  |  |  |  |  |  |
|                  | Zdroj audio: Na seznamu Audio Source (Zdroj audio) lze                    |  |  |  |  |  |  |  |  |
|                  | zvolit pozici LOCAL (Lokální) nebo HDCVI.                                 |  |  |  |  |  |  |  |  |
|                  | Lokální: signál audio je snímaný ze vstupu audio<br>◇                     |  |  |  |  |  |  |  |  |
| Formát audio     | (Audio In).                                                               |  |  |  |  |  |  |  |  |
|                  | HDCVI: signál audio je snímaný z kamery HDCVI.<br>◇                       |  |  |  |  |  |  |  |  |
|                  | Formát audio: Na seznamu Audio Format (Formát audio)                      |  |  |  |  |  |  |  |  |
|                  | zvolte požadovaný formát.                                                 |  |  |  |  |  |  |  |  |

Tabulka 5–6

# Konfigurace nastavení snímků

Lze zkonfigurovat základní nastavení snímků, to je počet snímků v sérii, kanály používané při provádění snímků a rozměr a jakost snímku.

Obecná nastavení lze také zkonfigurovat tak, že zvolíte **Main menu > CAMERA > ENCODE > Snapshot** (hlavní menu > Kamera > Kódování > Snímky).

Pro více informací na téma nastavení snímků viz "5.8 Konfigurace nastavení snímků".

Krok 1: Po konfiguraci nastavení kódování klikněte na tlačítko **Next** (Pokračovat) v okně **Encode** (Kódování).

Zobrazí se okno **SNAPSHOT** (Snímky). Viz Obrázek 5–22.

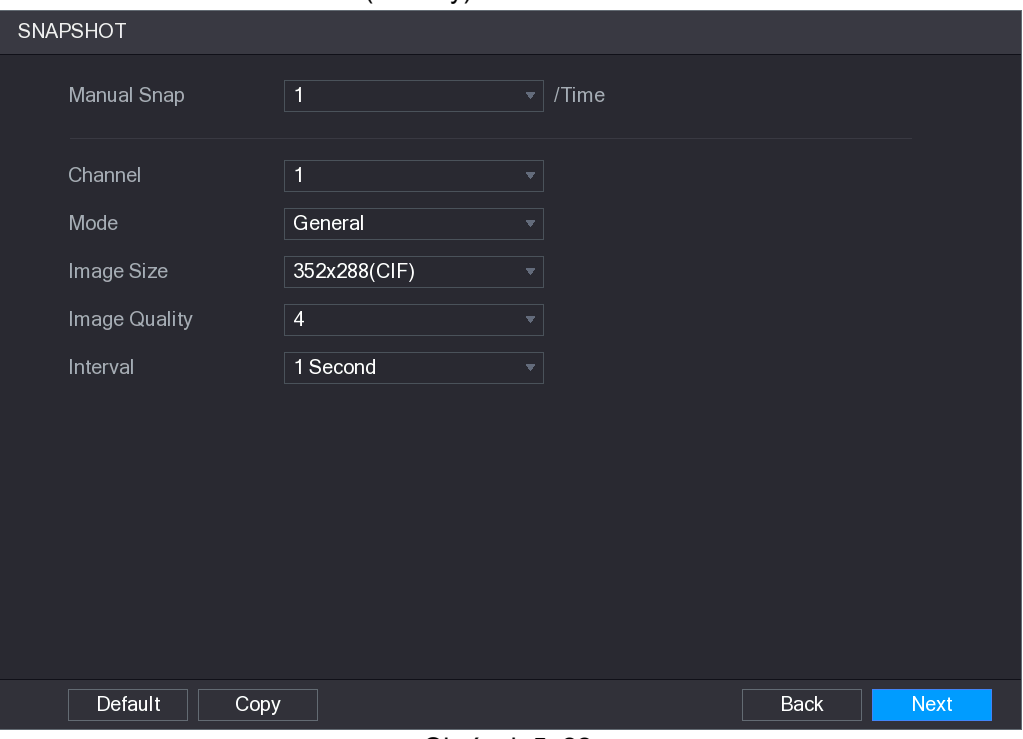

Obrázek 5–22

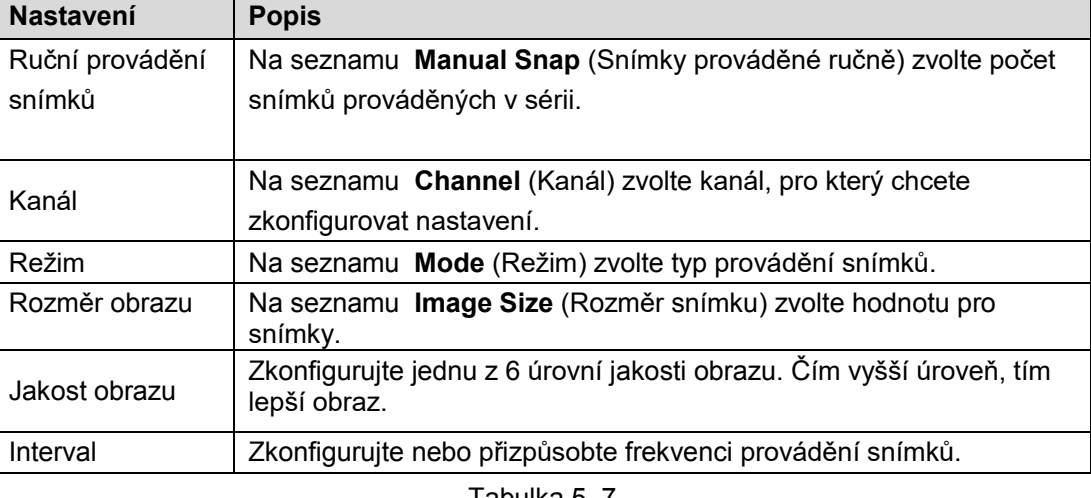

Krok 2: Zkonfigurujte nastavení snímků. Viz Tabulka 5–7.

Tabulka 5–7

# Konfigurace základních nastavení skladu

Lze zkonfigurovat nastavení činností prováděných po zaplnění pevného disku, délky souboru a času záznamu video a automatického odstraňování starých souborů.

Základní nastavení skladu lze také zkonfigurovat tak, že zvolíte **Main menu >** 

**STORAGE > BASIC** (hlavní menu > Sklad > Základní).

Krok 1: Po konfiguraci nastavení kódování klikněte na tlačítko **Next** (Pokračovat) v okně **SNAPSHOT** (Snímky).

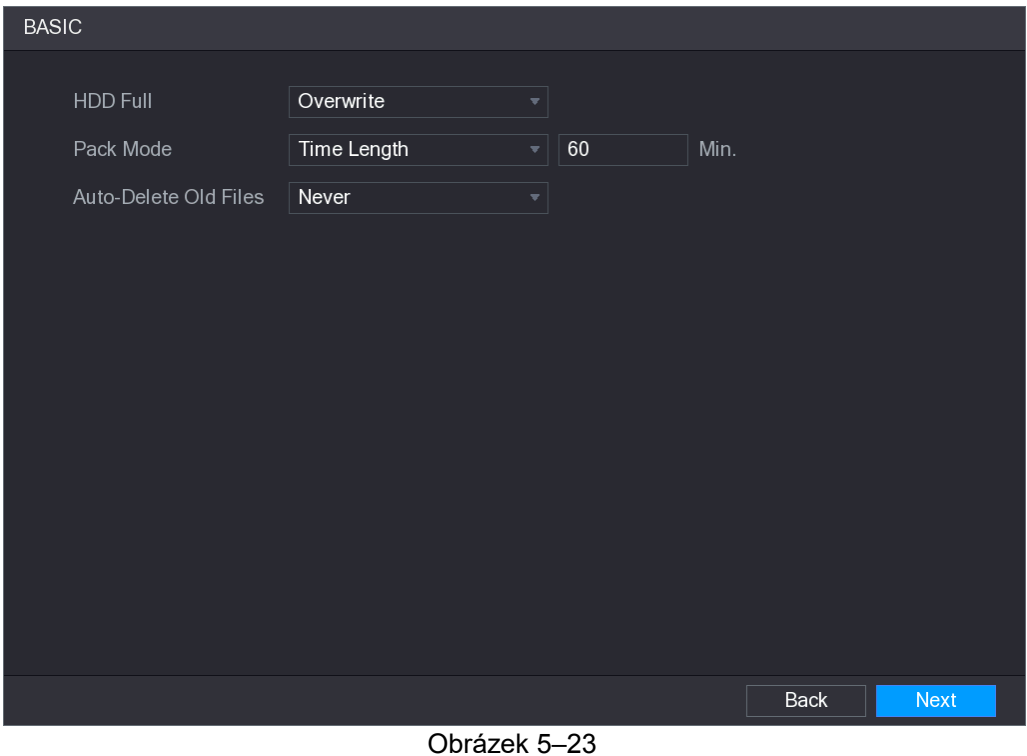

Zobrazí se okno **BASIC** (Základní). Viz Obrázek 5–23.

Krok 2: Zkonfigurujte základní nastavení skladu. Viz Tabulka 5–8.

| <b>Nastavení</b> | <b>Popis</b>                                                                                            |  |  |  |  |  |  |  |  |
|------------------|----------------------------------------------------------------------------------------------------|--|--|--|--|--|--|--|--|
|                  | Zkonfigurujte nastavení činností prováděných v případě, kdy jsou                                        |  |  |  |  |  |  |  |  |
|                  | zaplněny všechny disky určené k odečítání/zapisování a nejsou                                           |  |  |  |  |  |  |  |  |
| Pevný disk je    | volné disky.                                                                                            |  |  |  |  |  |  |  |  |
| zaplněný         | Zvolte pozici Stop Record (Zastavit nahrávání) pro                                                      |  |  |  |  |  |  |  |  |
|                  | zastavení nahrávání.                                                                                    |  |  |  |  |  |  |  |  |
|                  | Zvolte pozici Overwrite (Nadepsat) a pokaždé budou přepisovány<br>záznamy video, nejdříve ty nejstarší. |  |  |  |  |  |  |  |  |
| Režim balíčku    | Zkonfigurujte časové rozmezí a délku souboru pro každý záznam<br>video.                                 |  |  |  |  |  |  |  |  |
|                  | Zkonfigurujte opci odstraňování starých souborů. Jestliže je ta opce                                    |  |  |  |  |  |  |  |  |
| Automaticky      | zapnutá, na seznamu Auto-Delete Old Files (Automaticky                                                  |  |  |  |  |  |  |  |  |
| odstraňuj staré  | odstraňovat staré soubory) zvolte pozici Customized (Nestandardní)                                      |  |  |  |  |  |  |  |  |
| soubory          | pro zkonfigurování časového rozmezí uchovávání starých souborů.                                         |  |  |  |  |  |  |  |  |

Tabulka 5–8

# Konfigurace harmonogramu záznamů video

Lze zkonfigurovat harmonogram záznamů video, zahrnující například kanály používané k nahrávání, nastavení alarmů a čas spouštění.

Nastavení nahrávání video lze také zkonfigurovat tak, že zvolíte **Main menu > STORAGE > SCHEDULE > Record** (hlavní menu > Sklad > Harmonogram > Nahrávání).

Krok 1: Po konfiguraci základních nastavení skladu klikněte na tlačítko **Next** (Pokračovat) v okně **BASIC** (Základní).

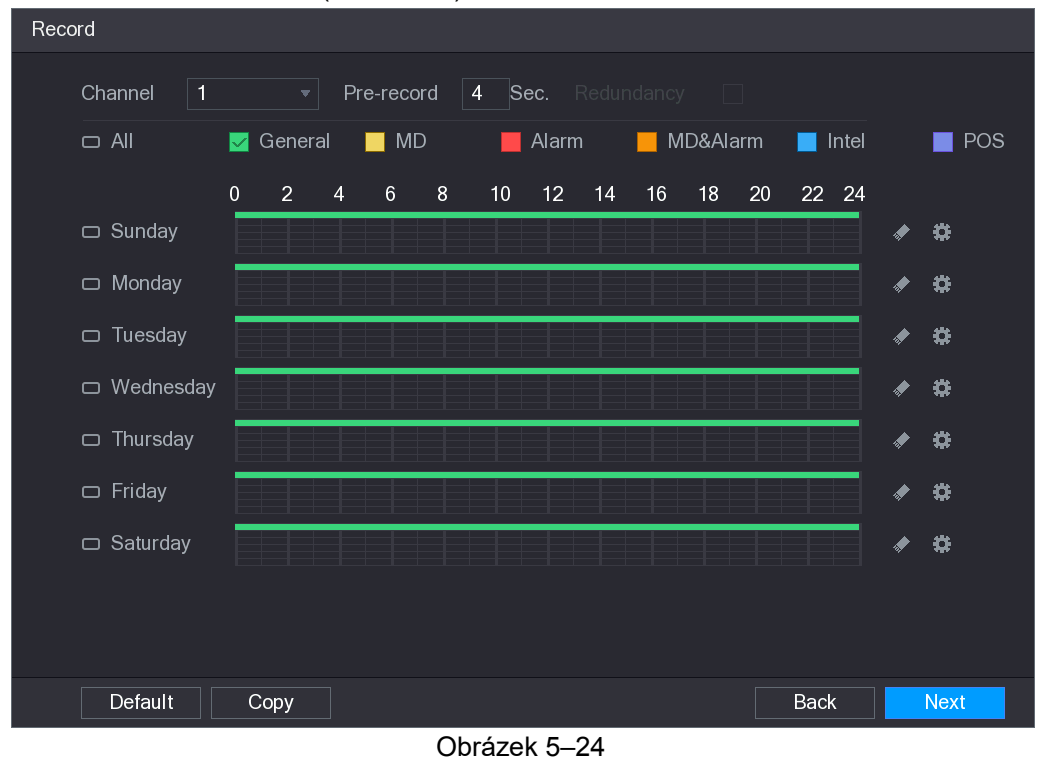

Zobrazí se okno **Record** (Nahrávání). Viz Obrázek 5–24.

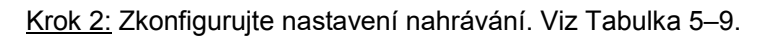

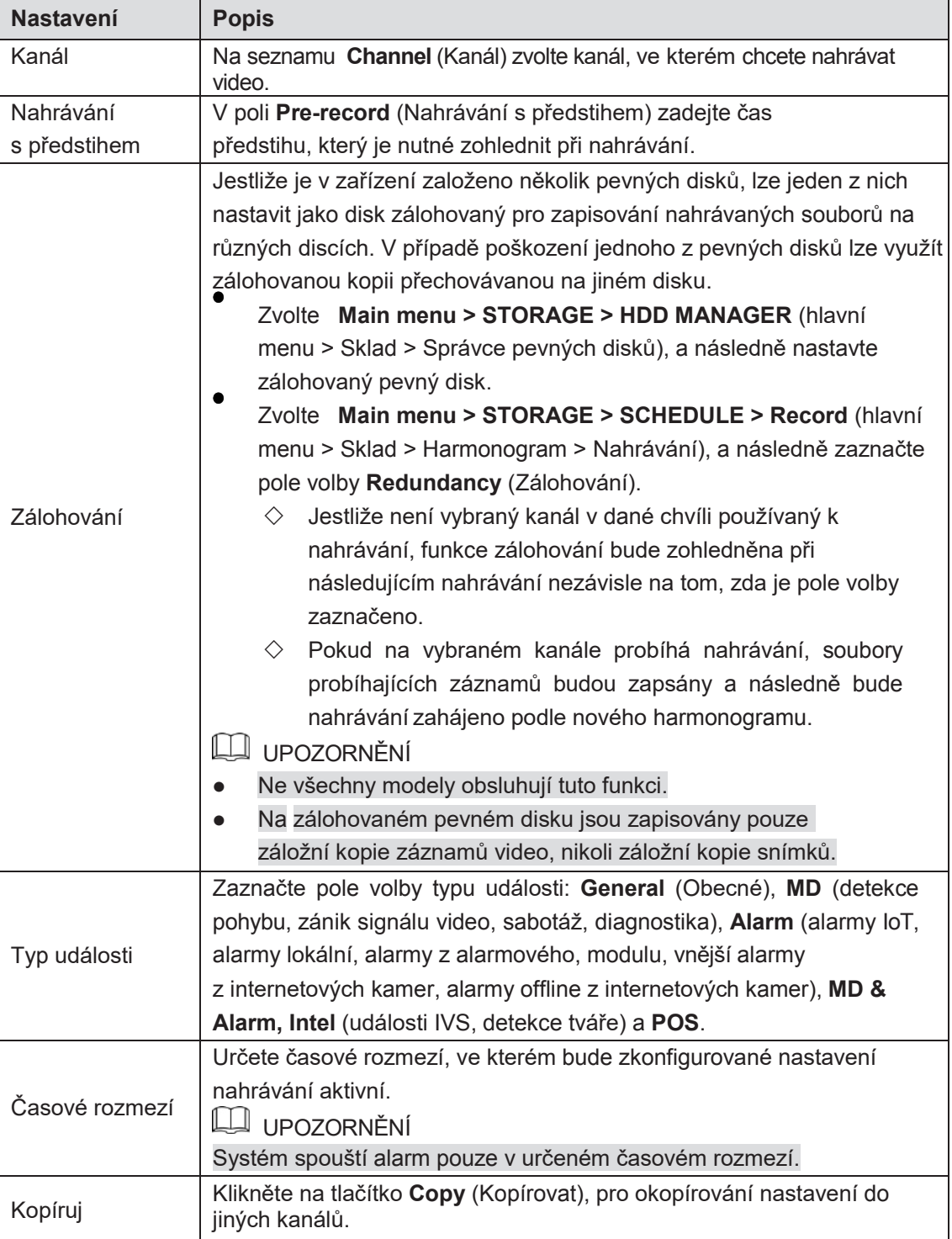

#### Tabulka 5–9

Krok 3: Určete časové rozmezí nahrávání video buď počítačovou myší nebo v políčkách pro editaci. Výchozí nastavení jsou neustále aktivní.

- **>** Určete časové rozmezí počítačovou myší.
- 1) Zaznačte pole volby typu události. Viz Obrázek 5-25.

MD&Alarm **General**  $\blacksquare$  MD Alarm  $\blacksquare$  Intel  $\blacksquare$  POS

#### Obrázek 5–25

Určování časového rozmezí. Systém obsluhuje maximálně šest období.

◇ Celý týden: Klikněte na ikonu **· vedle etikety All (Vše). Zobrazí se ikona** <sup>co</sup> .

Časové rozmezí lze určit pro všechny dny současně.

 $\Diamond$  Několik dní v týdnu: Klikněte na ikonu  $\Box$  před jednotlivými dny. Zobrazí se

ikona  $\infty$ . Časové rozmezí lze určit pro vybrané dny současně.

 Přesuňte kurzor počítačové myšky na časové ose pro určení období. Zařízení zahájí nahrávání pro vybraný typ události v určeném časovém rozmezí. Viz Obrázek 5–26.

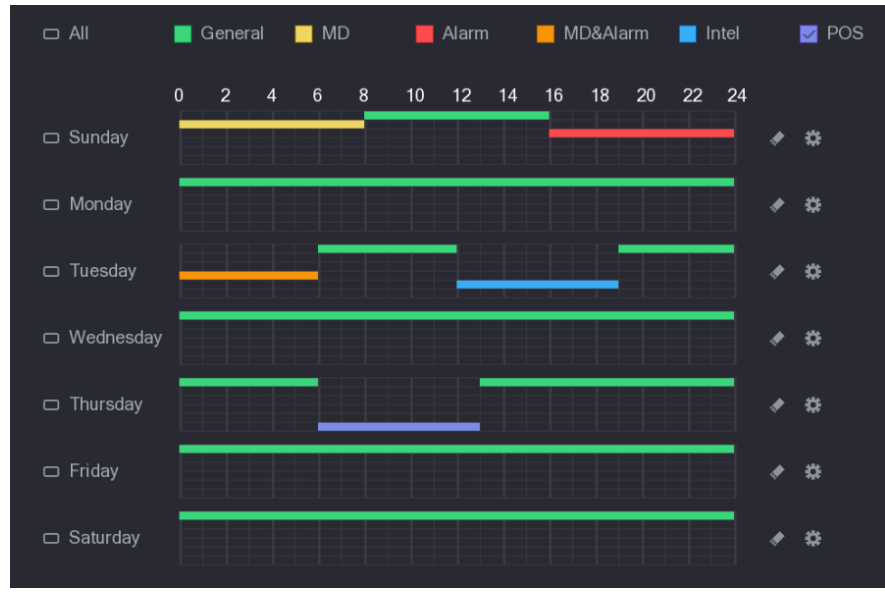

Obrázek 5–26

Barevný úsek označuje typ události aktivní v zadaném časovém rozmezí:

### UPOZORNĚNÍ

- Priority nahrávání pro typy událostí jsou shodné s následující sekvencí: **MD&Alarm > Alarm > Intel > MD > General (Detekce událostí a alarm > Alarm > Inteligentní funkce > MD > Obecné).**
- $\bullet$ zadaného časového rozmezí. Zaznačte pole volby typu události a následně klikněte na tlačítko **pro vyčištění**
- Označení pole MD & Alarm (Detekce pohybu a alarm) má za následek vyčištěnípolí volby MD a Alarm.
- **>** Označte časové rozmezí užitím políček pro editaci. Níže je uveden příklad pro neděli.
- 1) Klikněte na tlačítko

Zobrazí se okno **Period** (Časové rozmezí). Viz Obrázek 5–27.

| Period               |        |          |                                                      |                                  |               |                 |            |        |
|----------------------|--------|----------|------------------------------------------------------|----------------------------------|---------------|-----------------|------------|--------|
| <b>Current Date:</b> | Sunday |          |                                                      |                                  |               |                 |            |        |
| Period 1             | 00:00  | $-24:00$ | $\boxed{\triangledown}$ General $\boxed{\square}$ MD | $\Box$ Alarm                     | □ MD&Alarm    | $\Box$ Intel    | $\Box$ POS |        |
| Period 2             | 00:00  | $-24:00$ | $\Box$ General $\Box$ MD                             | $\Box$ Alarm                     | □ MD&Alarm    | $\Box$ Intel    | $\Box$ POS |        |
| Period 3             | 00:00  | $-24:00$ | $\Box$ General $\Box$ MD                             | $\Box$ Alarm                     | □ MD&Alarm    | $\Box$ Intel    | $\Box$ POS |        |
| Period 4             | 00:00  | $-24:00$ | $\Box$ General $\Box$ MD                             | $\Box$ Alarm                     | MD&Alarm      | $\Box$ Intel    | $\Box$ POS |        |
| Period 5             | 00:00  | $-24:00$ | $\Box$ General $\Box$ MD                             | $\Box$ Alarm                     | MD&Alarm      | $\Box$ Intel    | $\Box$ POS |        |
| Period 6             | 00:00  | $-24:00$ | General MD<br>П                                      | $\Box$ Alarm                     | □ MD&Alarm    | $\Box$ Intel    | $\Box$ POS |        |
| Copy                 |        |          |                                                      |                                  |               |                 |            |        |
| $\Box$ All           |        |          |                                                      |                                  |               |                 |            |        |
| Sunday               |        | Monday   | $\Box$ Tuesday                                       | $\Box$ Wednesday $\Box$ Thursday | $\Box$ Friday | $\Box$ Saturday |            |        |
|                      |        |          |                                                      |                                  |               |                 |            |        |
|                      |        |          |                                                      |                                  |               |                 |            |        |
|                      |        |          |                                                      |                                  |               |                 |            |        |
|                      |        |          |                                                      |                                  |               |                 | Apply      | Cancel |

Obrázek 5–27

- 2) Zadejte hranice časového rozmezí a označte pole volby typu události.
	- $\Diamond$  Každého dne lze nastavit šest časových rozmezí.
	- V rozmezí **Copy** (Kopírovat) označte opci **All** (Vše), pro použití nastavení pro všechny dny týdne nebo zvolte určené dny, pro něž chcete použít nastavení.
- Klikněte na tlačítko **Apply** (Použít), pro zapsání nastavení.

Krok 4: Klikněte na tlačítko **Apply** (Použít), pro zakončení Konfigurace nastavení.

UPOZORNĚNÍ

- **>** Klikněte na tlačítko **Copy** (Kopíruj), pro okopírování nastavení do jiných kanálů.
- **>** Po konfiguraci nastavení harmonogramu nahrávání proveďte následující činnosti, pro zahájení nahrávání shodně s určeným harmonogramem.
	- $\Diamond$  Zapněte obsluhu alarmové události a Zkonfigurujte nastavení pro kanál používaný k nahrávání. Pro více informací viz "5.10 Nastavení alarmových událostí".
	- $\Diamond$  Zapněte funkci nahrávání (viz. "5.9.1 Spouštění obsluhy nahrávání").

#### Konfigurace harmonogramu provádění snímků

Lze zkonfigurovat harmonogram provádění snímků, zahrnující například kanály používané k provádění snímků, nastavení alarmů a čas spouštění.

Nastavení snímků lze také zkonfigurovat tak, že zvolíte **Main menu > STORAGE >** 

**SCHEDULE > Snapshot** (hlavní menu > Sklad > Harmonogram > Snímky).

Krok 1: Po konfiguraci nastavení nahrávání video klikněte na tlačítko **Next** (Pokračovat) v okně **Record** (Nahrávání).

Zobrazí se okno **SNAPSHOT** (Snímky). Viz Obrázek 5–28.

| Snapshot                     |                          |                    |                |                   |   |    |       |    |    |          |    |             |       |          |  |
|------------------------------|--------------------------|--------------------|----------------|-------------------|---|----|-------|----|----|----------|----|-------------|-------|----------|--|
| $\mathbf{1}$<br>Channel      |                          | $\pmb{\mathrm{v}}$ |                |                   |   |    |       |    |    |          |    |             |       |          |  |
| $\Box$ All                   | $\overline{\mathcal{L}}$ | General            |                | $\blacksquare$ MD |   |    | Alarm |    |    | MD&Alarm |    | -           | Intel |          |  |
|                              | $\bf{0}$                 | $\overline{2}$     | $\overline{4}$ | 6                 | 8 | 10 | 12    | 14 | 16 | 18       | 20 | 22 24       |       |          |  |
| $\Box$ Sunday                |                          |                    |                |                   |   |    |       |    |    |          |    |             |       | ₩        |  |
| □ Monday                     |                          |                    |                |                   |   |    |       |    |    |          |    |             |       | ₩        |  |
| Tuesday<br>$\Box$            |                          |                    |                |                   |   |    |       |    |    |          |    |             |       | 森        |  |
| □ Wednesday                  |                          |                    |                |                   |   |    |       |    |    |          |    |             |       | 类        |  |
| Thursday<br>$\hfill \square$ |                          |                    |                |                   |   |    |       |    |    |          |    |             |       | ₩        |  |
| $\Box$ Friday                |                          |                    |                |                   |   |    |       |    |    |          |    |             |       | 类        |  |
| Saturday                     |                          |                    |                |                   |   |    |       |    |    |          |    |             |       | ₩        |  |
|                              |                          |                    |                |                   |   |    |       |    |    |          |    |             |       |          |  |
|                              |                          |                    |                |                   |   |    |       |    |    |          |    |             |       |          |  |
| Default                      |                          | Copy               |                |                   |   |    |       |    |    |          |    | <b>Back</b> |       | Finished |  |

Obrázek 5–28

Krok 2: Zkonfigurujte nastavení snímků. Viz Tabulka 5–10.

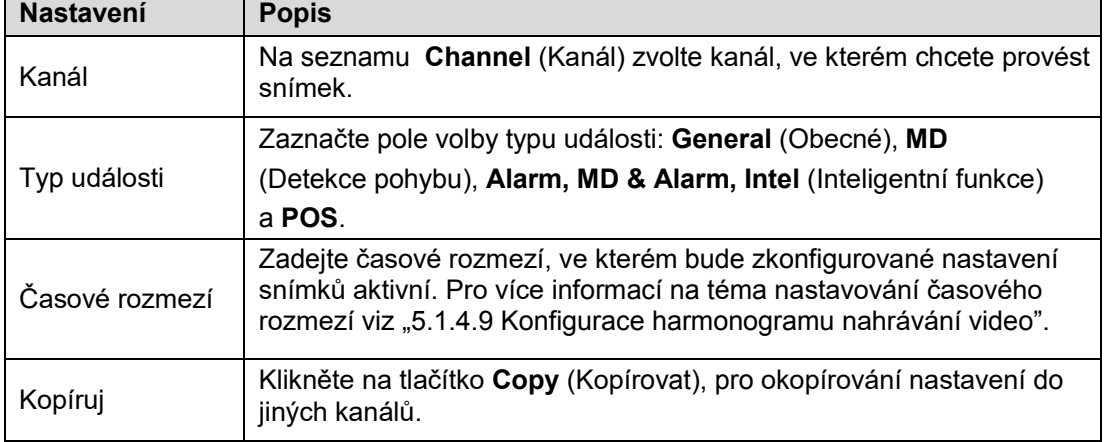

Tabulka 5–10

Krok 3: Klikněte na tlačítko **Finished** (Zakončeno).

Zobrazí se pomocné okno.

Krok 4: Klikněte na tlačítko **OK.**

Zobrazí se monitor živého náhledu. Konfigurace průvodce nastavením je zakončená. Můžete zahájit využívání zařízení.

# Živý náhled

Po přihlášení k zařízení se zobrazí živý náhled. Viz Obrázek 5–29. Počet zobrazovaných kanálů závisí na modelu.

Pro zobrazení monitoru živého náhledu z jiných oken klikněte na tlačítko **klik**y v pravém horním rohu monitoru.

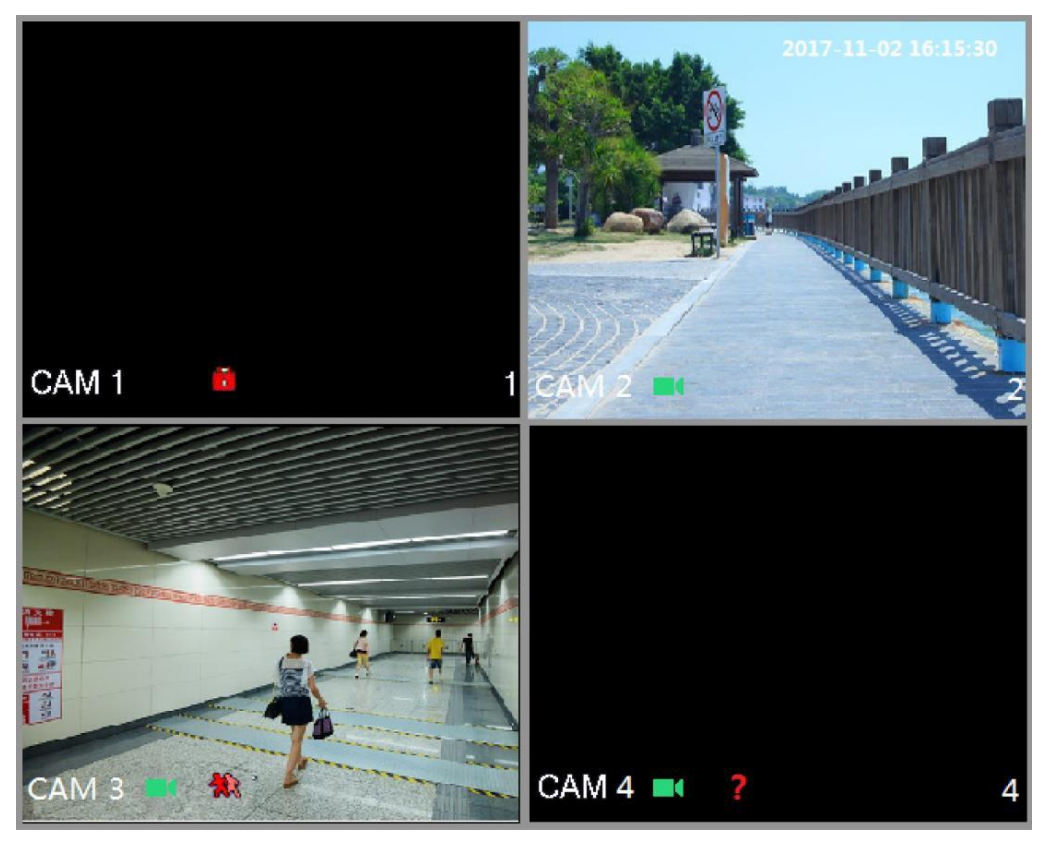

Obrázek 5–29

# Monitor živého náhledu

Při využití jednotlivých kanálů na monitoru lze zobrazit živý náhled z připojených kamer.

- Standardně je v okně každého kanálu zobrazována systémová hodina, název kanálu a číslo kanálu. To nastavení lze zkonfigurovat tak, že zvolíte **Main Menu > CAMERA > OVERLAY** (hlavní menu > Kamera > Nakládání).
- V pravém dolním rohu monitoru je zobrazováno číslo kanálu. V případě změny umístění nebo názvu kanálu lze identifikovat kanál pomocí tohoto čísla a následně provádět takové operace jako vyhledávání záznamů a jejich přehrávání.

Pro více informací na téma ikon zobrazovaných v jednotlivých kanálech viz Tabulka 5–11.

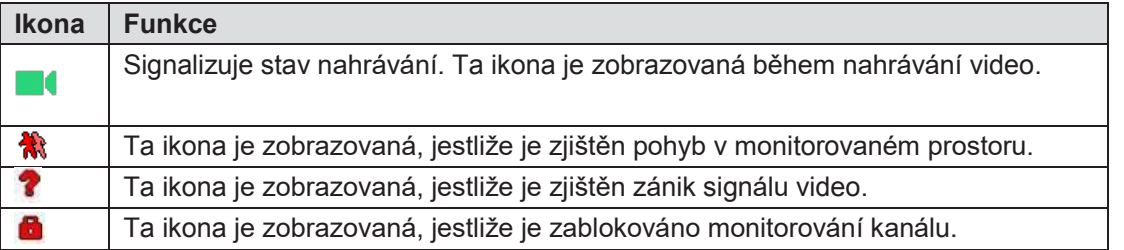

Tabulka 5–11

**©**<sup>n</sup> PORADY

Pro záměnu polohy dvou kanálů, zvolte jeden z těch kanálů a následně přetáhněte okno do druhého kanálu.

# Ovládací panel živého náhledu

Ovládací panel živého náhledu umožňuje provádění takových operací jako přehrávání, zvětšování, provádění záložní kopie v reálném čase, ruční provádění snímků, režim rozhovoru, přidávání vzdálených zařízení a přepínání streamů.

Přesunutím kurzoru myšky na střed horní části okna kanálu se zobrazí ovládací pasek živého náhledu. Na Obrázku 5–30 je zobrazen analogový kanál a na Obrázku 5–31 je zobrazen digitální kanál.

UPOZORNĚNÍ

Ovládací panel je automaticky ukrývaný, jestliže není během šesti sekund od jeho zobrazení provedena žádná operace.

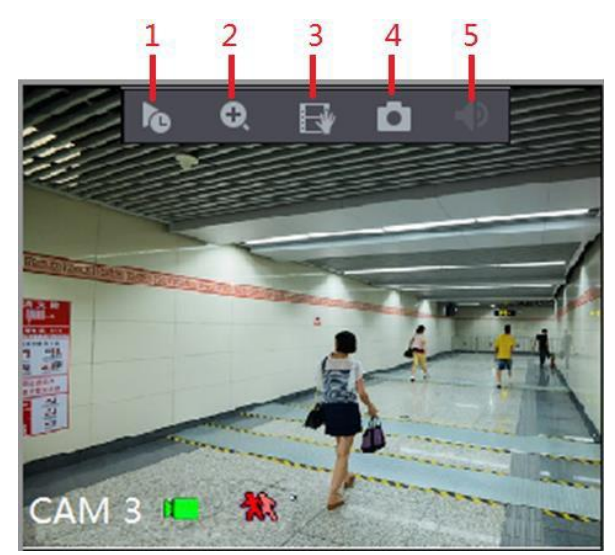

Obrázek 5–30

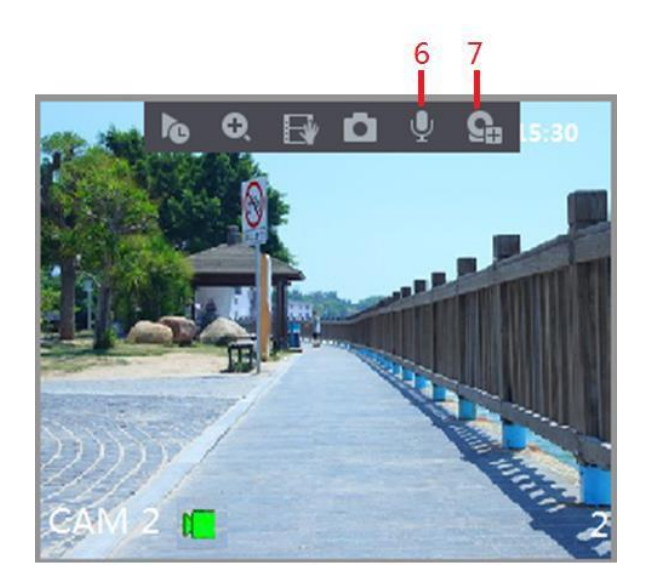

Obrázek 5–31

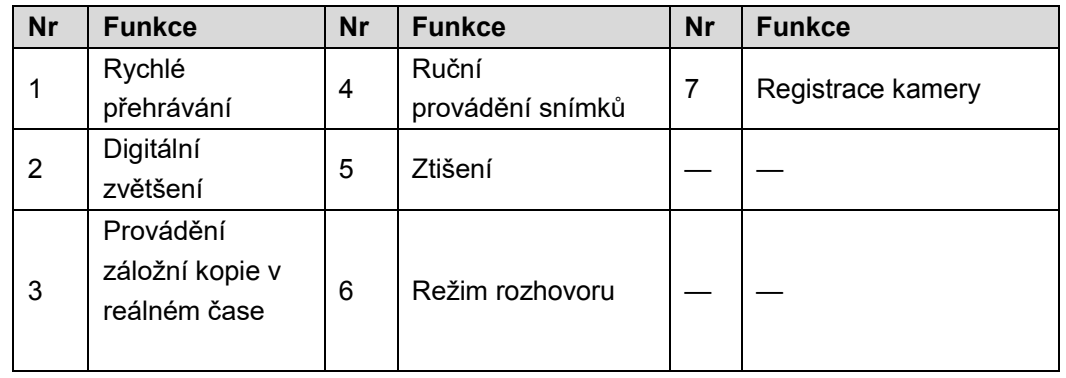

Tabulka 5–12

# Rychlé přehrávání

Lze přehrávat záznamy video z uplynulých 5–60 minut.

Kliknutím tlačítka **koli** se zobrazí okno rychlého přehrávání. V režimu rychlého přehrávání jsou dostupné následující funkce:

- Při použití posuvníku lze zvolit počáteční hodinu přehrávání.
- Lze zahájit nebo zastavit přehrávání nebo zavřít okno přehrávání.
- Informace jako například název kanálu a ikona stavu nahrávání jsou ukrývané dokud se okno rychlého přehrávání nezavře.
- Během přehrávání nelze přepínat ustavení rozdělení monitoru.
- Pro změnu času přehrávání zvolte **Main Menu > SYSTÉM > GENERAL** (hlavní menu > Systém > Obecné) a zadejte požadovaný čas v poli **Instant Play** (Rychlé přehrávání). Viz Obrázek 5–32.

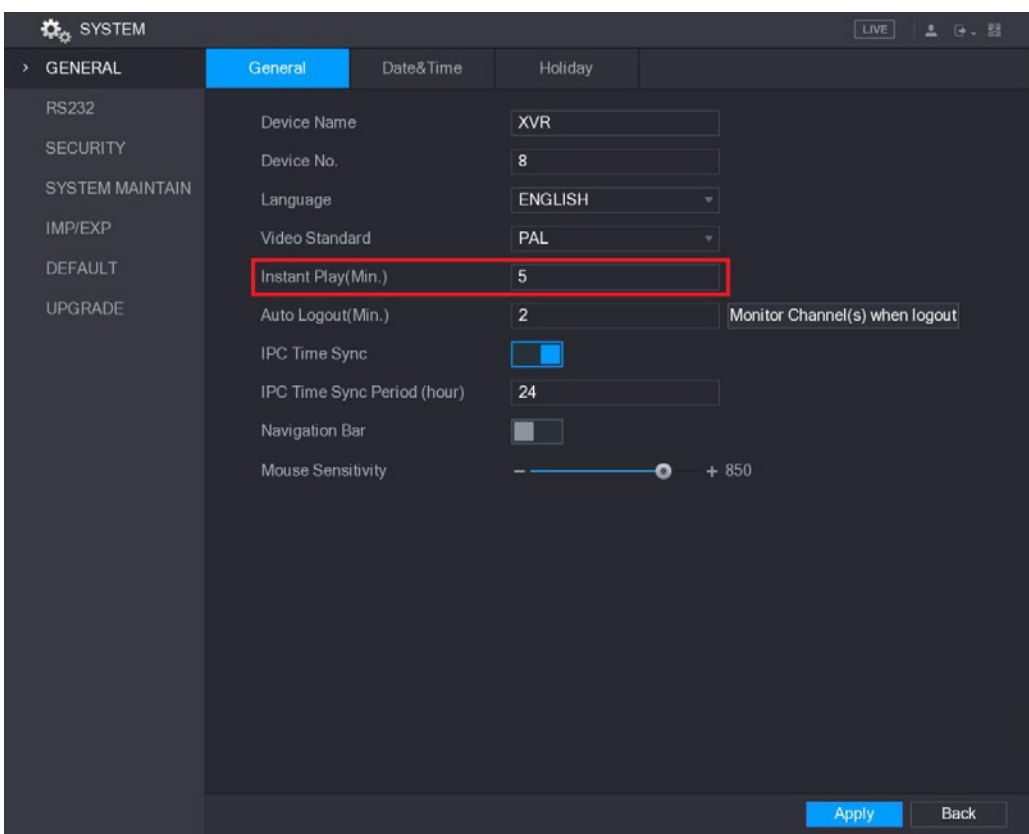

Obrázek 5–32

# Digitální zvětšení

Lze zvětšit zadanou část obrazu pro zobrazení detailů při využití jednoho ze dvou následujících postupů.

- Klikněte na ikonu  $\bullet$ . Bude nahrazena ikonou  $\bullet$ . Stiskněte a přidržte levou klávesu počítačové myšky pro určení oblasti, která má být zvětšena. Vybraná oblast bude zvětšena po uvolnění levé klávesy myšky.
- Zadejte střed oblasti, kterou chcete zvětšit a otočte kolečkem myšky pro zvětšení této oblasti.

#### UPOZORNĚNÍ

- V případě některých modelů má zvětšení obrazu při použití prvního výše popsaného postupu za následek proporcionální zvětšení zvolené oblasti shodně se zvětšením okna.
- Po zvětšení okna je lze přesunout v libovolném směru tak, aby byly zobrazeny ve zvětšení i jiné oblasti.
- Klikněte na zvětšenou oblast pravou klávesou počítačové myšky pro návrat do původního stavu.

# Provádění záložní kopie v reálném čase

Lze nahrávat video na libovolném kanále a zapsat klip v paměti USB.

Kliknutí tlačítka spustí nahrávání. Pro zakončení nahrávání, klikněte na tuto ikonu ještě jednou. Klip se automaticky zapíše na připojené paměti USB.

### Ruční provádění snímků

Lze provést pět snímků na základě video a zapsat je v paměti USB.

Pro vykonání snímků stiskněte tlačítko **. S**nímky se automaticky zapíší na připojené paměti USB. Snímky lze zobrazovat na počítači.

UPOZORNĚNÍ

Pro změnu počtu snímků, vyberte **Main Menu > CAMERA > ENCODE > Snapshot** (hlavní menu > Kamera > Kódování > Snímky) a zvolte jakost snímku na seznamu **Manual Snap** (Ruční provádění snímků).

### Ztišení (pouze analogový kanál)

Lze ztišit zvuk video, kliknutím na tlačítko . Ta funkce je dostupná v náhledu samostatného kanálu.

### Režim rozhovoru (pouze digitální kanál)

Uživatel zařízení může hovořit se vzdáleným uživatelem za účelem volby efektivnější činnosti v případech ohrožení. Ta funkce je dostupná s podmínkou, že vzdálená internetová kamera, se kterou je navázáno spojení, spolupracuje s funkcí režim rozhovoru.

- Kliknutí na ikonu **koli** způsobí její nahrazení ikonou a přepnutí vzdáleného zařízení do režimu rozhovoru. Režim rozhovoru v jiných digitálních kanálech bude vypnut.
- Klikněte na tlačítko pro zakončení režimu rozhovoru. Režim rozhovoru na jiných digitálních kanálech bude obnoven.

### Vzdálené zařízení (pouze digitální kanál)

Lze zobrazovat informace o vzdálených zařízeních a přidávat nová vzdálená zařízení pro nahrazení aktuálně užívaných zařízení, s nimiž bylo navázáno spojení.

Kliknutím tlačítka se zobrazí okno **Camera Registration** (Registrování kamery). Pro více informací na téma přidávání vzdálených zařízení, viz "5.6 Konfigurace vzdálených zařízení".

# Navigační lišta

Ikony na navigační liště zajišťují přístup k příslušným funkcím. Například lze zobrazit hlavní menu a přepnout režim rozdělení okna. Viz Obrázek 5–33.

# UPOZORNĚNÍ

Navigační lišta jest standardně vypnuta. Pro zobrazení tohoto elementu na monitoru živého náhledu je nutné ji zapnout. Pro zapnutí tohoto elementu zvolte **Main Menu > SYSTÉM > GENERAL** (hlavní menu > Systém > Obecné), zapněte opci Navigation Bar (Navigační lišta) a následně klikněte na tlačítko **Apply** (Použít).

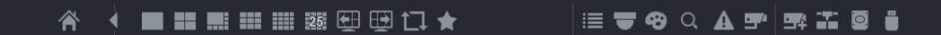

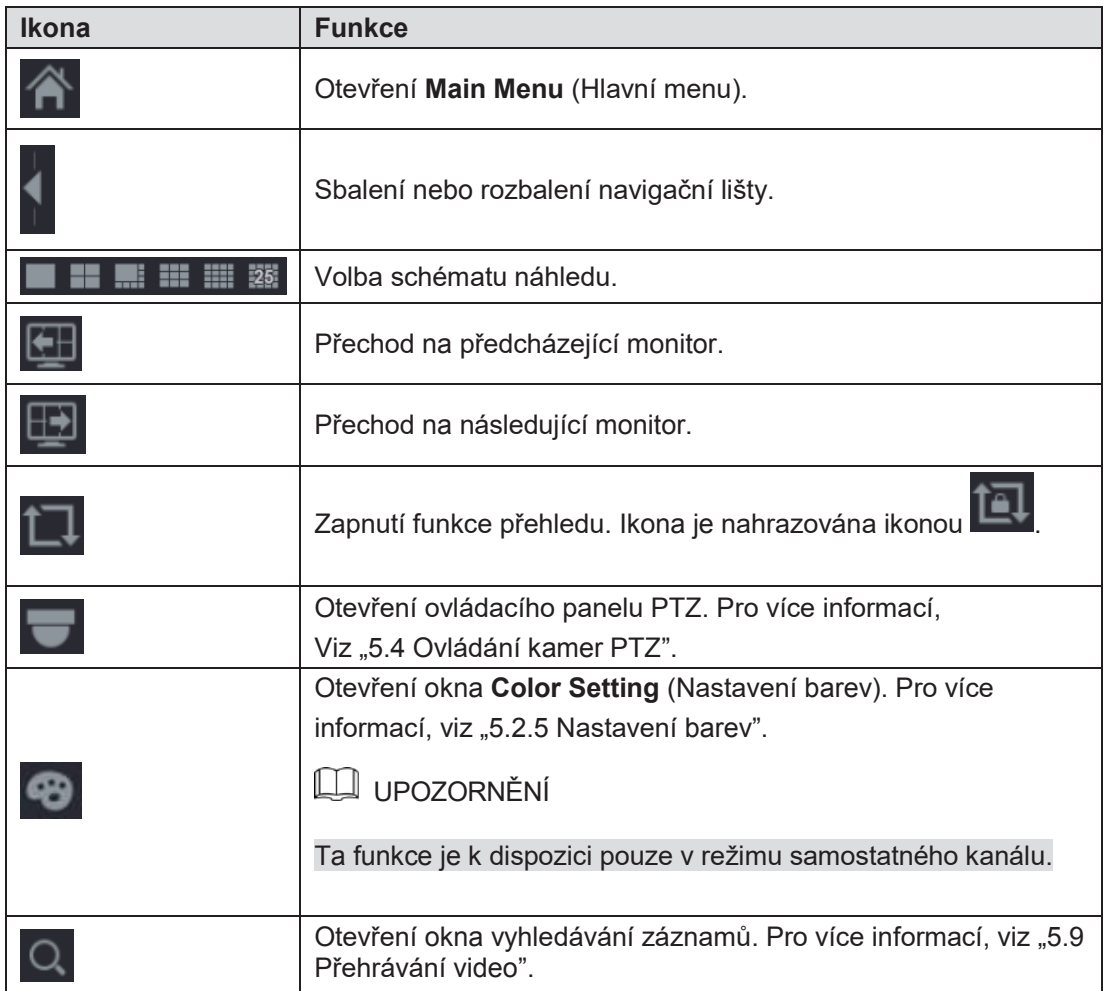

Obrázek 5–33

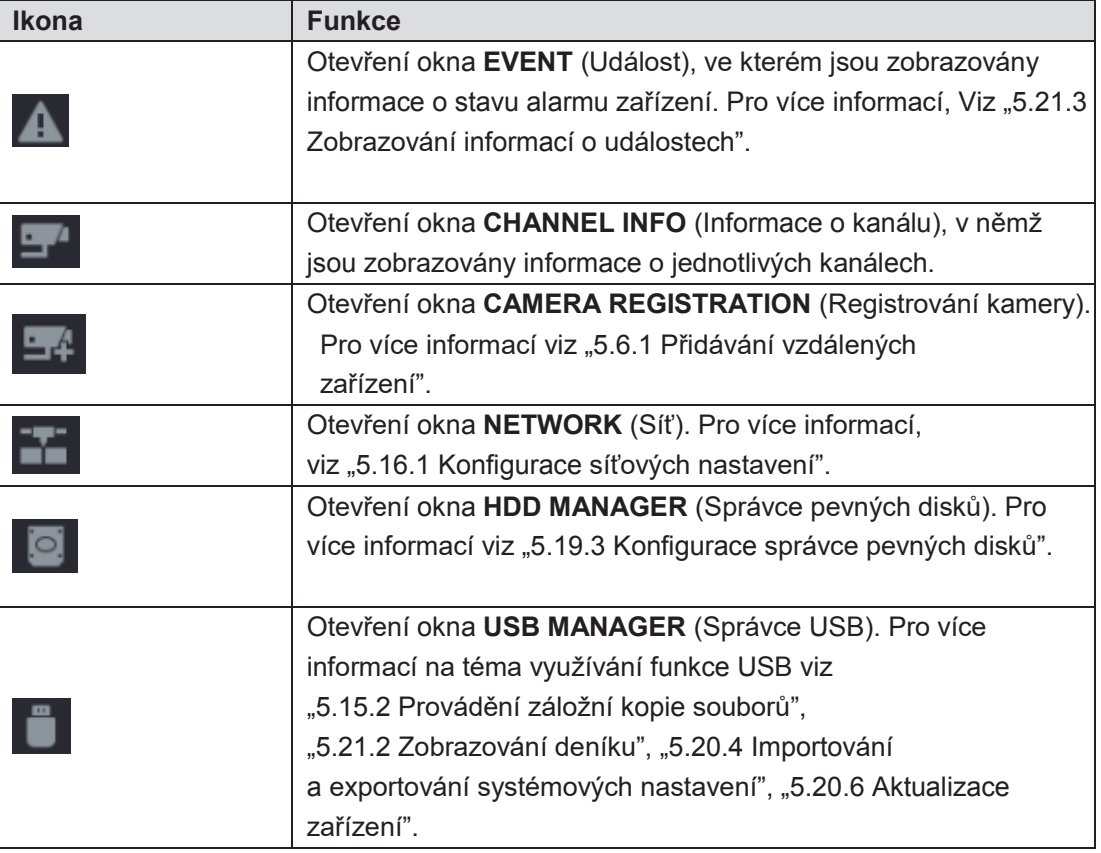

Tabulka 5–13

# Pomocné menu

Lze rychle zobrazovat okna některých funkcí, jako hlavní menu, vyhledávání záznamů, nastavení PTZ, nastavení barev a volba režimu rozdělení náhledu.

Kliknutí pravou klávesou počítačové myšky na monitoru živého náhledu vyvolá pomocné menu. Viz Obrázek 5–34. Pro více informací na téma funkce pomocného menu viz Tabulka 5–14.

# UPOZORNĚNÍ

Po zobrazení libovolného okna v pomocném menu se lze vrátit do předchozího monitoru kliknutím na aktuálním okně pravou klávesou myšky.

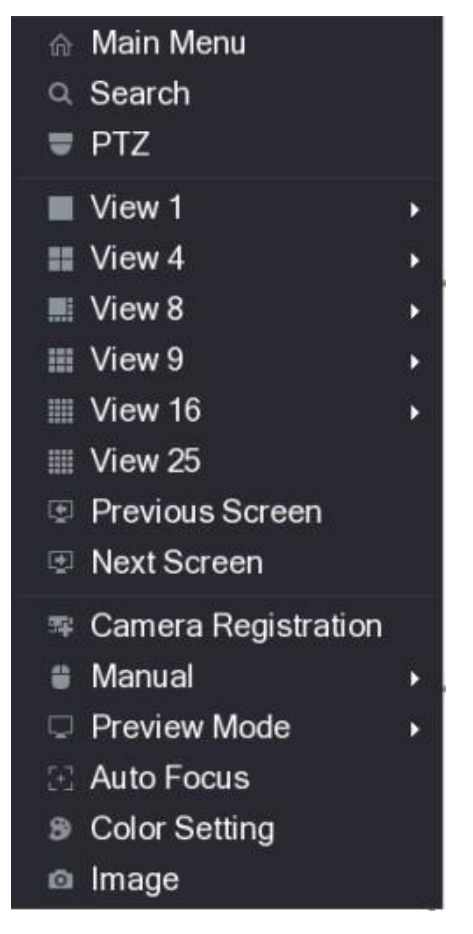

Obrázek 5–34

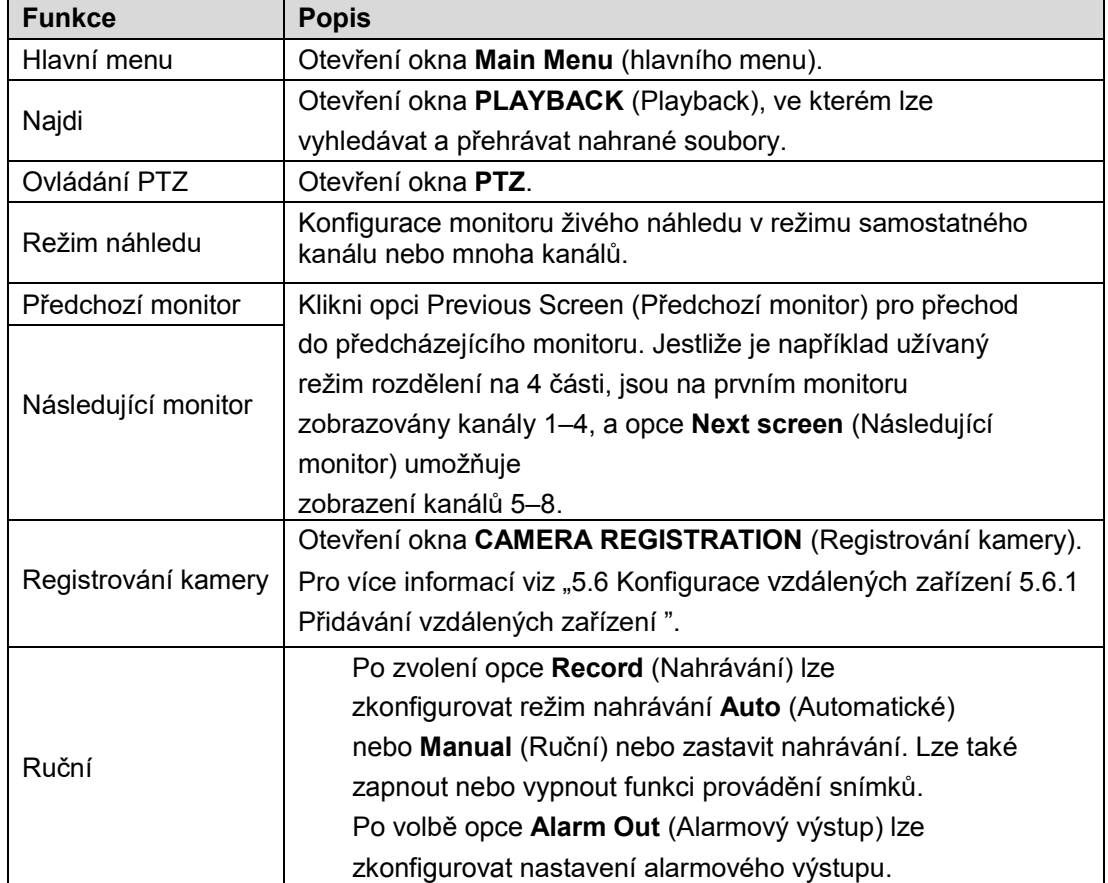
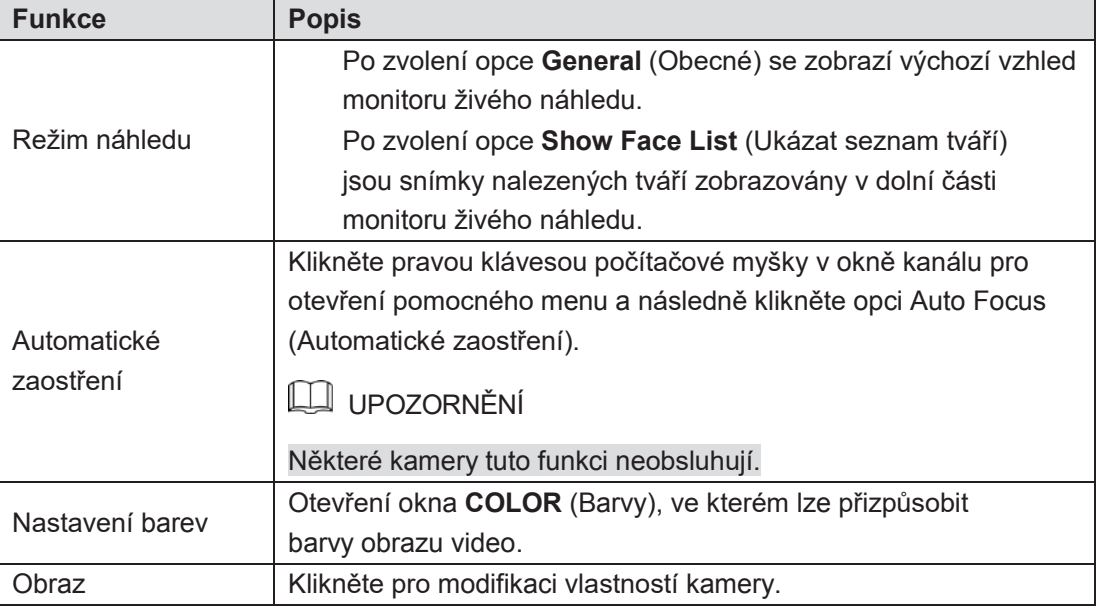

## Zobrazování živého náhledu

### Konfigurace nastavení zobrazování

Lze zkonfigurovat zobrazování na obraze hodiny a titulu kanálu, přizpůsobit průhlednost obrazu a zvolit rozlišení.

Krok 1: Zvolte **Main Menu > DISPLAY > Display** (hlavní menu > Zobrazování > Zobrazování).

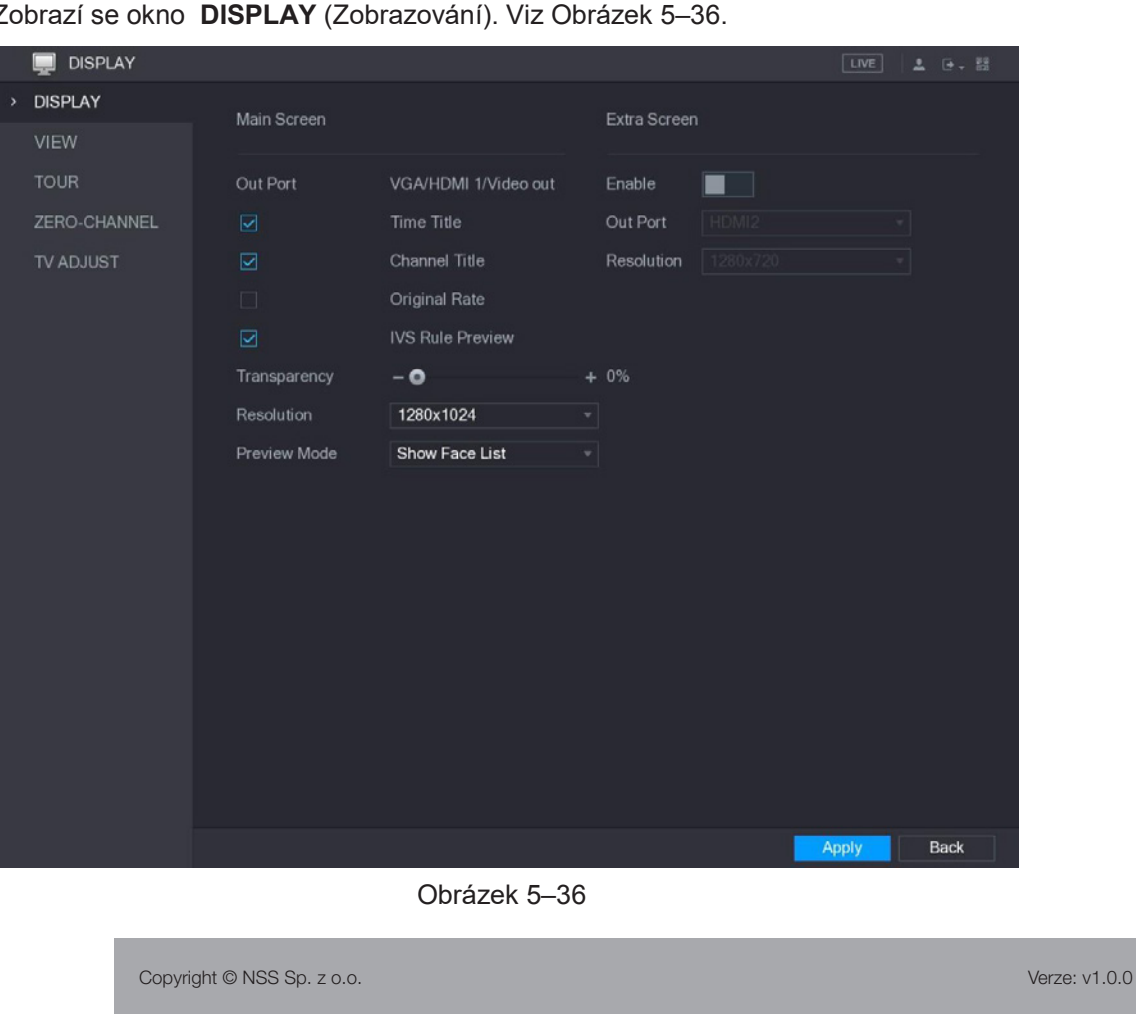

Zobrazí se okno **DISPLAY** (Zobrazování). Viz Obrázek 5–36.

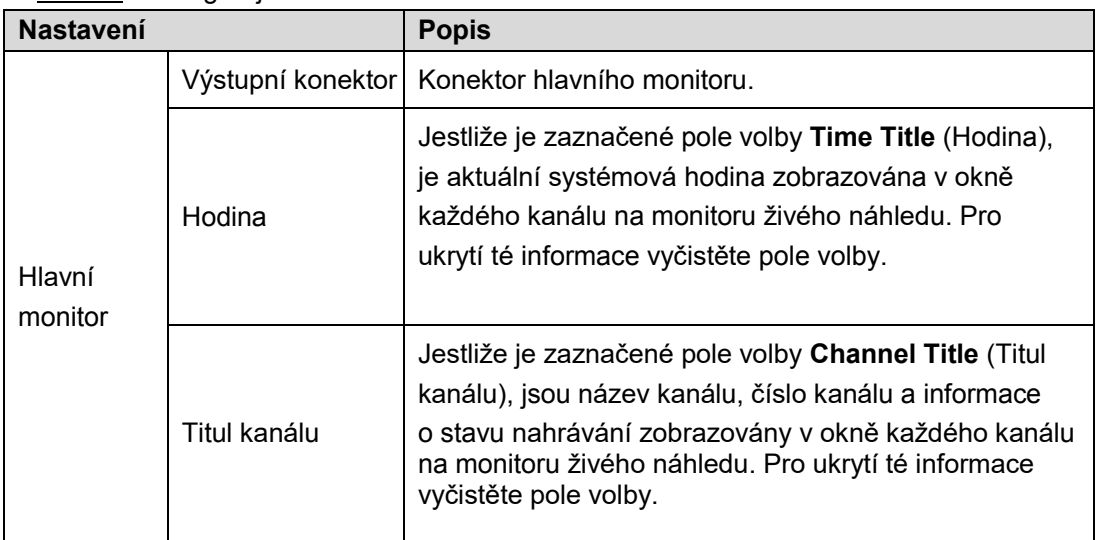

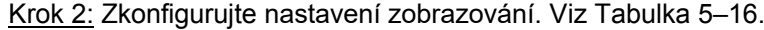

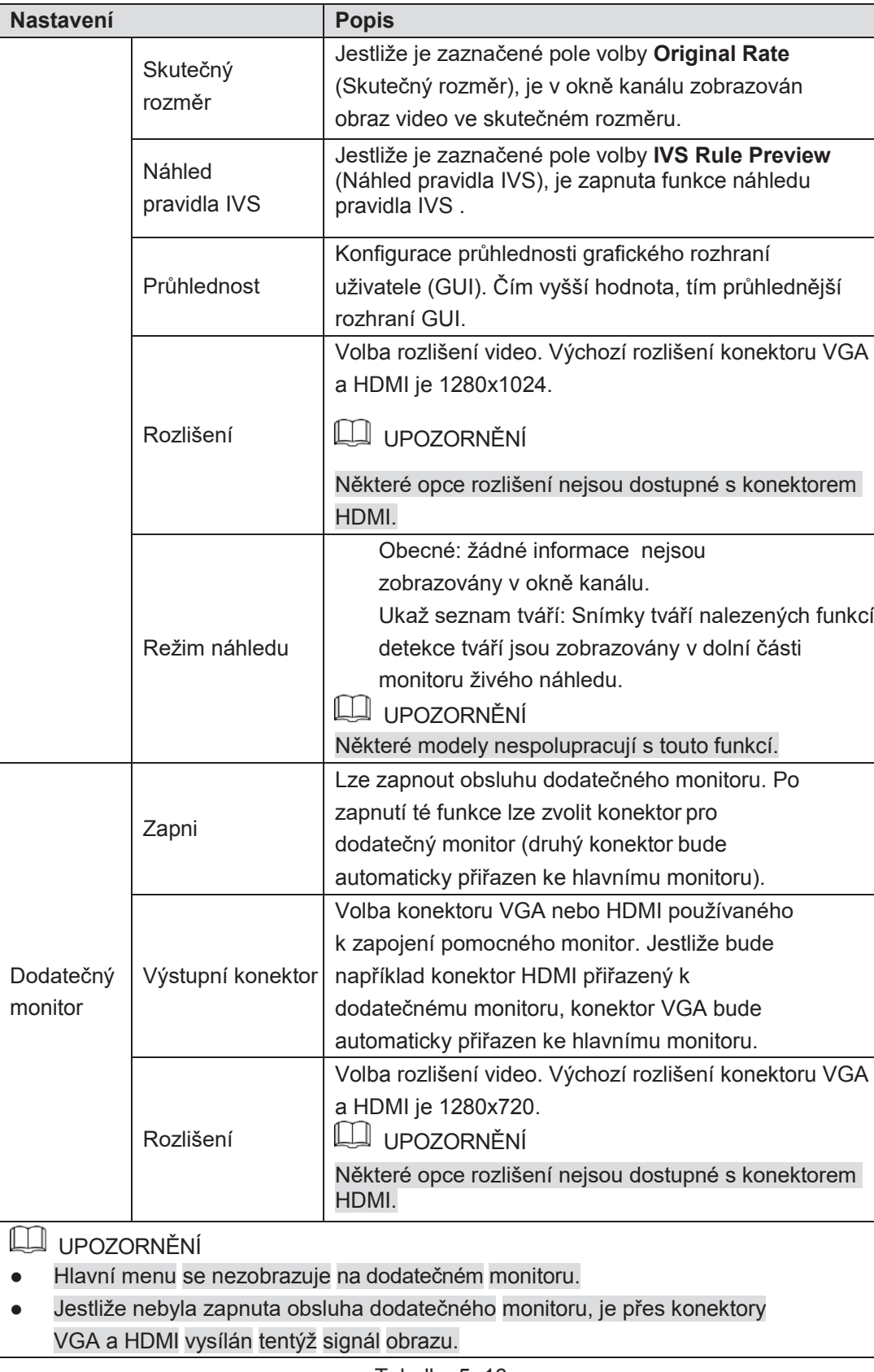

## Konfigurace uspořádání vzhledu

Lze zkonfigurovat uspořádání vzhledu monitoru živého náhledu. Krok 1: Zvolte **Main Menu > DISPLAY > VIEW** (hlavní menu > Zobrazování > Vzhled). Zobrazí se okno **View Setting** (Nastavení vzhledu). Viz Obrázek 5–37.

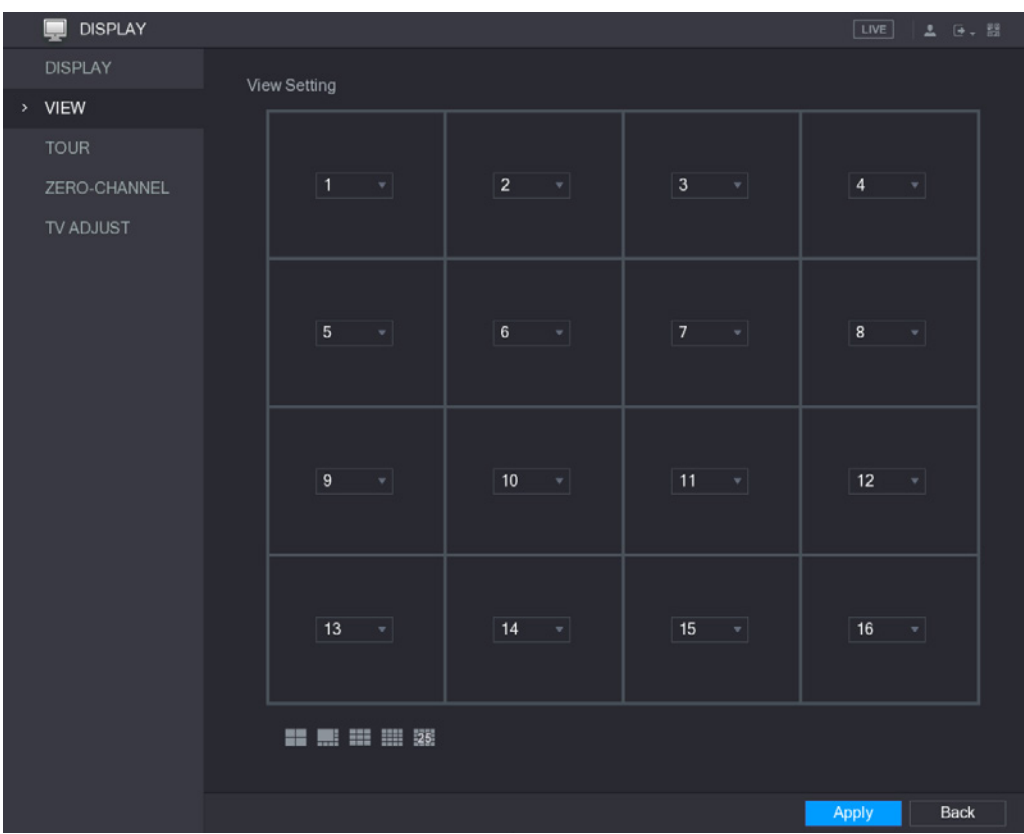

Obrázek 5–37

Krok 2: Zkonfigurujte uspořádání vzhledu kliknutím na tlačítka uspořádání v dolní části monitoru. Viz Obrázek 5–38.

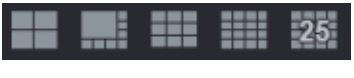

Obrázek 5–38

Například po kliknutí tlačítka **a zvolení opce 9-16 se uspořádání vzhledu** okamžitě změní (zob. Obrázek 5–39).

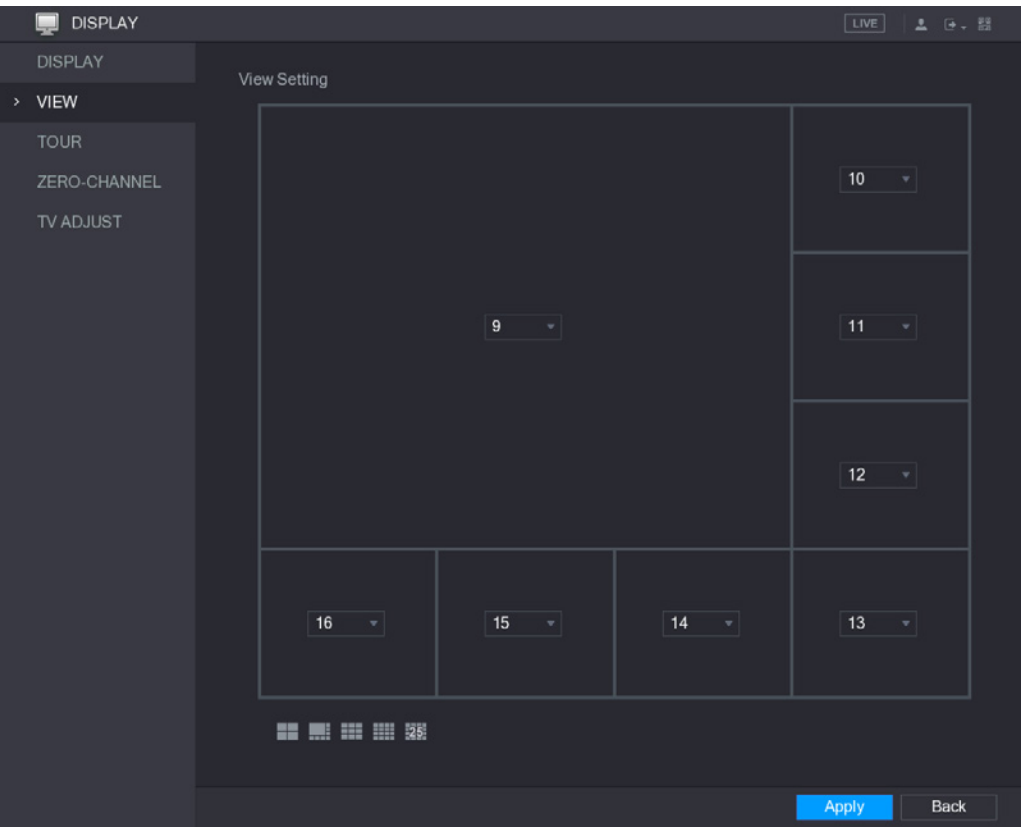

Obrázek 5–39

Krok 3: Přizpůsobte umístění kanálů, jestliže je to nutné.

Jestliže například na seznamu v okně kanálu 9 bude zvolena pozice 10, umístění kanálů 9 a 10 bude zaměněno.

Krok 4: Klikněte na tlačítko **Apply** (Použít) pro zakončení konfigurace nastavení. Monitor živého náhledu se zobrazí v uspořádání zkonfigurovaném v té sekci.

### Konfigurace nastavení nulového kanálu

Lze zobrazovat obraz video z několika zdrojů v samostatném kanálu na internetových zařízeních.

Krok 1: Zvolte **Main Menu > DISPLAY > ZERO-CHANNEL** (hlavní menu > Zobrazování > Nulový kanál).

Zobrazí se okno **ZERO-CHANNEL** (Nulový kanál). Viz Obrázek 5–40.

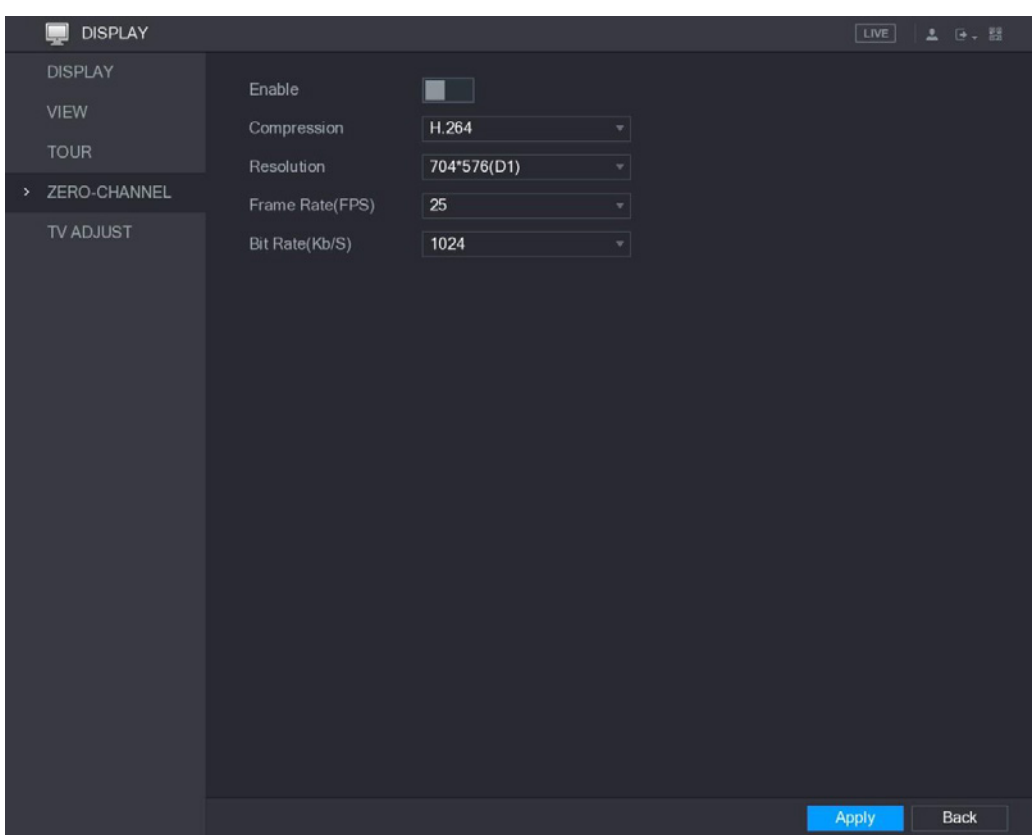

Obrázek 5–40

| Krok 2: Zkonfigurujte nastavení nulového kanálu. Viz Tabulka 5-17. |
|--------------------------------------------------------------------|
|--------------------------------------------------------------------|

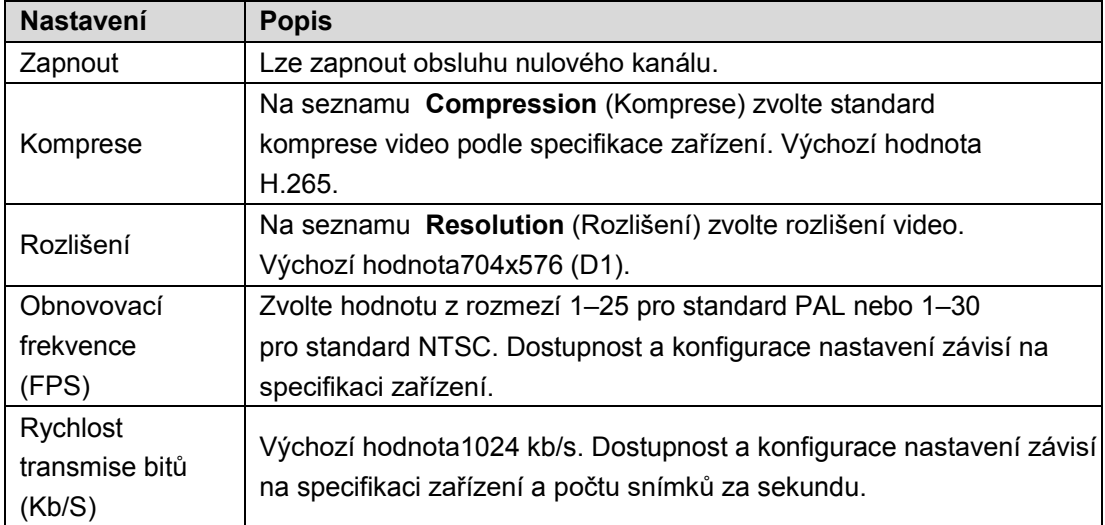

Krok 3: Klikněte na tlačítko **Apply** (Použít) pro zapsání nastavení.

V okně internetového živého náhledu klikněte na tlačítko pro zvolení jednoho z mnohakanálových režimů. Následně můžete zobrazovat lokální obraz video.

# Zobrazování hlavního menu

Kliknutím na monitoru živého náhledu pravou klávesou počítačové myšky se zobrazí pomocné menu. Klikněte opci Main Menu (Hlavní menu) a následně se přihlaste do systému. Zobrazí se hlavní menu (viz. Obrázek 5–47).

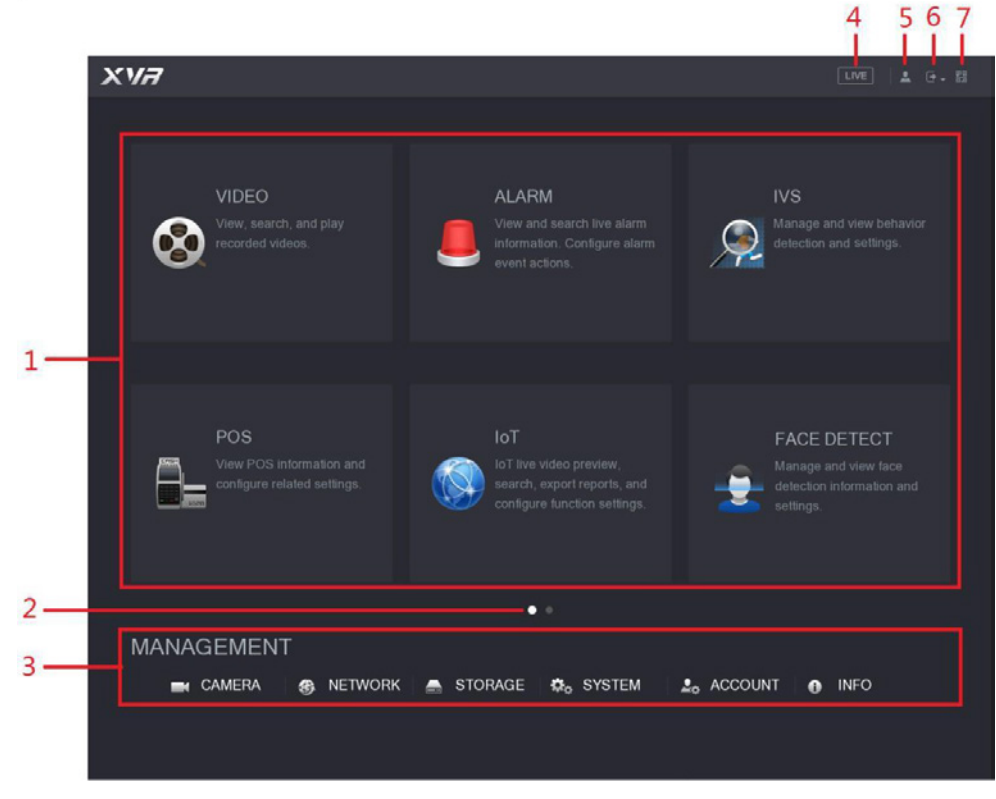

Obrázek 5–47

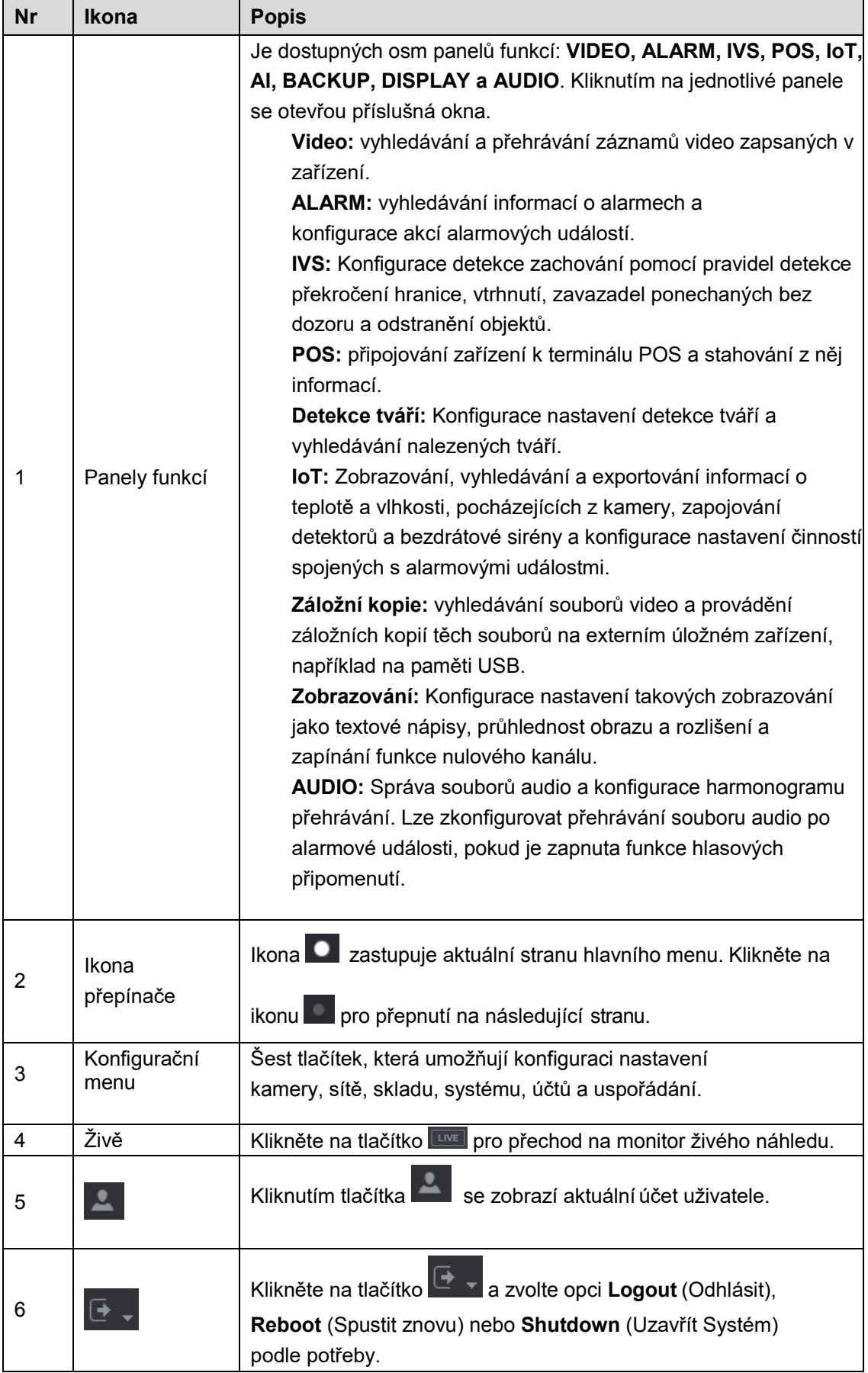

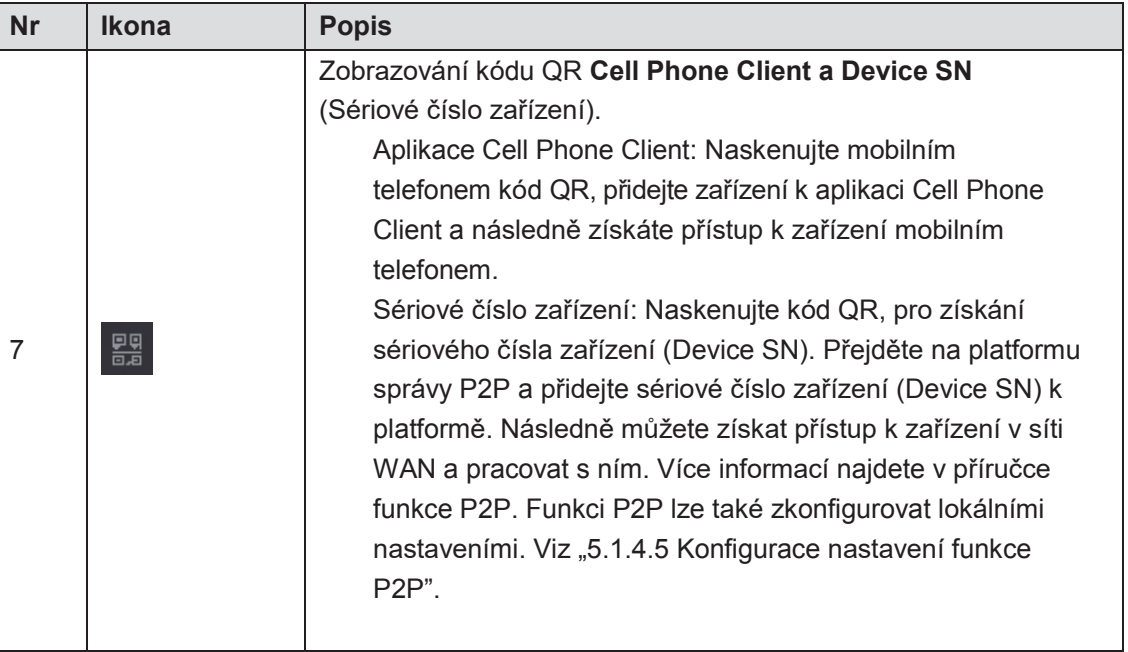

# Ovládání kamer PTZ

Po nainstalování kamery s clonou na mechanické platformě PTZ lze dálkově ovládat kameru. Mechanismus PTZ se obrací v obou směrech vodorovně a svisle, proto umožňuje libovolné nastavení kamery.

## UPOZORNĚNÍ

Před zahájením využívání obsluhy PTZ se ujistěte, že bylo provedeno spojení síťové kamery PTZ se zařízením.

# Konfigurace nastavení spojení PTZ

Před použitím spojení PTZ je nutné zkonfigurovat jeho nastavení.

- Lokální spojení: Konektor RS485 k zapojení rychlé kopulovité kamerynebo koaxiální kabel k zapojení kamery.
- Vzdálené spojení: síť LAN.

Krok 1: Zvolte **Main Menu > CAMERA > PTZ** (hlavní menu > Kamera > PTZ). Zobrazí se okno **PTZ**. Viz Obrázek 5–48.

|           | CAMERA              |         |                |                  | LIVE           | <b>ユ</b> 日 器 |
|-----------|---------------------|---------|----------------|------------------|----------------|--------------|
|           | <b>IMAGE</b>        | Channel | $\overline{1}$ |                  |                |              |
|           | ENCODE              |         |                |                  |                |              |
|           | OVERLAY             |         |                |                  | Speed 5        |              |
| $\lambda$ | PTZ                 |         |                |                  | Zoom           | ٠            |
|           | CHANNEL TYPE        |         |                |                  | Focus<br>Iris  | ÷            |
|           | <b>REGISTRATION</b> |         |                |                  |                |              |
|           | COAXIAL UPGRADE     |         |                | PTZ Type         | Local          |              |
|           |                     |         |                | Control Mode     | <b>HDCVI</b>   |              |
|           |                     |         |                | Protocol         | HDCVI3.0       |              |
|           |                     |         |                | Address          | $\overline{1}$ |              |
|           |                     |         |                | Baudrate         | 9600           |              |
|           |                     |         |                | Data Bits        | $\bf 8$        |              |
|           |                     |         |                | <b>Stop Bits</b> | $\overline{1}$ |              |
|           |                     |         |                | Parity           | None           | ÷            |
|           |                     |         |                |                  |                |              |
|           |                     |         |                |                  |                |              |
|           |                     |         |                |                  |                |              |
|           |                     |         |                |                  |                |              |
|           |                     |         |                |                  |                |              |
|           |                     | Copy    |                |                  | Apply          | Cancel       |

Obrázek 5–48

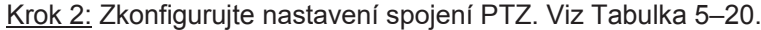

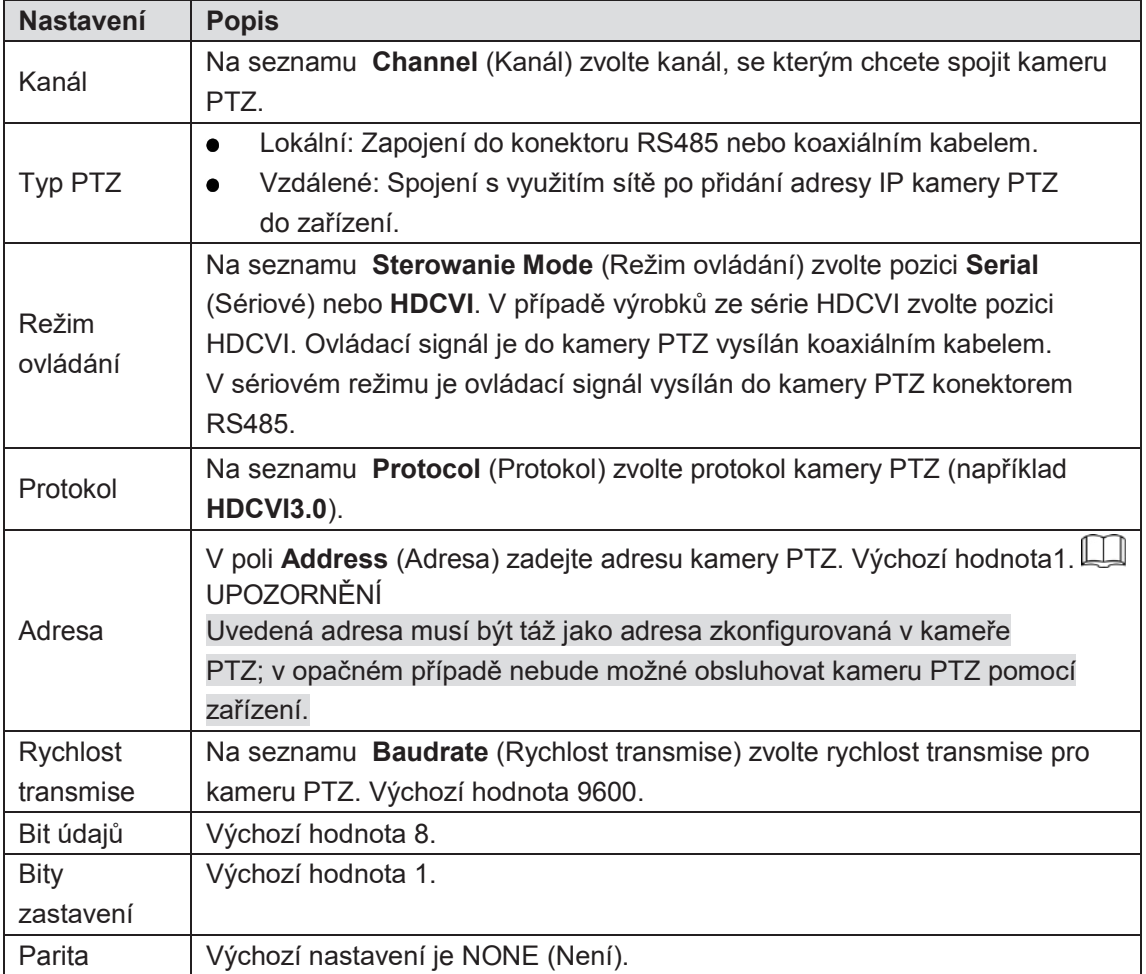

Krok 3: Klikněte na tlačítko **Apply** (Použít) pro zapsání nastavení.

UPOZORNĚNÍ

Klikněte na tlačítko **Copy** (Kopírovat) pro okopírování nastavení do jiných kanálů.

## Používání ovládacího panelu PTZ

Ovládací panel PTZ umožňuje provádění takových operací, jako obracení kamery v osmi směrech, regulace nastavení zvětšení, ostrosti a clony a rychlé nastavení.

#### Panel základního ovládání PTZ

Klikněte pravou klávesou myšky na monitor živého náhledu a následně zvolte opci **PTZ**. Zobrazí se ovládací panel PTZ. Viz Obrázek 5–49.

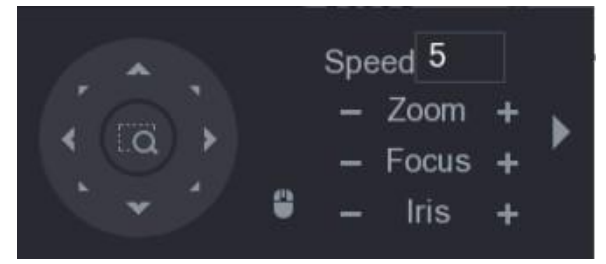

Obrázek 5–49

# UPOZORNĚNÍ

Tlačítka funkcí, které nejsou systémem obsluhované, jsou zabarvená do šeda.

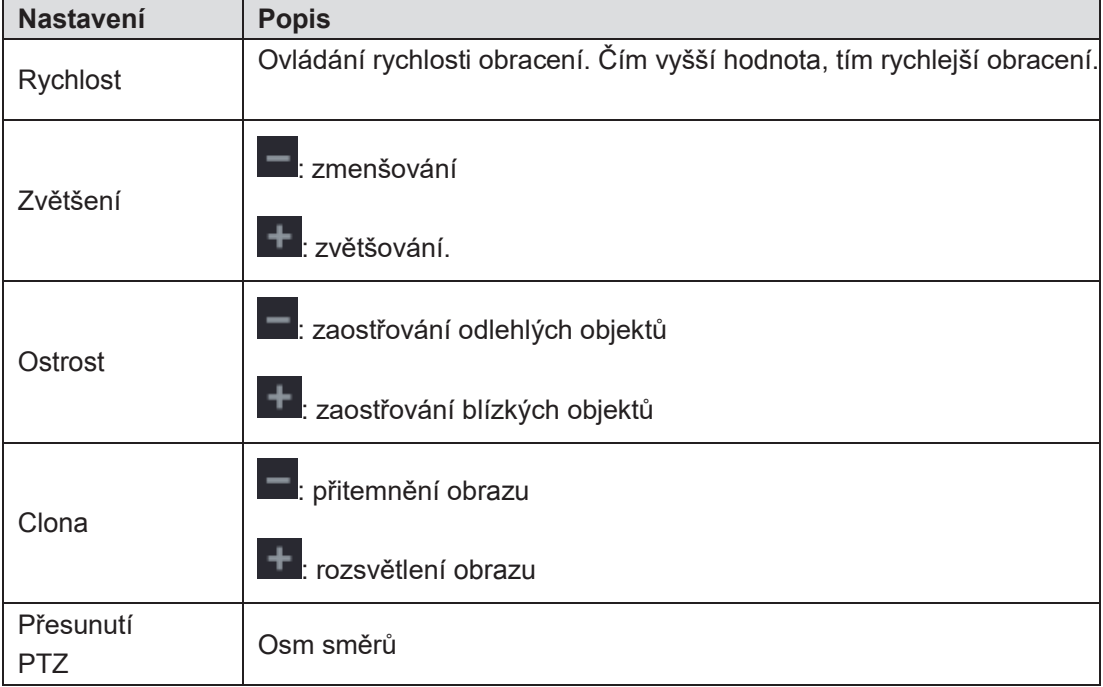

| <b>Nastavení</b> | <b>Popis</b>                                                                                                    |  |  |
|------------------|----------------------------------------------------------------------------------------------------|--|--|
|                  | Tlačítko rychlého nastavení<br>Nastavení: Klikněte na tlačítko <b>koli pro zobrazení monitoru</b><br>rychlého nastavení a následně klikněte v libovolném místě na<br>monitoru živého náhledu. Kamera PTZ se příslušně nastaví a<br>určený bod bude viditelný ve středu monitoru.<br>Zvětšení: Na monitoru rychlého nastavení přesuňte kurzor<br>počítačové myšky pro zaznačení pravoúhlého pole na<br>obrazovce. Lze změnit součinitel zvětšení obrazu pravoúhlém<br>poli.<br>Přetažením kurzoru myšky směrem nahoru se obraz<br>◇<br>zmenšuje a přetažením dolů se obraz zvětšuje<br>Čím menší je pravoúhlé pole, tím větší je efekt změny<br>◇<br>součinitele zvětšení obrazu.<br>$\perp$ UPOZORNĚNÍ<br>Některé modely neobsluhují tuto funkci a mohou být řízeny pouze<br>počítačovou myškou. |  |  |
|                  | Ize otáčet mechanismem PTZ<br>Po kliknutí tlačítka<br>ve čtyřech směrech (vlevo, vpravo, nahoru a dolů) počítačovou<br>myškou.                                                                                                    |  |  |
|                  | pro otevření rozšířeného ovládacího<br>Klikněte na tlačítko<br>panelu PTZ.                                                                                                    |  |  |

Tabulka 5–21

## Panel rozšířeného ovládání PTZ

Pro otevření panelu rozšířeného ovládání PTZ s dodatečnými opcemi je třeba kliknout

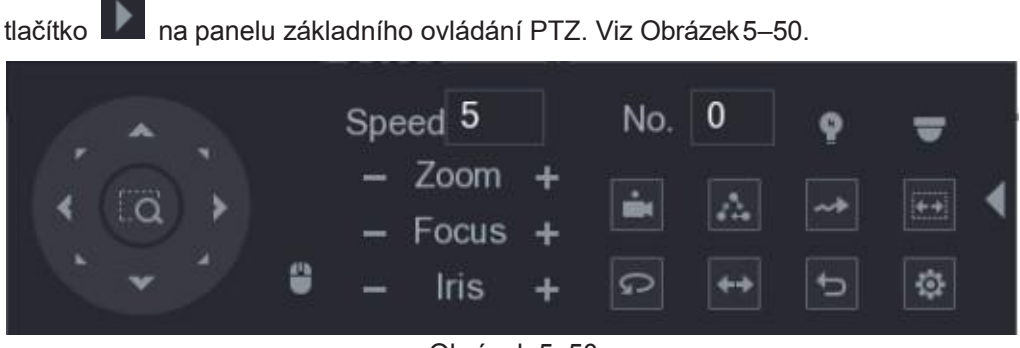

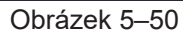

# UPOZORNĚNÍ

Tlačítka funkcí, které nejsou systémem obsluhované, jsou zabarvená do šeda.

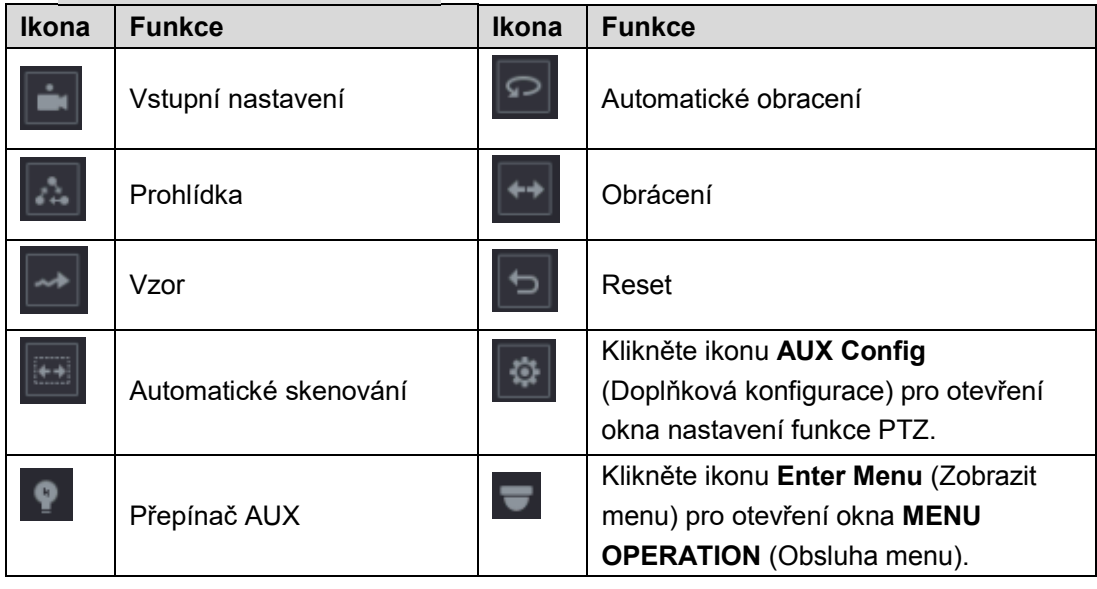

 Jedním kliknutím pravou klávesou myšky se opětovně zobrazí panel základního ovládání PTZ.

Tabulka 5–22

# Konfigurace funkce PTZ

## Konfigurace vstupních nastavení

Krok 1: Klikněte na tlačítko na panelu rozšířeného ovládání PTZ.

Zobrazí se okno **Preset** (Vstupní nastavení). Viz Obrázek 5–51.

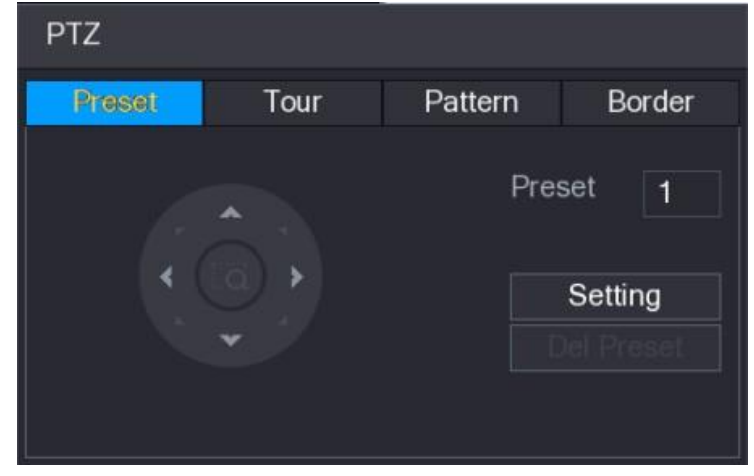

Obrázek 5–51

Krok 2: Klikněte na směrová tlačítka pro zvolení příslušného nastavení.

Krok 3: V poli **Preset** (Vstupní nastavení) zadejte číslo, které bude označovat aktuální nastavení.

Krok 4: Klikněte na tlačítko **Setting** (Nastavit) pro zakončení konfigurace vstupního nastavení.

### Konfigurace prohlídek

Krok 1: Klikněte na tlačítko na panelu rozšířeného ovládání PTZ.

Zobrazí se okno **PTZ**.

Krok 2: Klikněte položku **Tour** (Prohlídka).

Zobrazí se okno **Tour** (Prohlídka). Viz Obrázek 5–52.

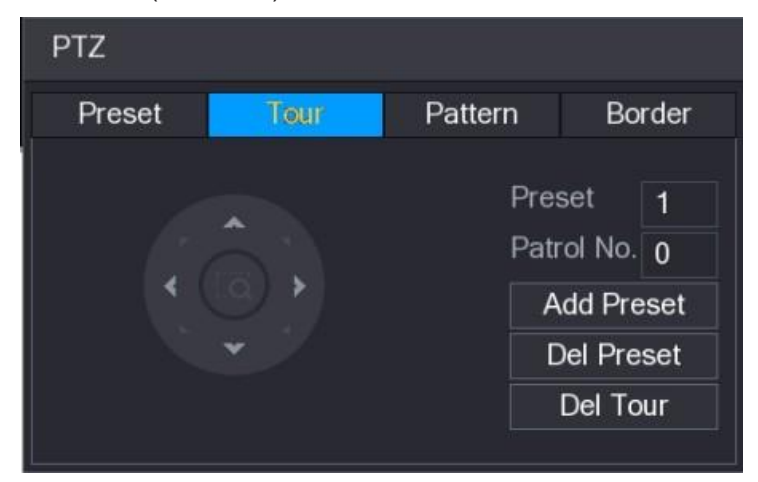

Obrázek 5–52

Krok 3: V poli **Patrol No.** (Nr patroly) zadejte číslo patroly.

Krok 4: V poli **Preset** (Vstupní nastavení) zadejte číslo vstupního nastavení.

Krok 5: Klikněte na tlačítko **Add Preset** (Přidat vstupní nastavení).

Vstupní nastavení bude přidáno do prohlídky.

#### UPOZORNĚNÍ

- Ty činnosti lze zopakovat pro přidání dalších vstupních nastavení.
- Klikněte na tlačítko **Del Preset** (Odstranit vstupní nastavení) pro odstranění vstupního nastavení z prohlídky. Ty činnosti lze zopakovat pro odstranění dalších vstupních nastavení. Některé protokoly neobsluhují odstraňování.

#### Konfigurace vzorů

Krok 1: Klikněte na tlačítko na panelu rozšířeného ovládání PTZ. Zobrazí se okno **PTZ**. Krok 2: Klikněte na položku **Pattern** (Vzor). Zobrazí se okno **Pattern** (Vzor). Viz Obrázek 5–53.

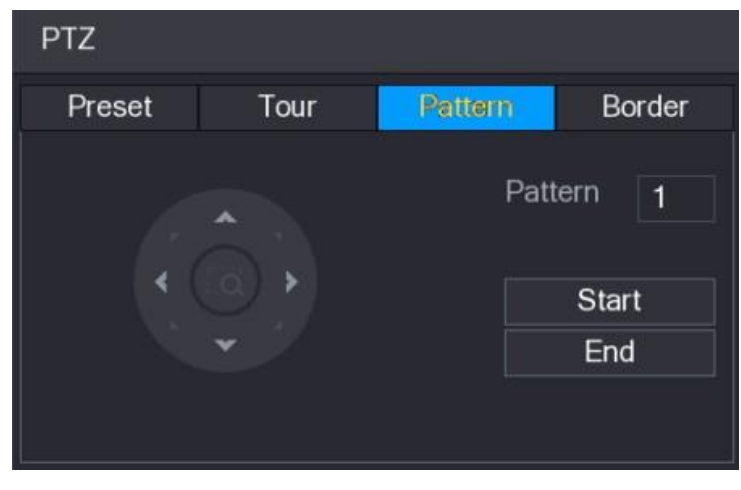

Obrázek 5–53

Krok 3: V poli **Pattern** (Vzor) zadejte číslo vzoru.

Krok 4: Klikněte na tlačítko **Start** (Spustit), a následně použijte směrová tlačítka. Lze také použít ovládací panel PTZ pro přizpůsobení zvětšení, ostrosti, clony a nastavení. Krok 5: V okně **PTZ** klikněte na tlačítko **End** (Zakončit) pro zakončení konfigurace nastavení.

#### Konfigurace automatického skenování

Krok 1: Klikněte na tlačítko na panelu rozšířeného ovládání PTZ.

Zobrazí se okno **PTZ**.

Krok 2: Klikněte na položku **Border** (Mezní hranice).

Zobrazí se okno **Border** (Mezní hranice). Viz Obrázek 5–54.

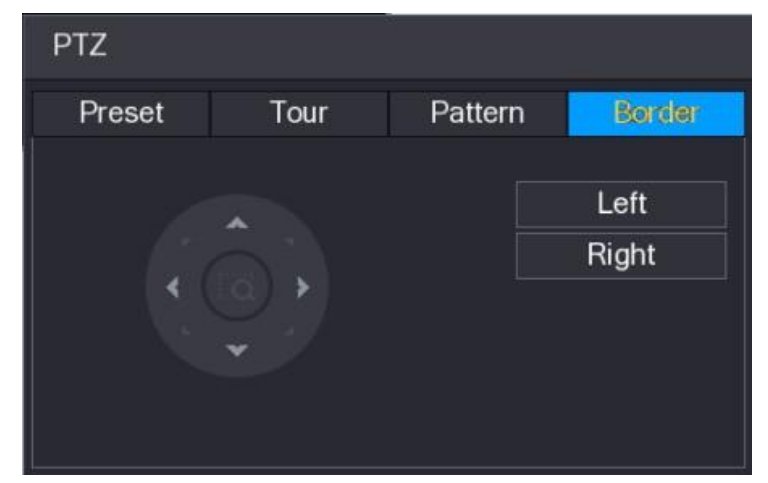

Obrázek 5–54

Krok 3: Klikněte na směrové tlačítko pro nastavení levé a pravé mezní hranice.

# Používání funkce PTZ

Po konfiguraci nastavení PTZ lze používat funkci PTZ do monitorování prostřednictvím panelu rozšířeného ovládání PTZ. Viz Obrázek 5–55.

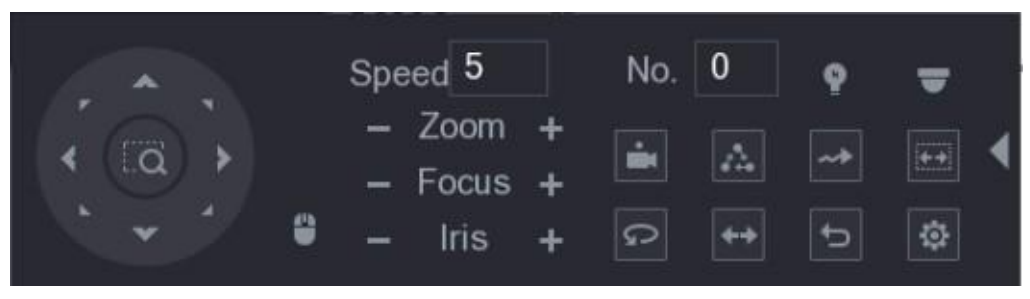

Obrázek 5–55

#### Používání vstupních nastavení

Krok 1: V poli **No.** (Nr) na panelu rozšířeného ovládání PTZ zadejte číslo vstupního nastavení, kterého chcete používat.

Krok 2: Klikněte na tlačítko **pro přehrání vstupního nastavení.** 

Krok 3: Klikněte opětovně na tlačítko **pro zastavení přehrávání vstupního nastavení.** 

#### Používání prohlídek

Krok 1: V poli **No.** (Nr) na panelu rozšířeného ovládání PTZ zadejte číslo prohlídky, které chcete používat.

Krok 2: Klikněte na tlačítko pro zahájení prohlídky.

Krok 3: Klikněte opětovně na tlačítko pro zastavení prohlídky.

#### Používání vzorů

Krok 1: V poli **No.** (Nr) na panelu rozšířeného ovládání PTZ zadejte číslo vzoru, kterého chcete používat.

Krok 2: Stiskněte tlačítko **pro přehrání vzoru.** 

Kamera PTZ se mnohokrát obrátí shodně se zkonfigurovaným vzorem.

Krok 3: Klikněte opětovně na tlačítko **pro zastavení přehrávání vzoru** .

#### Používání funkce automatického skenování

Krok 1: V poli **No.** (Nr) na panelu rozšířeného ovládání PTZ zadejte číslo mezních hranic, které chcete použít.

Krok 2: Klikněte na tlačítko

Kamera PTZ provede skenování shodně se zkonfigurovanými mezními hranicemi.

Krok 3: Klikněte opětovně tlačítko **pro zastavení automatického skenování.** 

### Používání funkce automatického otáčení

Krok 1: Klikněte na tlačítko  $\boxed{3}$ na panelu rozšířeného ovládání PTZ, pro zahájení vodorovného otáčení.

Krok 2: Klikněte opětovně tlačítko **pro zastavení otáčení.** 

### Používání tlačítka AUX

Klikněte na tlačítko na panelu rozšířeného ovládání PTZ pro zobrazení okna nastavení AUX. Viz Obrázek 5–56.

- Na seznamu **Direct Aux** zvolte opci shodnou s používaným protokolem.
- V poli **Aux Num** (Číslo Aux) zadejte číslo přepínače AUX dekodéru.

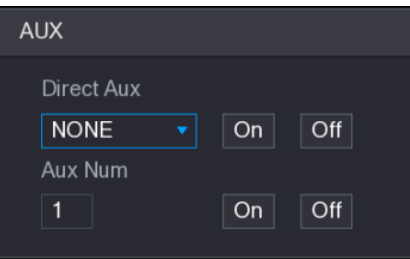

Obrázek 5–56

## Zobrazování menu OSD

V případě kamery z koaxiálním kabelem lze zobrazit menu OSD s použitím panelu rozšířeného ovládání PTZ. Viz Obrázek 5–55.

Krok 1: Klikněte na tlačítko na panelu rozšířeného ovládání PTZ.

Zobrazí se okno **MENU OPERATION** (Obsluha menu). Viz Obrázek 5–57.

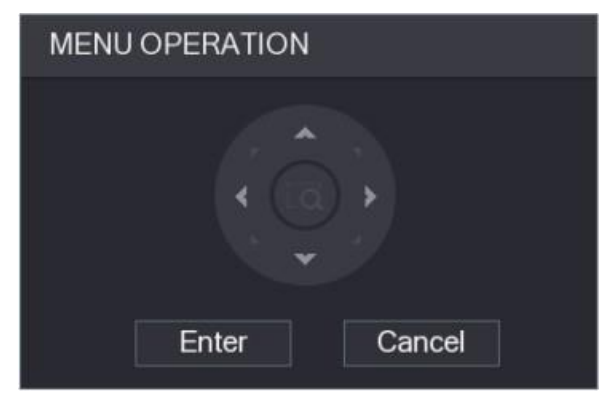

Obrázek 5–57

Krok 2: Klikněte na tlačítko **Enter** (Zadat). Zobrazí se menu OSD. Viz Obrázek 5–58.

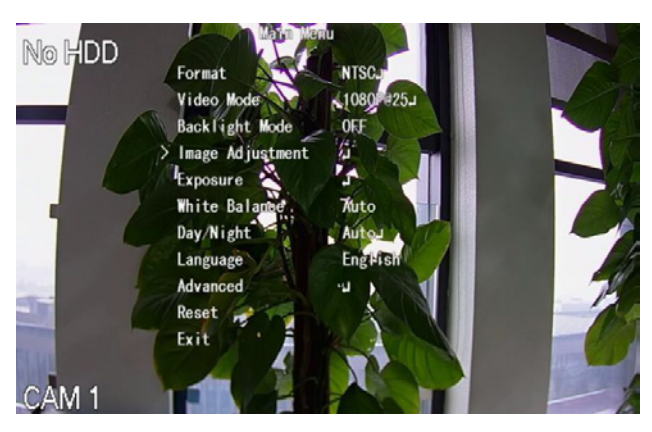

Obrázek 5–58

Krok 3: V okně **MENU OPERATION** (Obsluha menu) klikněte na směrové tlačítko pro zvolení parametrů zobrazovaných na monitoru.

Krok 4: Klikněte na tlačítko **Enter** (Zadat) pro zakončení konfigurace nastavení.

# Konfigurace nastavení kamery

## Konfigurace nastavení obrazu

Lze zkonfigurovat taková nastavení obrazu, jako sytost, kontrast, jas a ostrost jednotlivých připojených kamer.

Krok 1: Zvolte **Main Menu > CAMERA > IMAGE** (hlavní menu > Kamera > Obraz). Zobrazí se okno **IMAGE** (Obraz). Na Obrázku 5–59 je zobrazen analogový kanál a na Obrázku 5– 60 je zobrazen digitální kanál.

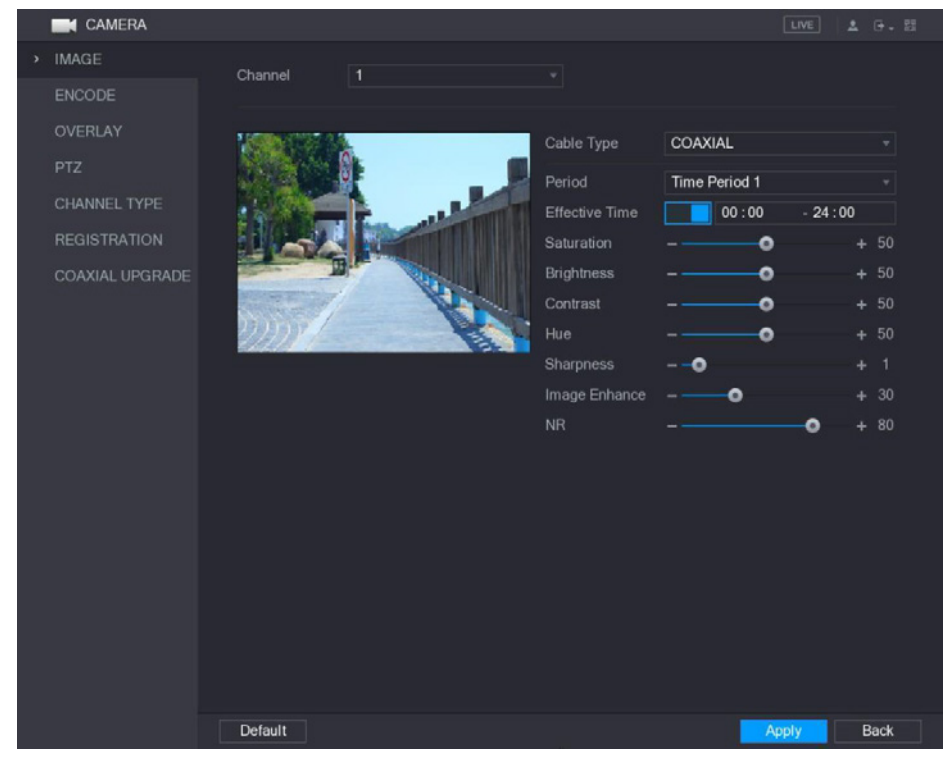

Obrázek 5–59

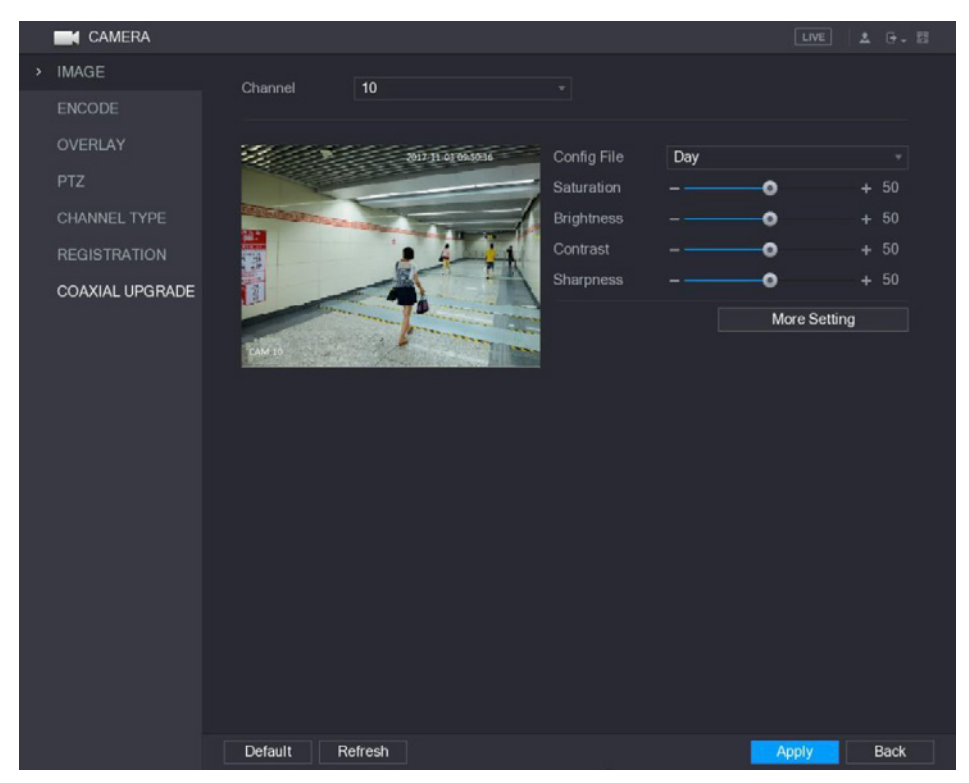

Obrázek 5–60

Krok 2: Zkonfigurujte nastavení obrazu. Viz Tabulka 5–23.

V okně digitálního kanálu klikněte na tlačítko **More Setting** (Další nastavení) pro zobrazení dalších nastavení.

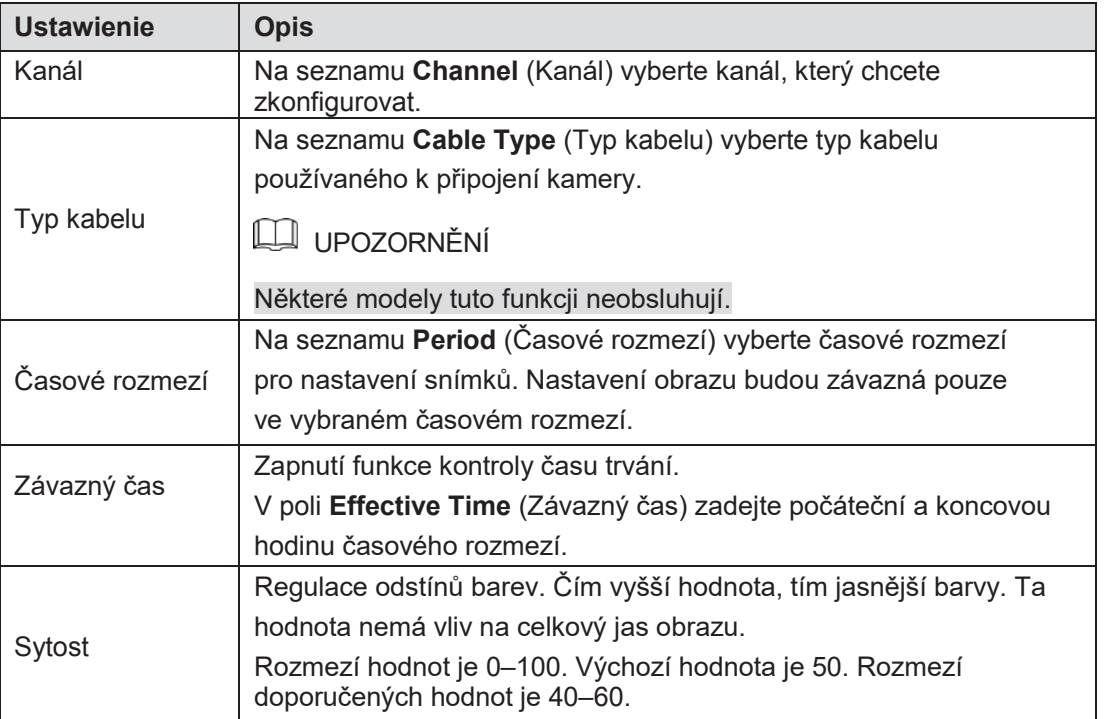

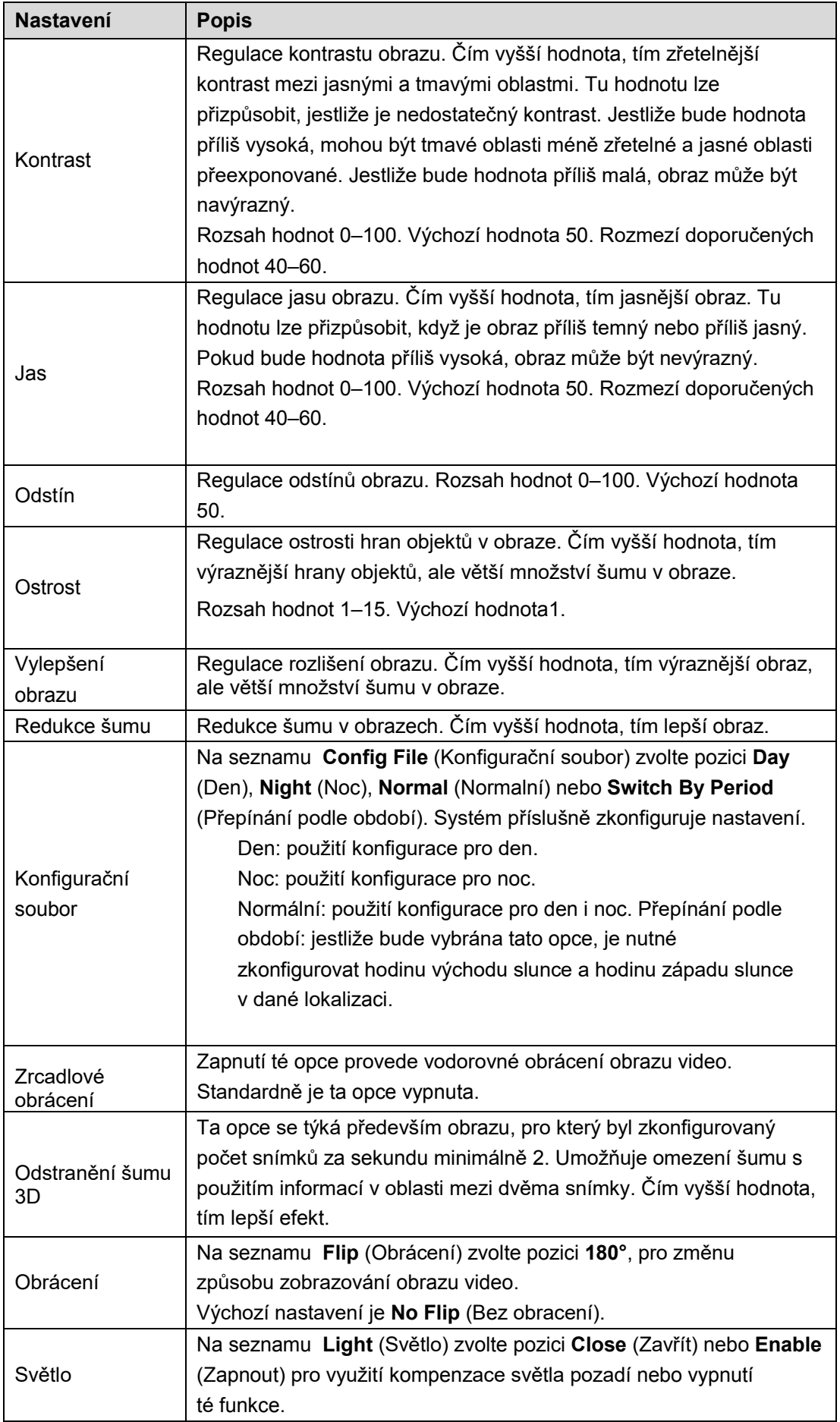

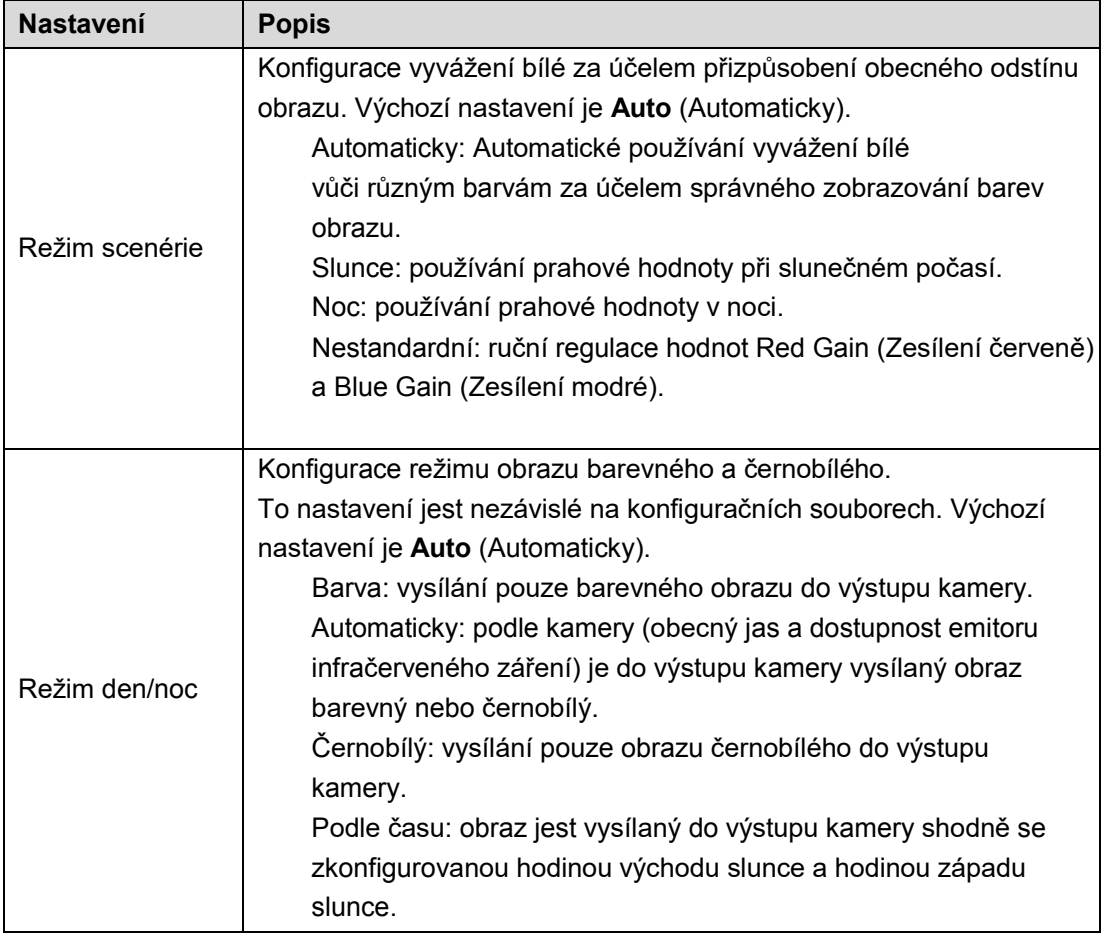

Krok 3: Klikněte na tlačítko **Apply** (Použít) pro zakončení konfigurace nastavení.

# Konfigurace nastavení nakládání

Lze zkonfigurovat zobrazování data, systémové hodiny a názvu kanálu v oknech jednotlivých kanálů na monitoru živého náhledu.

Krok 1: Zvolte **Main Menu > CAMERA > OVERLAY > Overlay** (hlavní menu > Kamera > Nakládání > Nakládání).

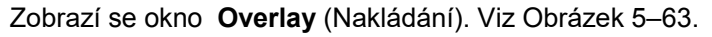

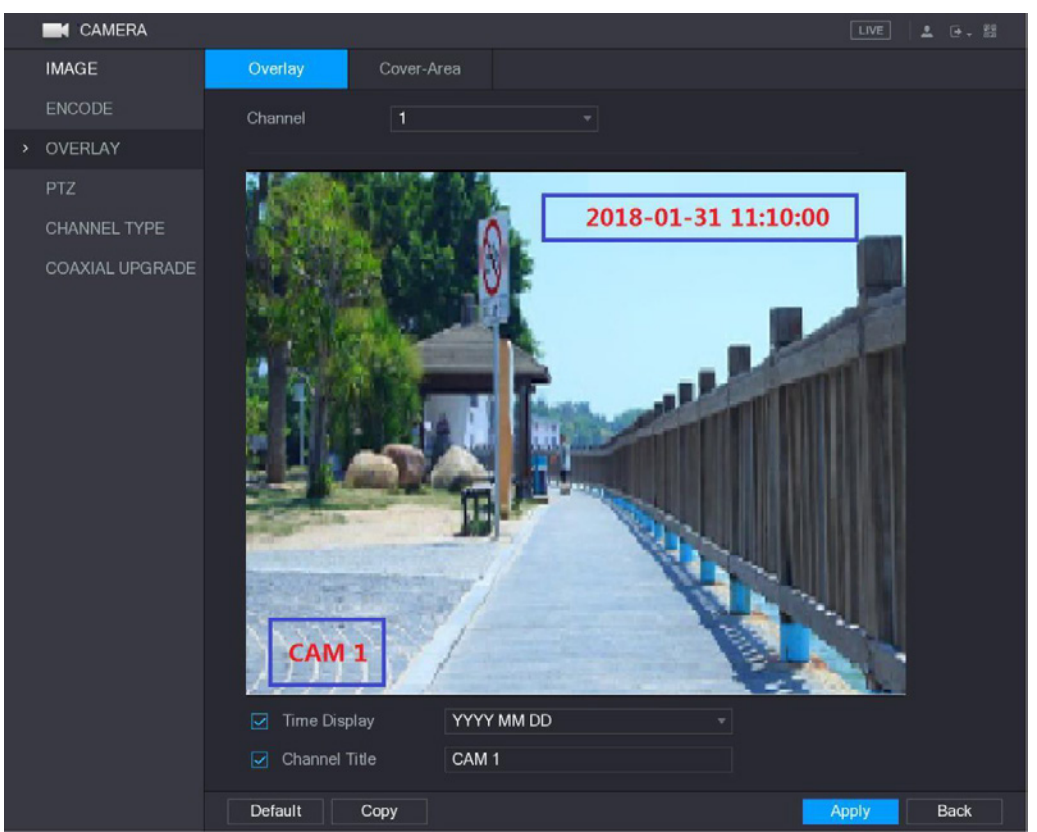

Obrázek 5–63

Krok 2: Zkonfigurujte nastavení nakládání textu. Viz Tabulka 5–26.

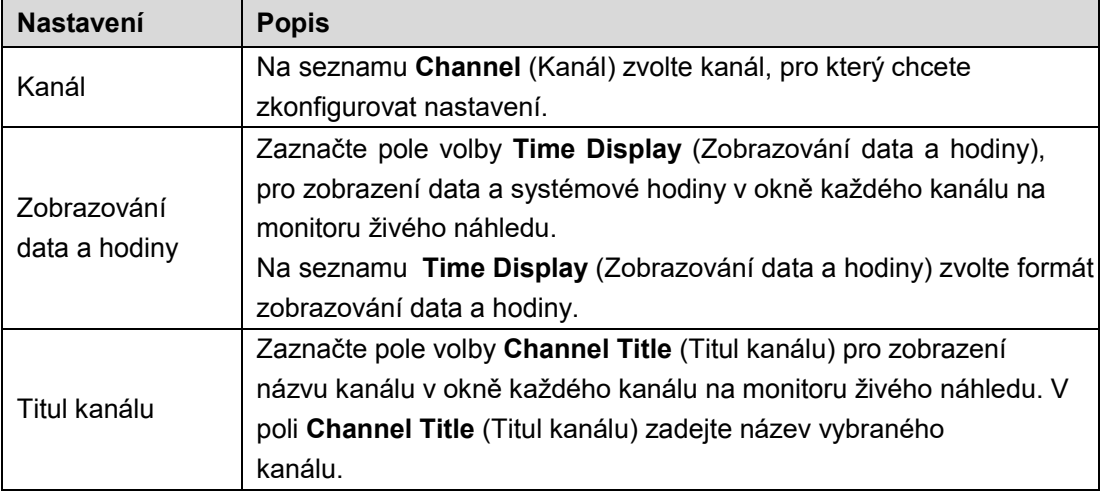

Tabulka 5–26

Krok 3: Klikněte na tlačítko **Apply** (Použít) pro zakončení konfigurace nastavení.

## UPOZORNĚNÍ

Klikněte na tlačítko **Copy** (Kopíruj) pro okopírování nastavení do jiných kanálů.

# Konfigurace typu kanálu

Lze zkonfigurovat typ kanálu **Analog** (Analogový) nebo **IP** (Internetový).

Krok 1: Zvolte **Main Menu > CAMERA > CHANNEL TYPE** (hlavní menu > Kamera > Typ kanálu).

Zobrazí se okno **CHANNEL TYPE** (Typ kanálu). Viz Obrázek 5–65.

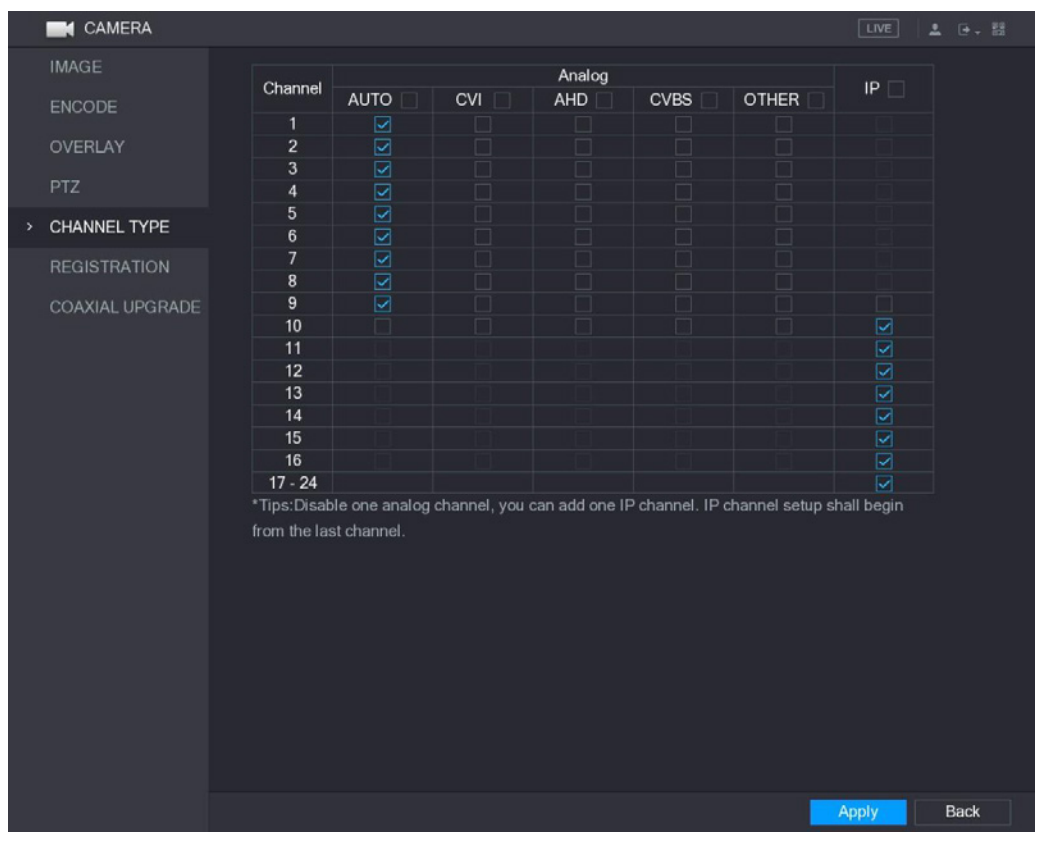

Obrázek 5–65

Krok 2: Zkonfigurujte kanály.

- > Kanál analogový: zvolte transmisní medium, například CVI nebo CVBS a následně postupujte podle instrukcí zobrazovaných na monitoru pro zakončení konfigurace nastavení.
- > Kanál IP: Zařízení spolupracuje s rozšířenými internetovými kanály (IP). Například kanály **17–24** na Obrázku 5–65 jsou rozšířené internetové kanály. Pro zapnutí kanálu IP zaznačte pole volby vedle čísel kanálů **17–24** na seznamu . Následně postupujte podle instrukcí zobrazovaných na monitoru pro zakončení konfigurace nastavení.

## UPOZORNĚNÍ

- > Kanály 17–24 jsou určené pouze pro internetové kamery a rozsah záleží na modelu zařízení.
- > V případě analogové nebo internetové kamery je třeba vybrat další kanály. Jestliže je například nutné zvolení kanálů pro internetovou kameru, je nutné nejdřív zaznačit pole volby **17–24**, a následně lze zvolit kanál **15** teprve tehdy, jestliže již byl dříve vybrán kanál **16**.

Krok 3: Klikněte na tlačítko **Apply** (Použít) a postupujte podle instrukcí zobrazovaných na monitoru pro zakončení konfigurace nastavení.

# Konfigurace vzdálených zařízení

## Přidávání vzdálených zařízení

## **LA UPOZORNĚNÍ**

Ta funkce je dostupná po konfiguraci typu kanálu IP způsobem popsaným v předchozí sekci (viz. "5.5.6 Konfigurace typu kanálu").

Lze přidat vzdálené zařízení přidáním adresy IP.

Zvolte **Main Menu > CAMERA > REGISTRATION > Registration** (hlavní menu > Kamera > Registrování > Registrování) pro zobrazení okna **Registration** (Registrování). Viz Obrázek 5– 67.

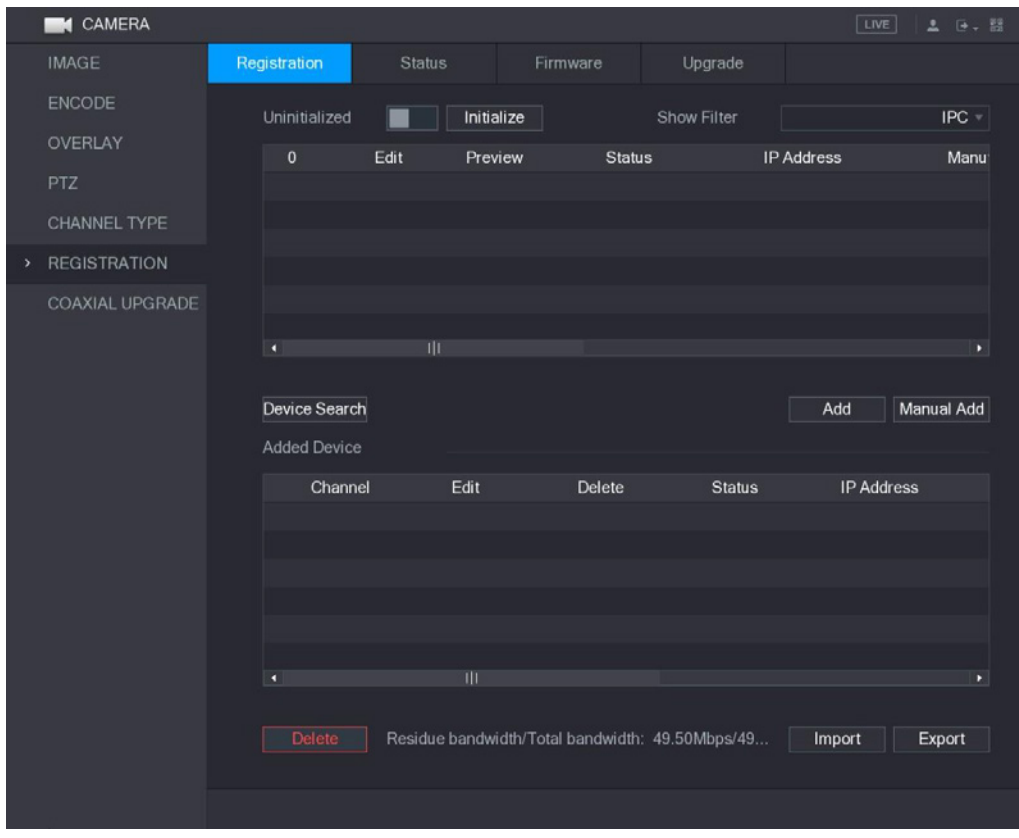

Obrázek 5–67

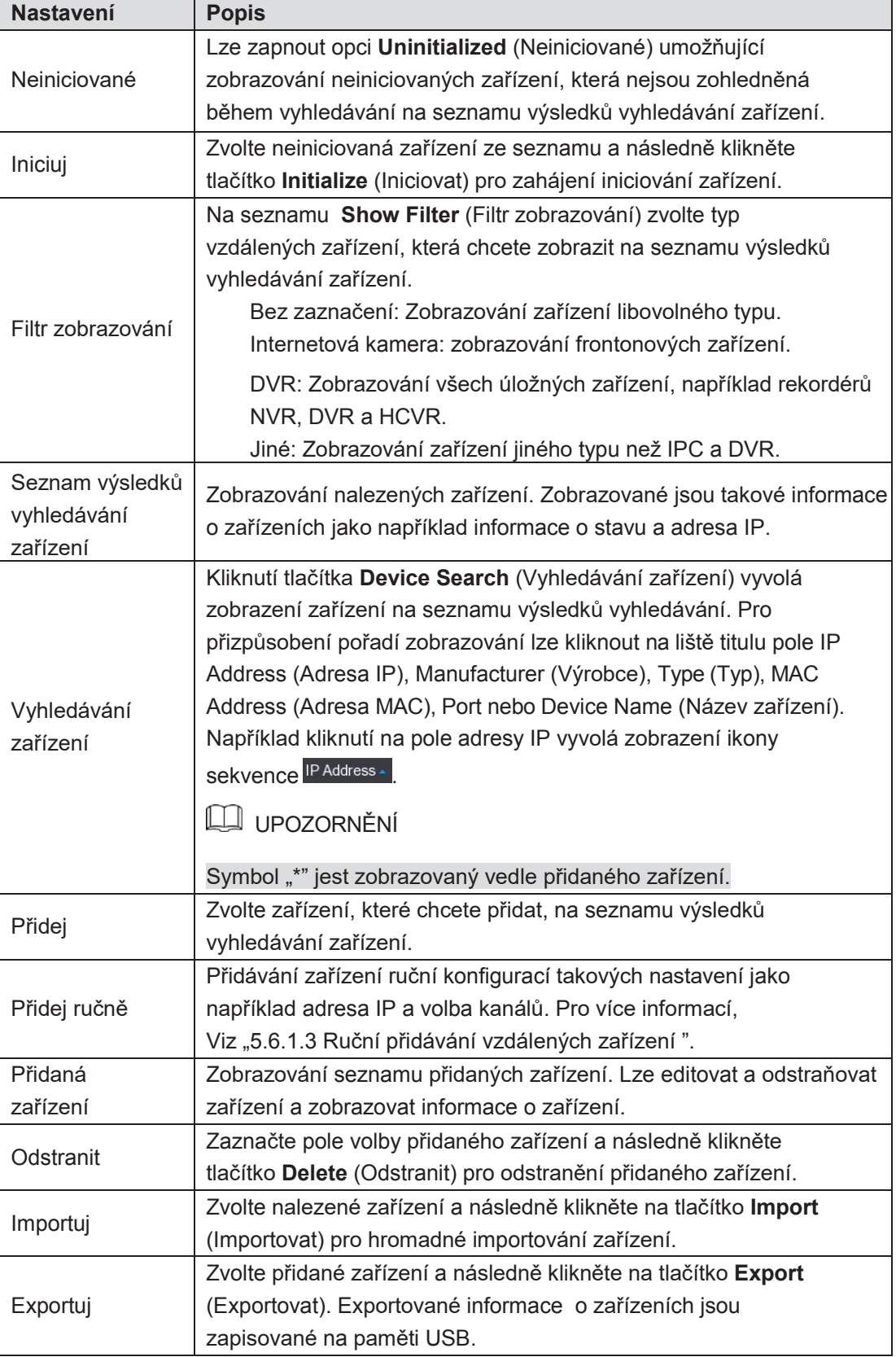

## > Iniciování vzdálených zařízení

Iniciování umožňuje resetování hesel a adres IP vzdálených zařízení. Krok 1: Klikněte na tlačítko **Device Search** (Vyhledávání zařízení). Nalezená zařízení se zobrazí v tabulce. Viz Obrázek 5–68.

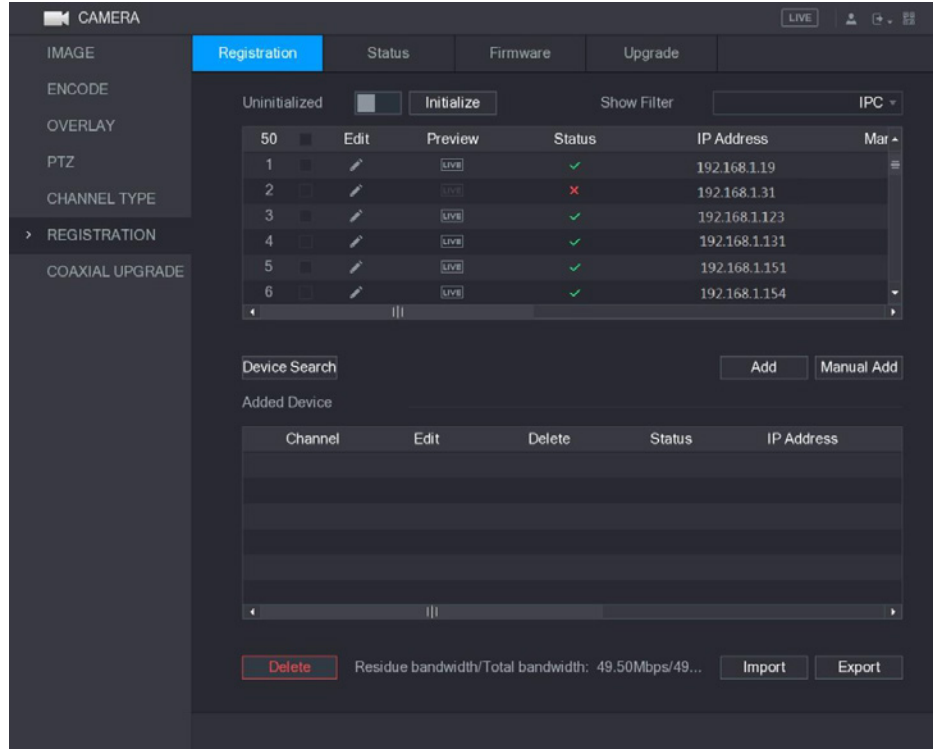

Obrázek 5–68

Krok 2: Zapněte opci Initialized (Iniciované). Zobrazí se neiniciovaná zařízení. Viz Obrázek 5–69.

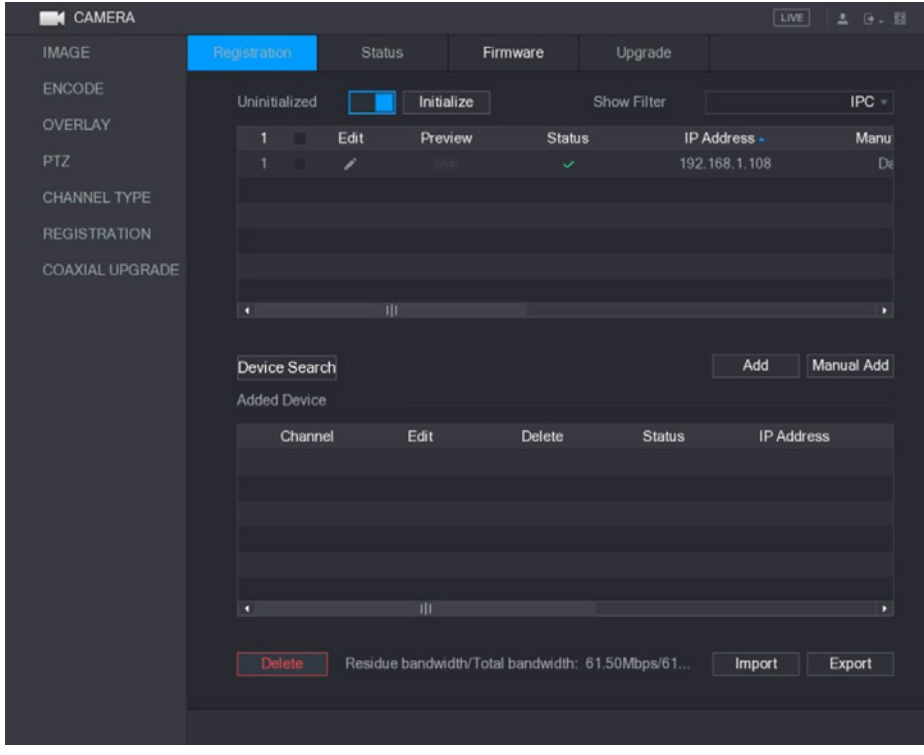

Obrázek 5–69

Krok 3: Zvolte neiniciovaná zařízení, která chcete iniciovat. Krok 4: Klikněte na tlačítko **Initialize** (Iniciovat). Zobrazí se okno **Enter Password** (Zadat heslo). Viz Obrázek 5–70.

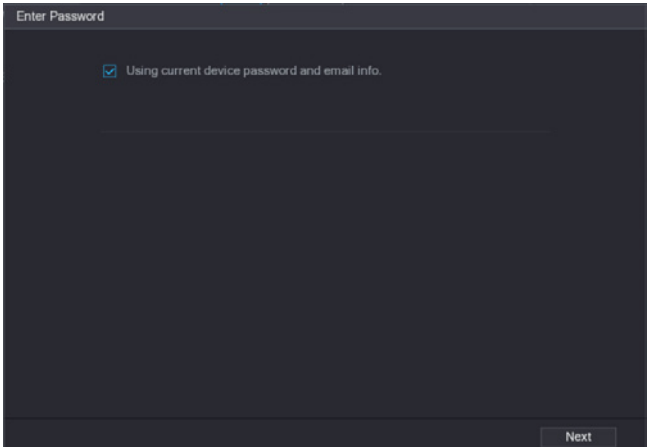

Obrázek 5–70

Krok 5: Zkonfigurujte heslo a informace e-mail.

**LA UPOZORNĚNÍ** 

Jestliže je zaznačené jest pole volby **Using current device password and email info**  (Použití hesla a informace e-mail aktuálního zařízení), vzdálené zařízení automaticky používá aktuální heslo a informaci e-mail, proto opětovné zadávání hesla a adresy e-mail není nutné a lze přejít ke kroku 6.

 Vyčistěte pole volby **Using current device password and email info** (Použití hesla a informace e-mail aktuálního zařízení).

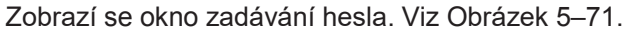

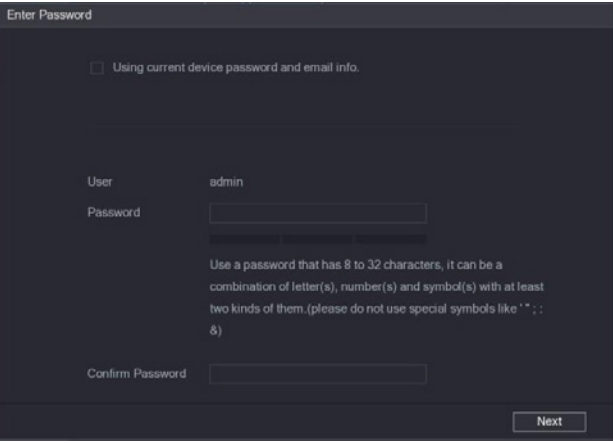

Obrázek 5–71

2) Zkonfigurujte nastavení hesla. Viz Tabulka 5–29.

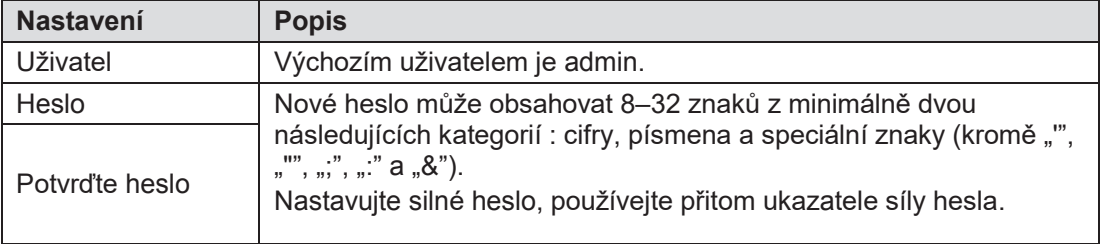

Tabulka 5–29

Klikněte na tlačítko **Next** (Pokračovat).

Zobrazí se okno **Password Protection** (Resetování hesla). Viz Obrázek 5–72.

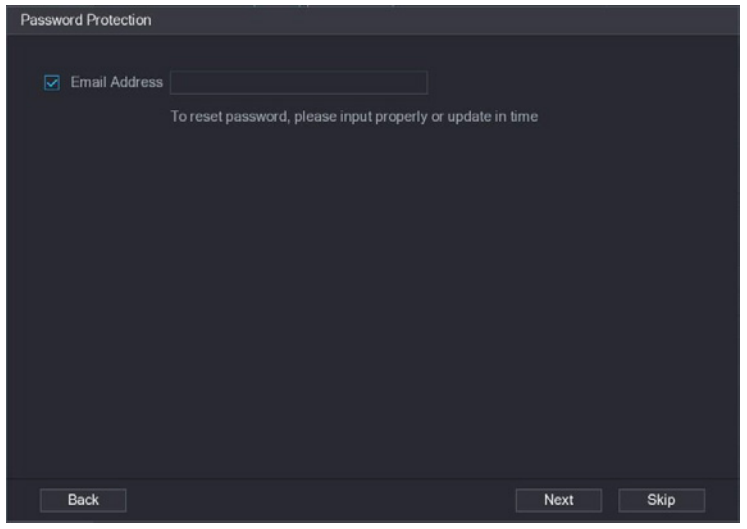

Obrázek 5–72

 Označte pole volby **Email Address** (e-mailová adresa) a zadejte záložní e-mailovou adresu, která bude v budoucnu používána pouze pro resetování hesla.

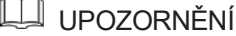

Pokud není zadání záložní e-mailové adresy nutné, klikněte na tlačítko **Skip** (Pominout). Krok 6: Klikněte na tlačítko **Next** (Pokračovat).

Zobrazí se okno **NETWORK** (Síť). Viz Obrázek 5–73.

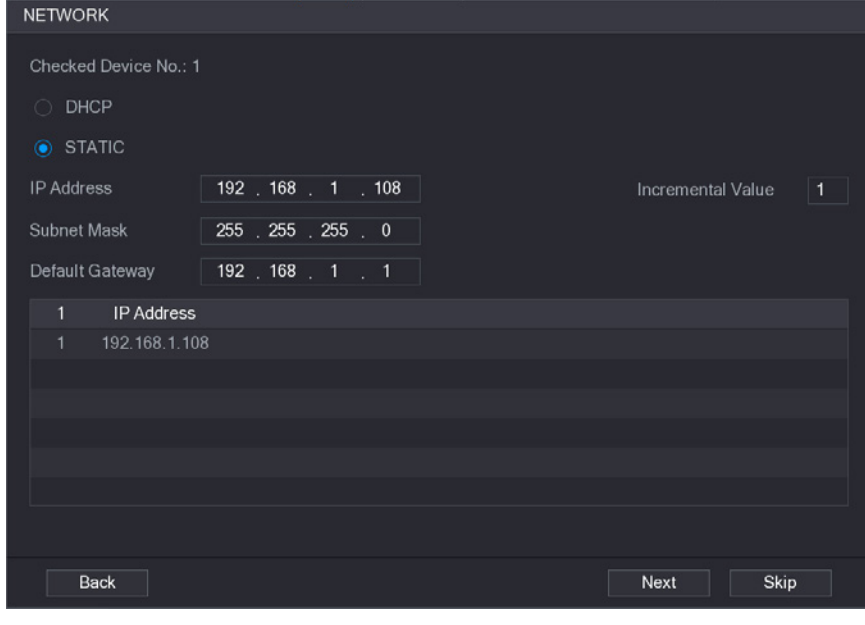

Obrázek 5–73

Krok 7: Zkonfigurujte adresu IP.

 Jestliže zaznačíte pole volby **DHCP**, zadání adresy IP nebudenutné, protože systém přidělí jednu adresu IP pro vzdálené zařízení.

 Jestliže zaznačíte pole volby **STATIC** (Pevný), musíte zadat adresu IP, masku podsítě, výchozí bránu a hodnotu vzrůstu. Systém přidělí adresu IP vzdáleným zařízením s tím, že progresivně zvětšuje poslední část adresy IP v průběhu hromadného iniciování zařízení.

## UPOZORNĚNÍ

V případě konfigurace adres IP pro větší množství vzdálených zařízení, která se nachází v různých segmentech sítě, budou se ta zařízení po konfiguraci nacházet v témže segmentu sítě.

Krok 8: Klikněte na tlačítko **Next** (Pokračovat).

Iniciování bude zahájeno. Po zakončení toho procesu se otevře okno zobrazené na Obrázku 5–74.

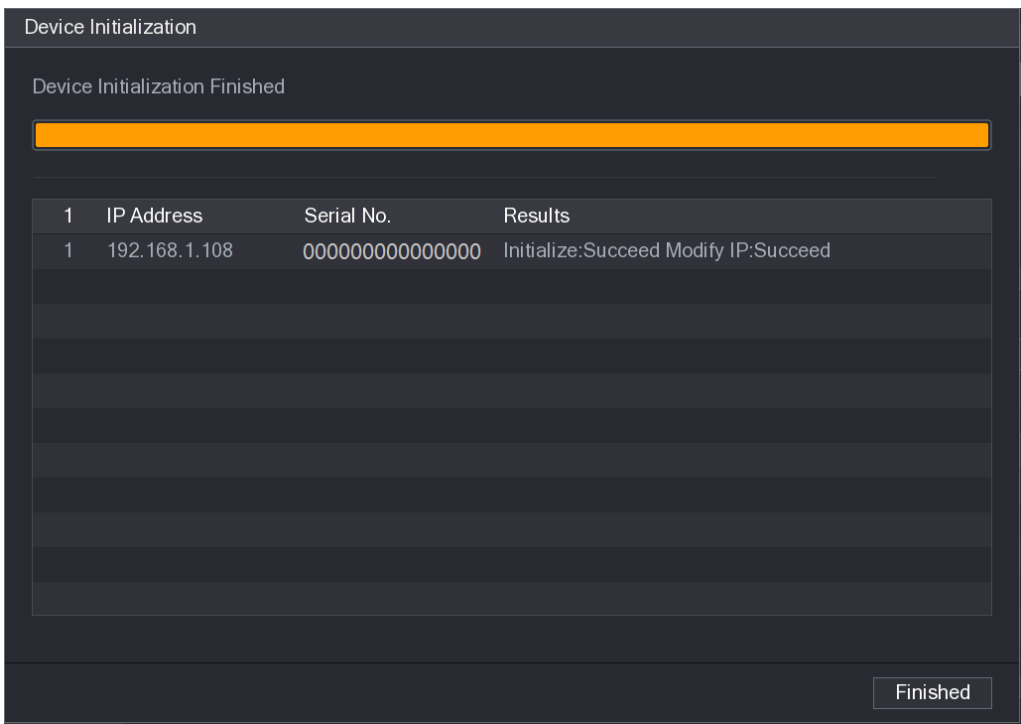

Obrázek 5–74

Krok 9: Klikněte na tlačítko **Finished** (Zakončené) pro zakončení konfigurace nastavení.

## > Automatické přidávání vzdálených zařízení

Krok 1: V okně **Registration** (Registrování) klikněte na tlačítko **Device Search**  (Vyhledávání zařízení).

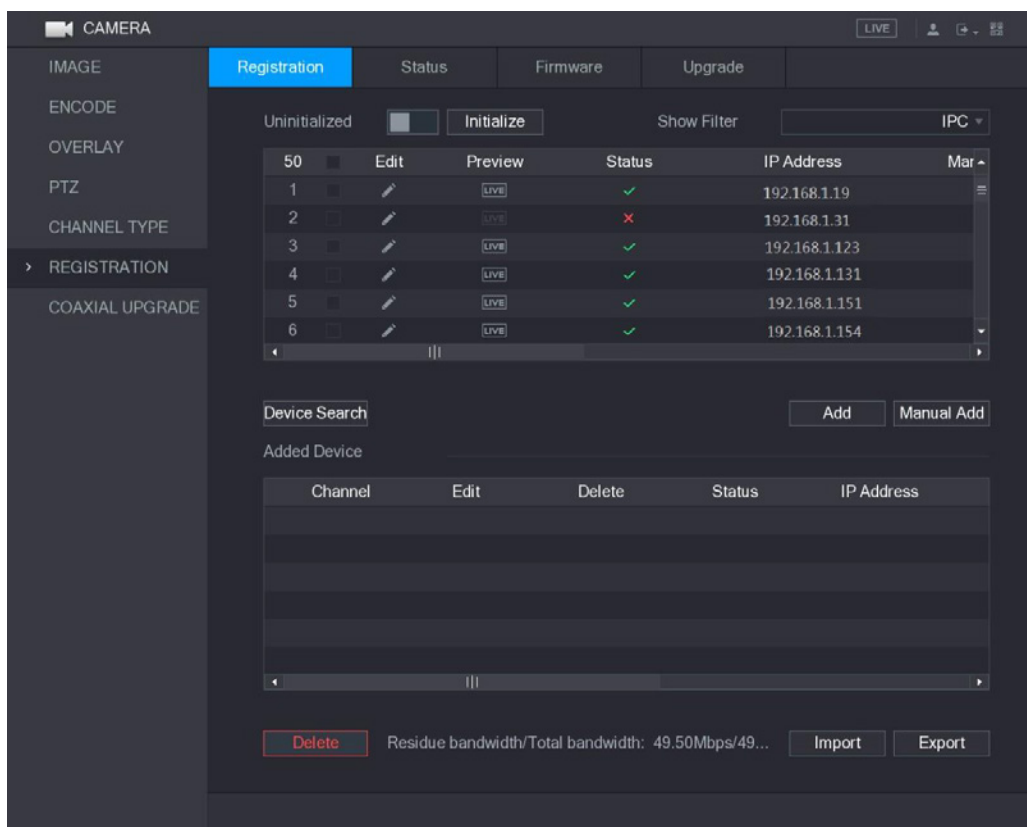

Zobrazí se nalezená zařízení. Viz Obrázek 5–75.

Obrázek 5–75

Krok 2: Zaznačte pole volby zařízení.

Krok 3: Klikněte na tlačítko **Add** (Přidat).

Zařízení bude přidáno do zóny **Added Device** (Přidaná zařízení).

UPOZORNĚNÍ

- Lze také kliknout dvakrát na zařízení pro jeho přidání do zóny **Added Device**  (Přidaná zařízení).
- Lze přidat zařízení hromadně.

## > Ruční přidávání vzdálených zařízení

Krok 1: V okně **Registration** (Registrování) klikněte na tlačítko **Manual Add** (Přidat ručně). Zobrazí se okno **Manual Add** (Přidat ručně). Viz Obrázek 5–76.

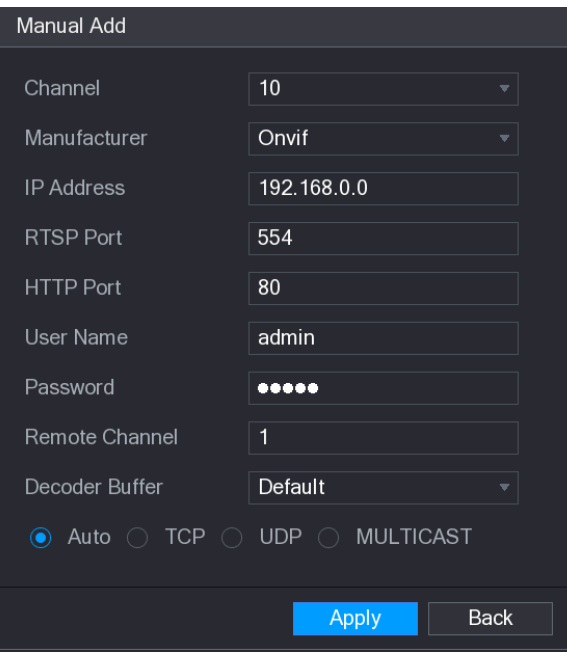

#### Obrázek 5–76

Krok 2: Zkonfigurujte nastavení ručního přidávání zařízení. Viz Tabulka 5–30.

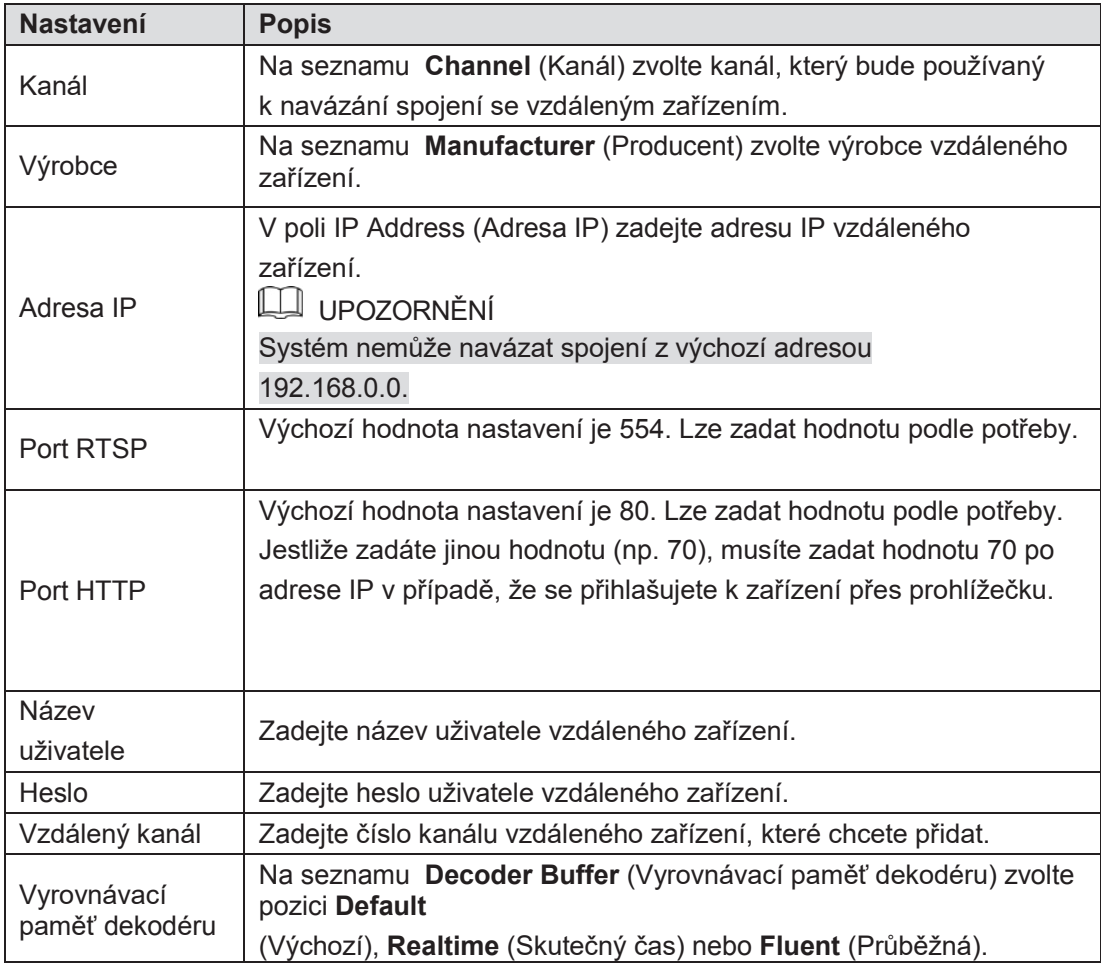

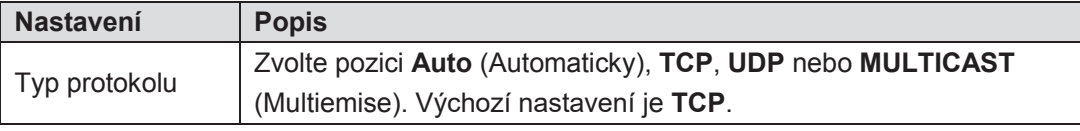

Krok 3: Klikněte na tlačítko **Apply** (Použít), pro zapsání nastavení.

#### UPOZORNĚNÍ

- Nelze přidat ručně několik zařízení současně.
- $\bullet$ že se spojení nepovedlo. Ikona **o** označuje úspěšné navázání spojení, a ikona **o stražuje**,

## > Modifikování nebo odstraňování vzdálených zařízení

Lze modifikovat a odstraňovat přidaná zařízení.

Pro modifikování vzdáleného zařízení proveďte následující činnosti:

Krok 1: Klikněte na tlačítko nebo dvakrát klikněte na zařízení. Zobrazí se okno **Edit** (Editovat). Viz Obrázek 5–77.

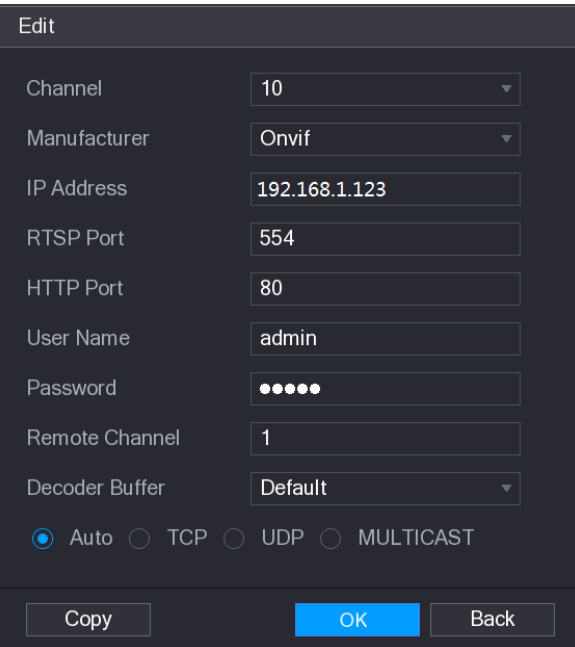

Obrázek 5–77

Krok 2: Na seznamu **Channel** (Kanál) zvolte kanál, jehož nastavení chcete modifikovat. Krok 3: Klikněte na tlačítko **OK** pro zapsání nastavení.

UPOZORNĚNÍ

Pro okopírování názvu uživatele a hesla do jiných kanálů, klikněte na tlačítko **Copy**  (Kopírovat).

Pro odstranění jednoho nebo několika přidaných zařízení proveďte následující

činnosti: Klikněte na tlačítko **naprodut pro odstranění jednoho zařízení.**  $\Diamond$ 

 $\Diamond$ Zaznačte pole volby zařízení, která chcete odstranit a následně klikněte na tlačítko **Delete** (Odstranit).

#### > Změna adresy IP

Lze změnit jednu adresu IP nebo několik adres IP vzdálených zařízení současně.

Pro změnu jedné adresy IP proveďte následující činnosti:

Krok 1: na seznamu výsledků vyhledávání zařízení klikněte na tlačítko zařízení, jehož adresu IP chcete změnit.

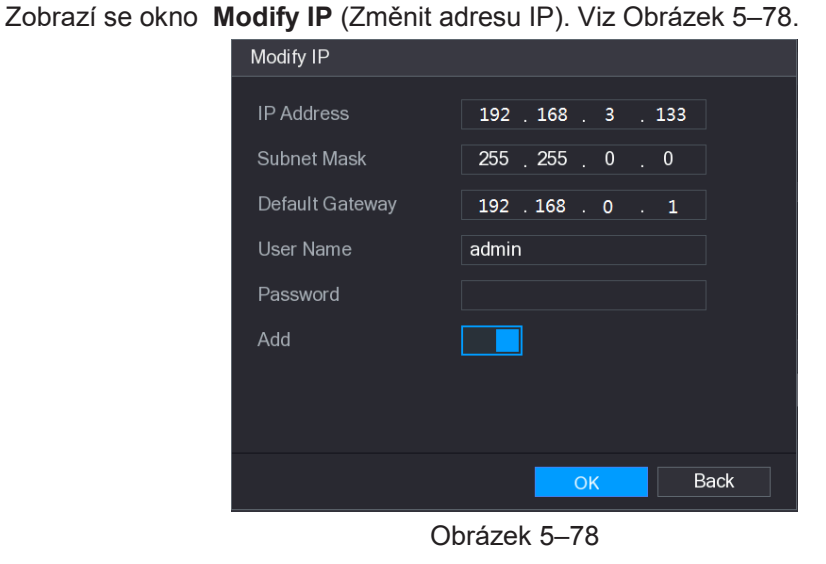

Krok 2: Zkonfigurujte nastavení adresy IP, masky podsítě, výchozí brány, názvu uživatele a hesla.

Krok 3: Zapněte opci **Add** (Přidat) pro přidání zařízení do zóny **Added Device** (Přidaná zařízení).

Krok 4: Klikněte na tlačítko **OK** pro zapsání nastavení.

Pro hromadnou změnu adres IP proveďte následující činnosti:

Krok 1: na seznamu výsledků vyhledávání zařízení zvolte zařízení, jejichž adresy IP chcete hromadně změnit.

Krok 2: Klikněte na tlačítko

Zobrazí se okno **Modify IP** (Změnit adresy IP). Viz Obrázek 5–79.

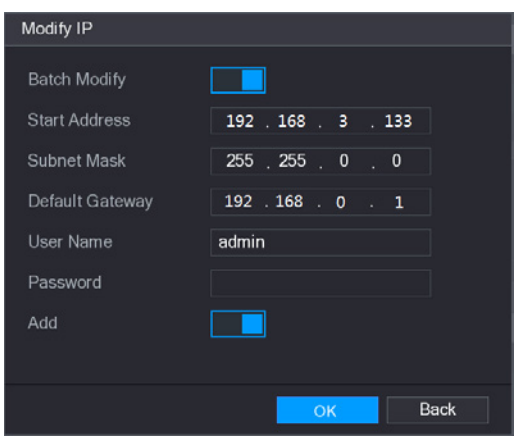

Obrázek 5–79

Krok 3: Zapněte opci **Batch Modify** (Změnit hromadně). Krok 4: Zkonfigurujte nastavení počáteční adresy IP (jsou přidělované postupně další adresy IP), masky podsítě, výchozí brány, názvy uživatele a hesla. Krok 5: Zapněte opci **Add** (Přidat) pro přidání zařízení do zóny **Added Device** (Přidaná zařízení).

Krok 6: Klikněte na tlačítko **Apply** (Použít) pro zapsání nastavení.

# Přehrávání video

## Hlavní okno přehrávání video

Lze vyhledávat a přehrávat záznamy video zapsané v zařízení.

Zvolte **Main Menu > VIDEO** (hlavní menu > Video) pro zobrazení okna vyhledávání záznamů video. Viz Obrázek 5–94.

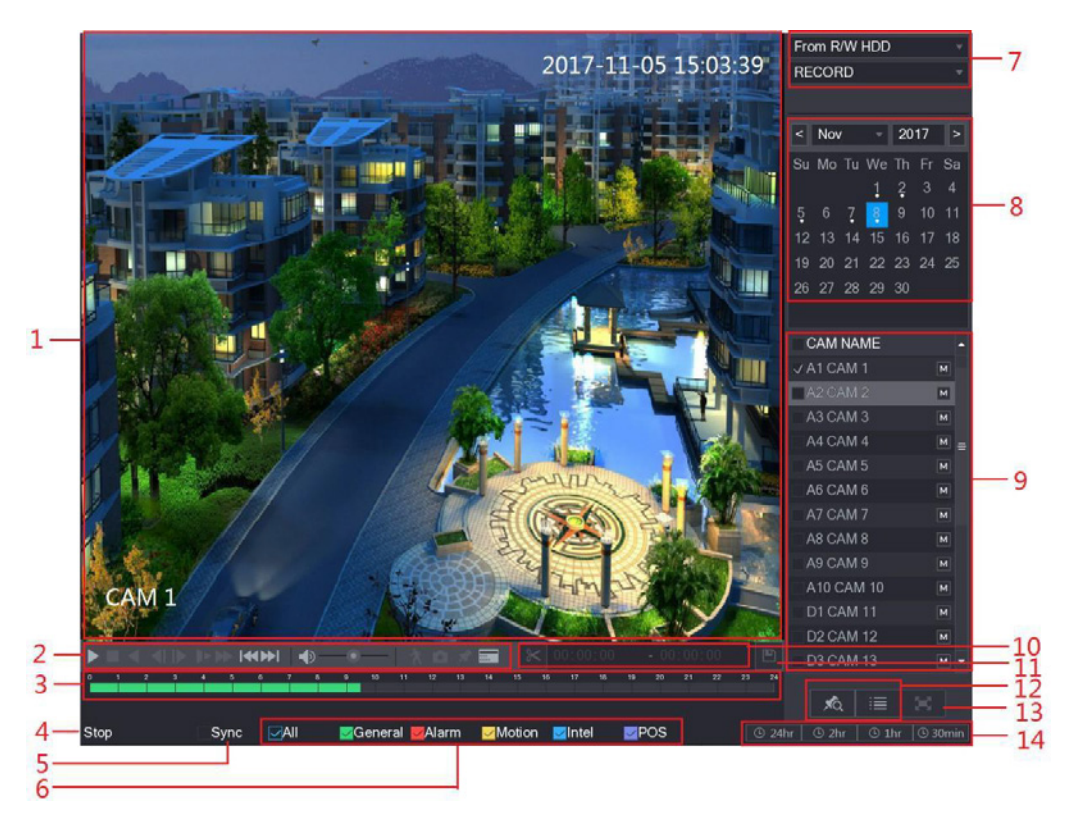

Obrázek 5–94

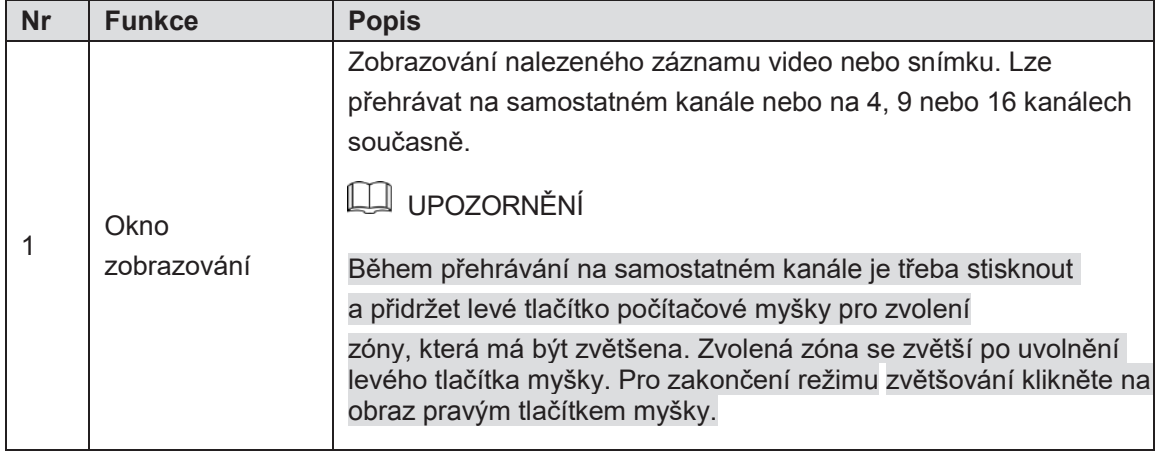

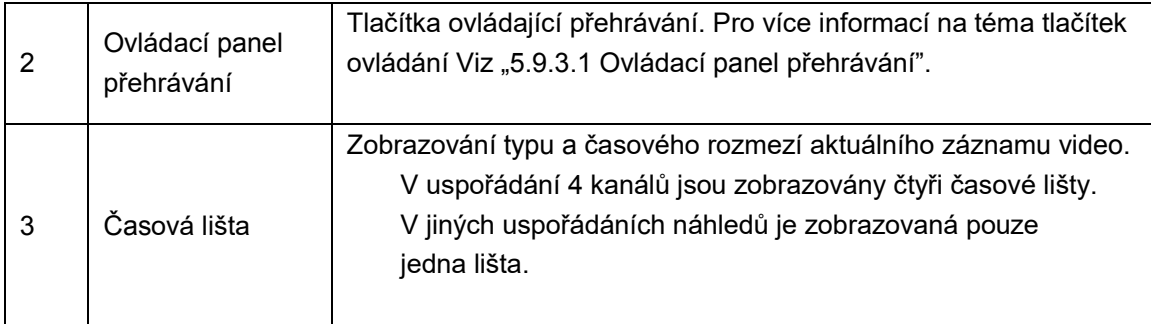

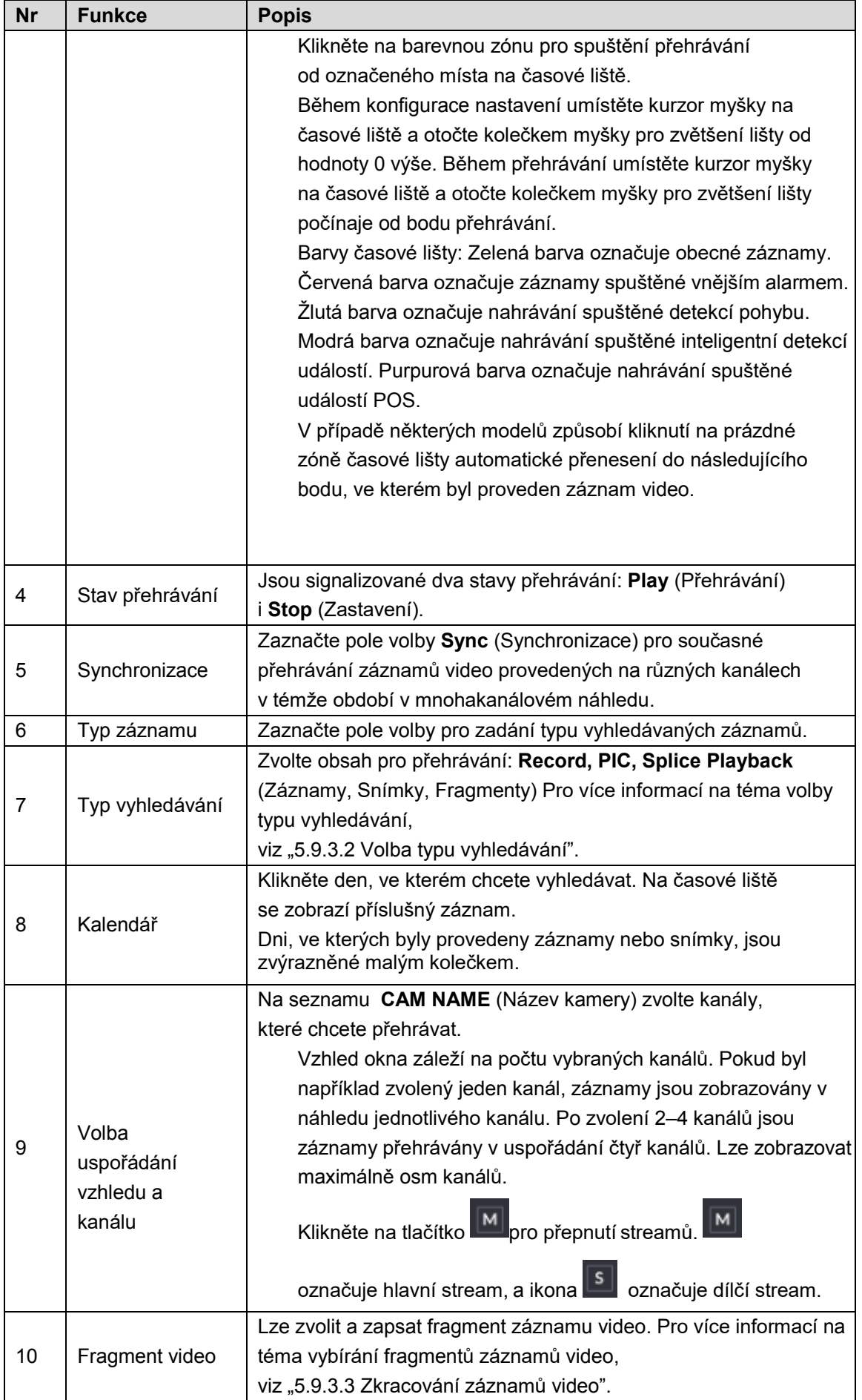
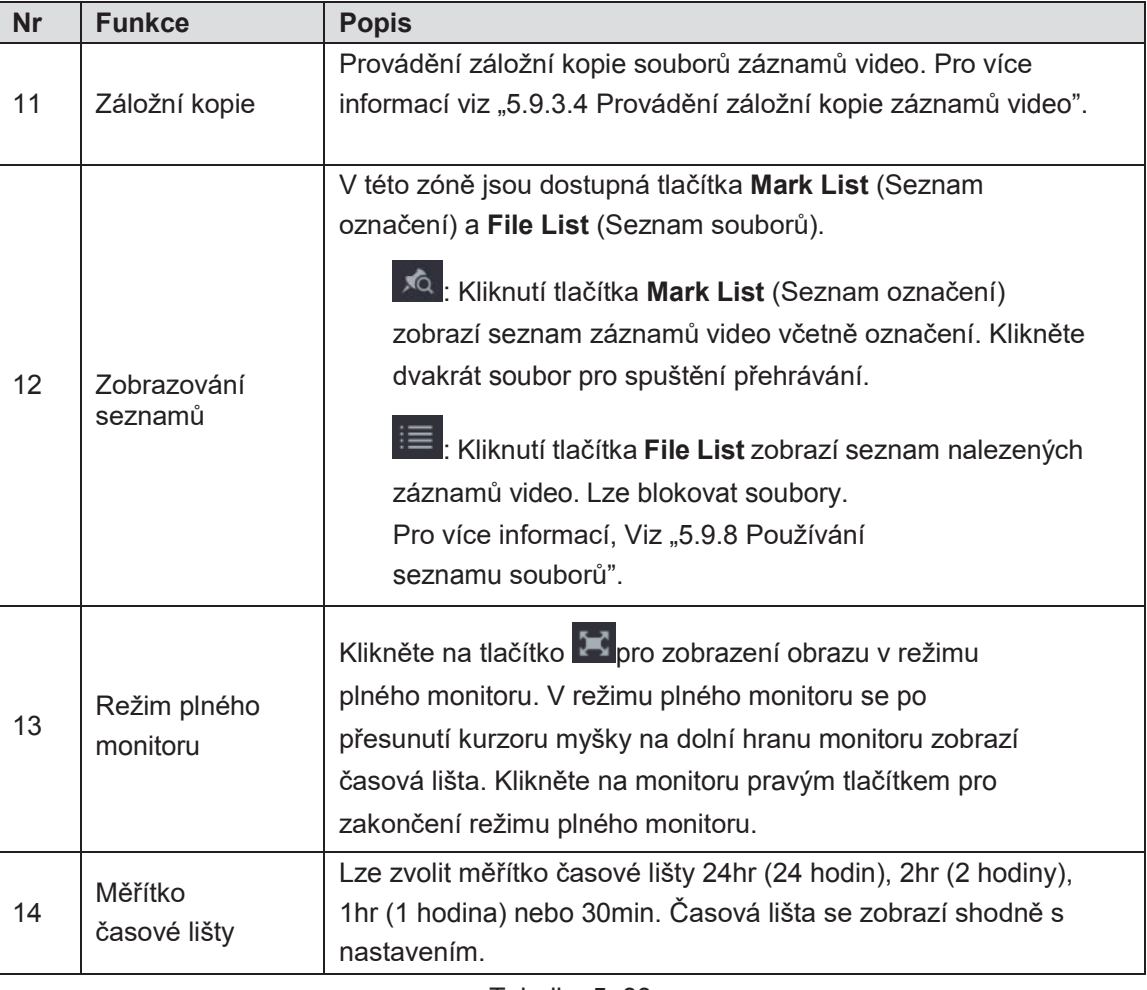

### Tabulka 5–33

### Ovládací panel přehrávání

Na ovládacím panelu přehrávání lze provádět takové činnosti, jakými jsou například regulace rychlosti přehrávání, přidávání označení a provádění snímků. Viz Obrázek 5–95 i Tabulka 5– 34.

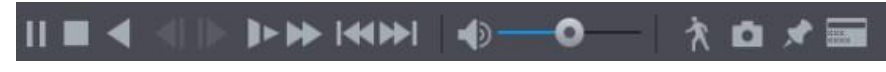

Obrázek 5–95

## UPOZORNĚNÍ

Dostupnost funkce zpětného přehrávání a regulace rychlosti přehrávání záleží na verzi produktu. Pro více informací si přečtěte specifikaci daného produktu. Můžete se také spojit s oddělením technické pomoci, kde dostanete informace o verzi přístroje.

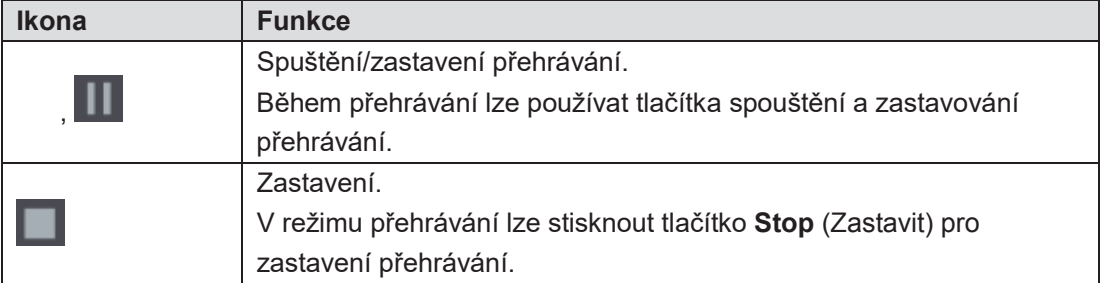

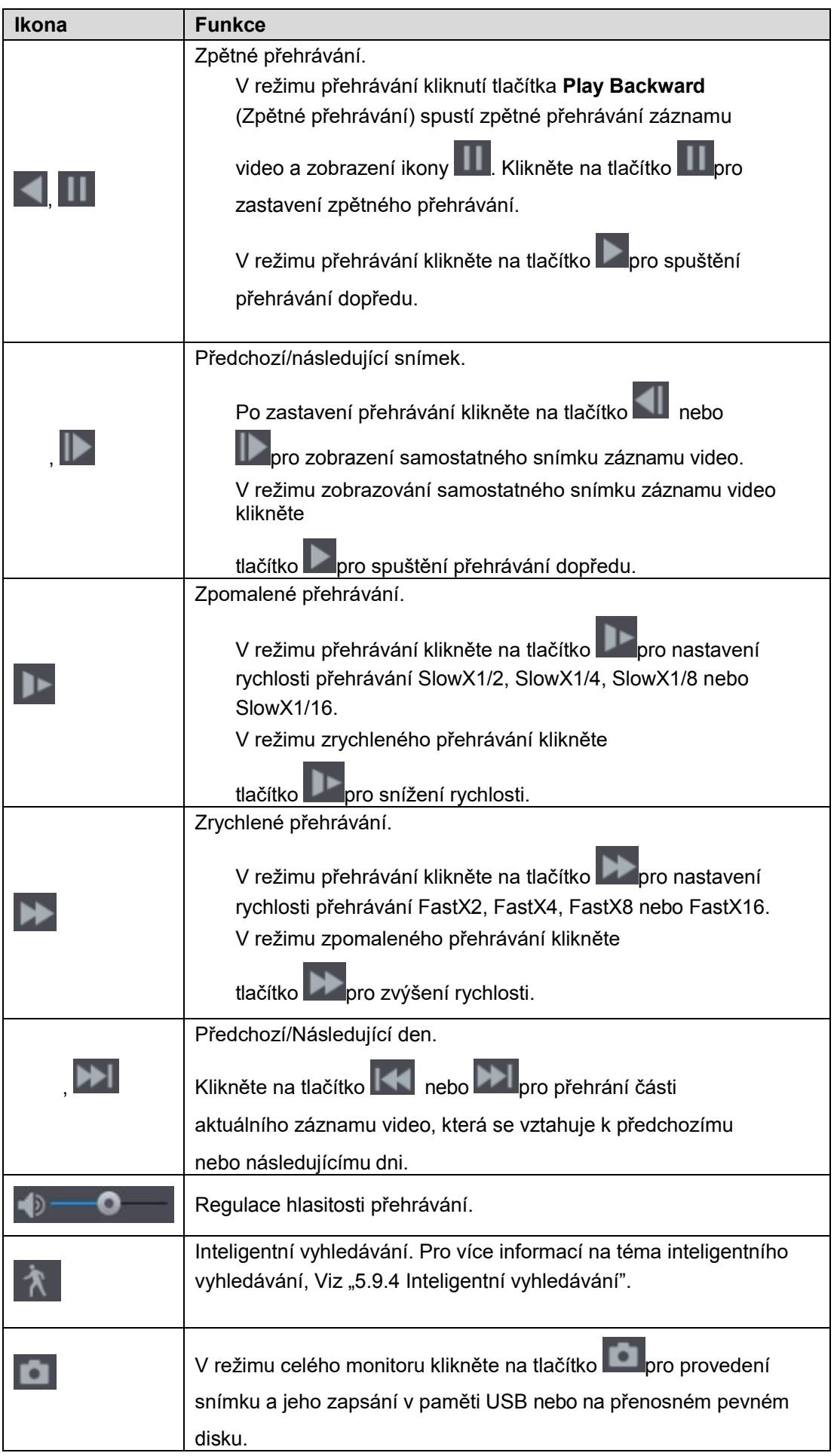

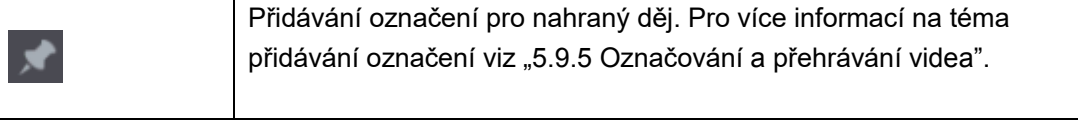

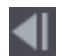

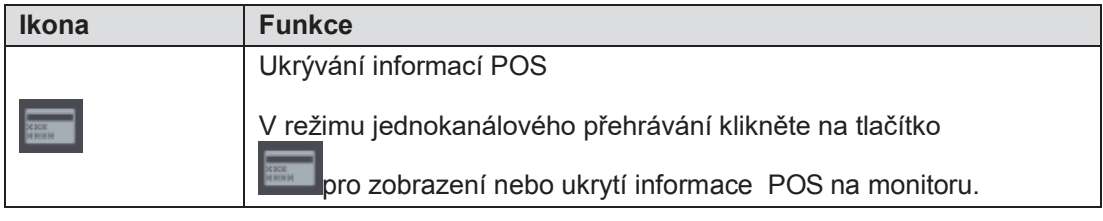

Tabulka 5–34

# Inteligentní vyhledávání

Během přehrávání lze analyzovat určité rozmezí pro stanovení, zda proběhla událost spojená s detekcí pohybu. Systém zobrazí snímky, na kterých se nachází události detekce pohybu na záznamech video.

### UPOZORNĚNÍ

Ne všechny modely spolupracují s touto funkcí.

Pro používání funkce inteligentního vyhledávání je nutné zapnout funkci detekce pohybu v kanále tak, že zvolíte **Main Menu > ALARM > VIDEO DETECT > Motion Detect** (hlavní menu > Alarm > Detekce video > Detekce pohybu).

Pro používání funkce inteligentního vyhledávání, proveďte následující činnosti:

Krok 1: Zvolte **Main Menu > VIDEO** (hlavní menu > Video) pro zobrazení okna vyhledávání záznamů video.

Krok 2: Na seznamu **CAME NAME** (Název kamery) zvolte kanály, které chcete přehrávat.

Krok 3: Klikněte na tlačítko nebo dvakrát klikněte na libovolnou barevnou zónu na časové liště pro spuštění přehrávání.

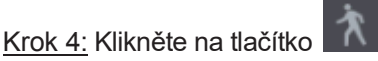

Na monitoru se zobrazí síť.

**LA UPOZORNĚNÍ** 

- Inteligentní vyhledávání jest dostupné pouze v jednokanálovém náhledu.
- Jestliže byl vybrán náhled mnohokanálový, klikněte dvakrát na okno kanálu pro zobrazení na monitoru pouze daného kanálu a následně využijte funkci inteligentního vyhledávání.

Krok 5: Přetáhněte kurzor myšky pro označení zóny vyhledávání.

UPOZORNĚNÍ

K dispozici jsou sítě 22x18 (PAL) a 22x15 (NTSC).

Krok 6: Klikněte na tlačítko .

Na monitoru se zobrazí fragmenty záznamů video spojené s detekcí pohybu ve vybrané zóně vyhledávání.

Krok 7: Klikněte na tlačítko pro zakončení přehrávání.

## Detekce video

K detekci video je používána technologie počítačového zpracování obrazu.

Ta technologie umožňuje analýzu obrazu video na potřeby zjištění evidentních změn, jako jsou pohybující se objekty nebo rozostření obrazu. Systém aktivuje alarmy po zjištění takových změn.

### Konfigurace nastavení detekce pohybu

Ve chvíli, kdy se na obraze objeví pohybující se objekt a přemísťuje se rychlostí, která přesahuje vstupně nastavenou hodnotu citlivosti, systém aktivuje alarm.

Pro konfiguraci nastavení detekce pohybu, proveďte následující činnosti:

Krok 1: Zvolte **Main Menu > ALARM > VIDEO DETECT > Motion Detect** (hlavní menu > Alarm > Detekce video > Detekce pohybu).

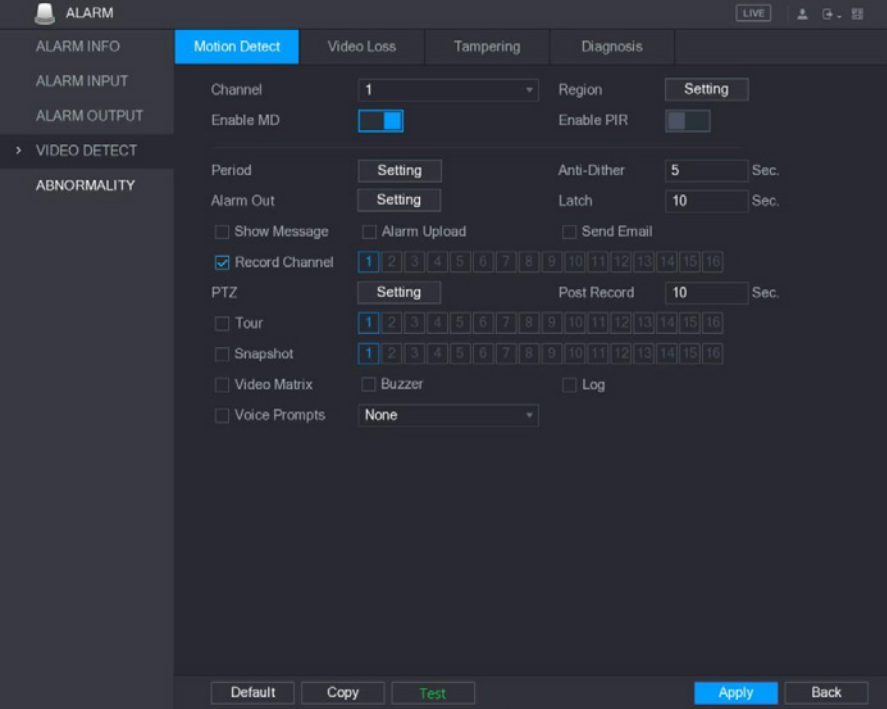

Zobrazí se okno **Motion Detect** (Detekce pohybu). Viz Obrázek 5–115.

Obrázek 5–115

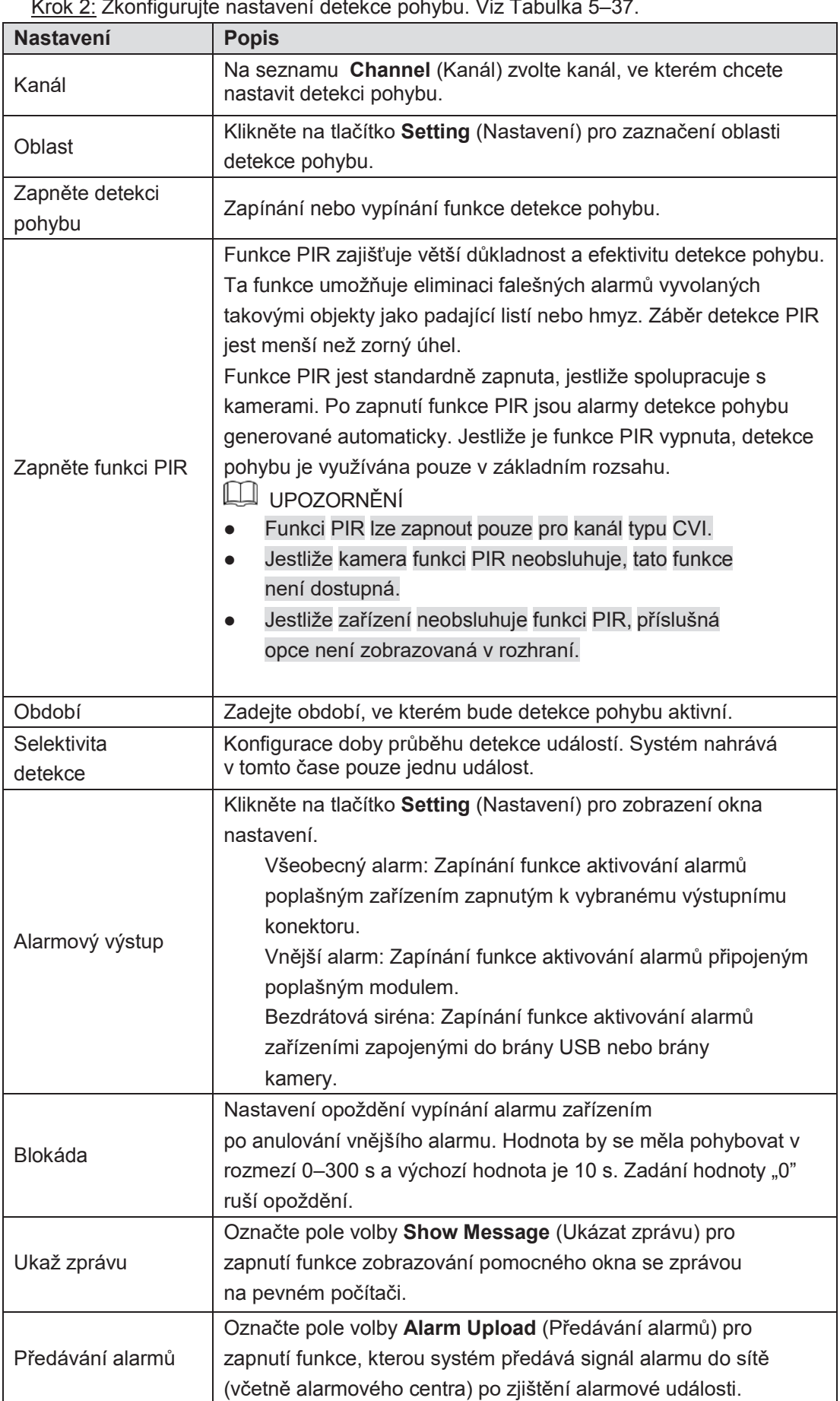

Krok 2: Zkonfigurujte nastavení detekce pohybu. Viz Tabulka 5–37.

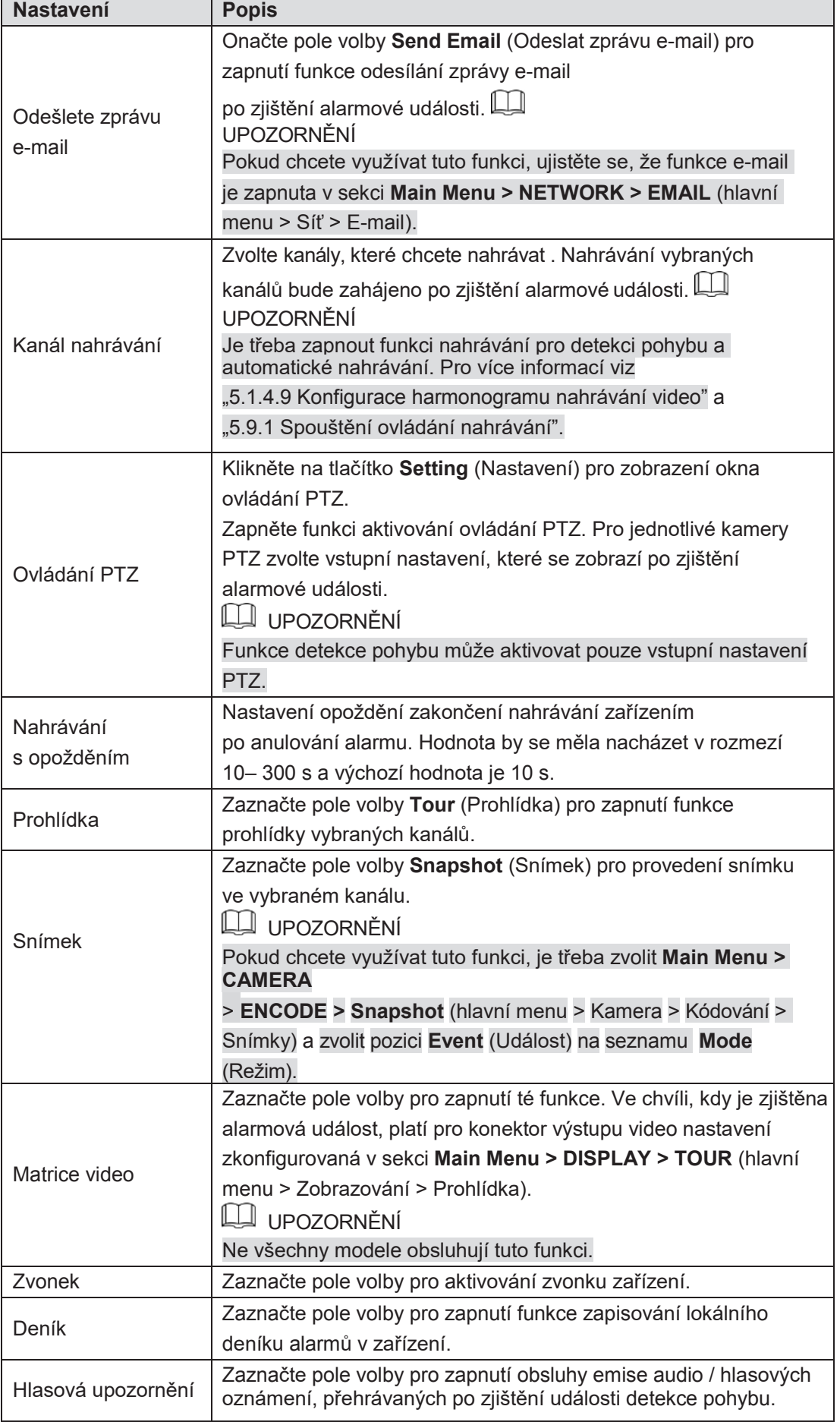

Krok 3: Klikněte na tlačítko **Apply** (Použít) pro zapsání nastavení.

UPOZORNĚNÍ

- Pokud se chcete vrátit k výchozímu nastavení, klikněte na tlačítko **Default** (Výchozí).
- Klikněte na tlačítko **Copy** (Kopírovat) a v okně **Copy** zvolte dodatečné kanály, do kterých budou okopírována nastavení detekce pohybu, a následně zvolte tlačítko **Apply** (Použít).
- Klikněte na tlačítko **Test** pro přetestování nastavení.

#### **Konfigurace oblasti detekce pohybu**

Krok 1: Klikněte na tlačítko **Setting** (Nastavení) vedle pozice **Oblast**. Zobrazí se okno nastavení.

Krok 2: Přesuňte kurzor počítačové myšky do středu horní části okna. Zobrazí se okno nastavení. Viz Obrázek 5–116.

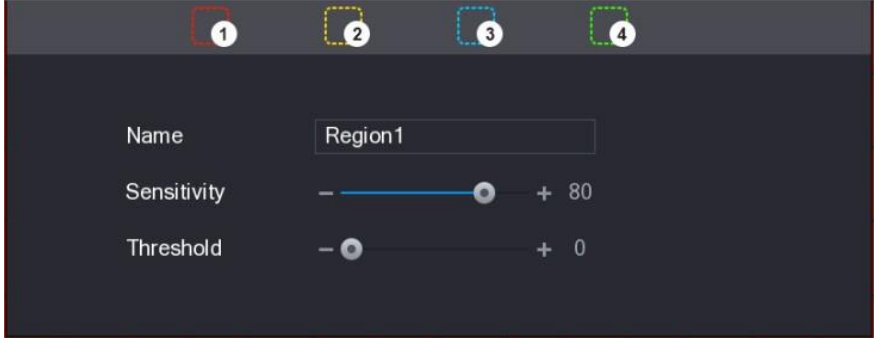

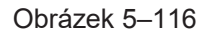

Krok 3: Zkonfigurujte nastavení oblasti. Lze zkonfigurovat celkem čtyři oblasti.

- 1) Zvolte jednu oblast kliknutím například na tlačítko **. O**
- Přetáhněte kurzor myšky na monitoru pro vyznačení oblasti detekce. Zvolená oblast se zvýrazní barvou připsanou k oblasti.

#### 3) Zkonfigurujte nastavení.

| <b>Nastavení</b> | <b>Popis</b>                                                                                                    |  |  |  |
|------------------|----------------------------------------------------------------------------------------------------|--|--|--|
| Název            | Zadejte název oblasti.                                                                                                    |  |  |  |
| Citlivost        | Hodnotu citlivosti lze nastavit nezávisle pro každou oblast v<br>každém kanále.<br>Čím vyšší hodnota, tím větší pravděpodobnost aktivování alarmů. |  |  |  |
|                  | Prahová hodnotal Regulace prahové hodnoty detekce pohybu. Prahovou hodnotu lze<br>nastavit nezávisle pro každou oblast v každém kanále.            |  |  |  |

Tabulka 5–38

### UPOZORNĚNÍ

Ve chvíli, kdy se v libovolné ze čtyř oblastí aktivuje alarm detekce pohybu, aktivuje se ten alarm rovněž pro kanál, ke kterému patří daná oblast.

Krok 4: Klikněte na monitor pravým tlačítkem počítačové myšky pro uzavření okna nastavení oblasti.

Krok 5: V okně **Motion Detect** (Detekce pohybu) klikněte na tlačítko **Apply**  (Použít) pro zakončení konfigurace nastavení.

#### **Konfigurace období detekce pohybu**

### UPOZORNĚNÍ

Systém spouští alarm pouze v zadaném období.

Krok 1: Klikněte na tlačítko **Setting** (Nastavení) vedle pozice **Period** (Období).

Zobrazí se okno **Setting** (Nastavení). Viz Obrázek 5–117.

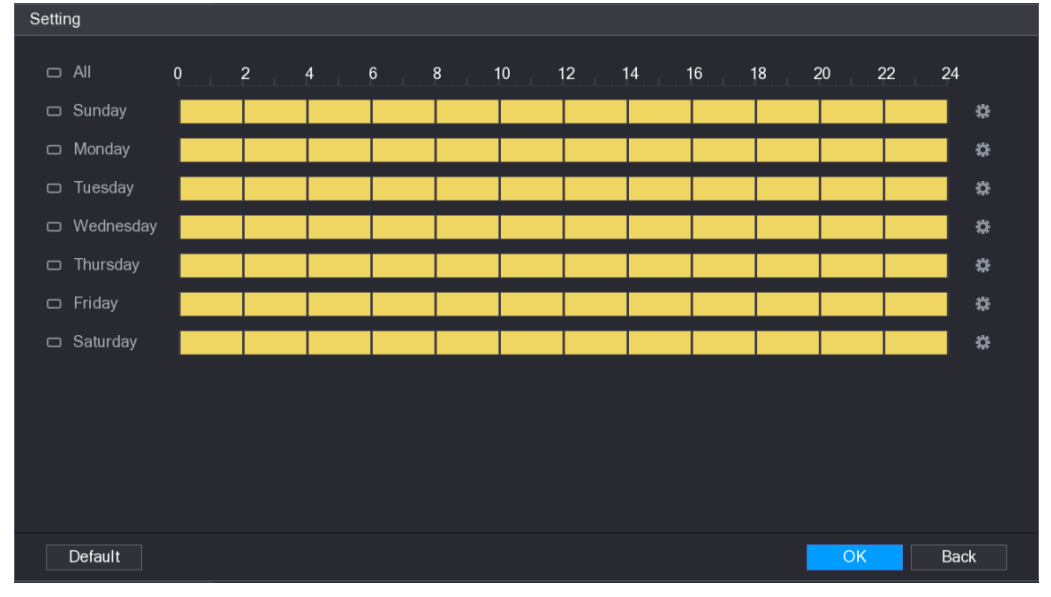

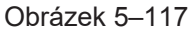

Krok 2: Zadejte období detekce. Výchozí nastavení jsou neustále aktivní.

- Zadejte období pomocí počítačové myšky.
	- $\Diamond$  Zadejte den týdne: Klikněte půlhodinové segmenty na časové liště pro zvolení období aktivity.
	- $\Diamond$  Několik dní v týdnu: Klikněte na ikonu  $\Box$  před jednotlivými dny. Zobrazí se ikona

. Na časové liště libovolného vybraného dne klikněte půlhodinové segmenty pro zvolení období aktivity. Ke všem dnům

označených ikonou budou přiřazena tatáž nastavení.

◇ Všechny dny týdne: Klikněte na ikonu All (Všechno). Všechny ikony **Doudou nahrazeny** 

ikonou **DEP**. Na časové liště libovolného dne klikněte půlhodinové segmenty pro zvolení období aktivity. Ke všem dnům budou přiřazena tatáž nastavení.

- Zadejte období pomocí edičních polí. Dále je uveden příklad pro neděli.
- Klikněte na tlačítko  $1)$

Zobrazí se okno **Period** (Období). Viz Obrázek 5–118.

| Period               |                                                                                    |
|----------------------|------------------------------------------------------------------------------------|
| <b>Current Date:</b> | Sunday                                                                             |
| Period 1             | 00:00<br>$-24:00$<br>$\overline{\mathbf{S}}$                                       |
| Period 2             | 00:00<br>$-24:00$<br>$\Box$                                                        |
| Period 3             | 00:00<br>$-24:00$<br>$\Box$                                                        |
| Period 4             | 00:00<br>$-24:00$<br>$\Box$                                                        |
| Period 5             | 00:00<br>$-24:00$<br>$\Box$                                                        |
| Period 6             | 00:00<br>$-24:00$<br>$\Box$                                                        |
| Copy                 |                                                                                    |
| $\Box$ All           |                                                                                    |
| $\Box$ Sunday        | Monday<br>Wednesday Thursday<br>$\Box$ Saturday<br>$\Box$ Tuesday<br>$\Box$ Friday |
|                      |                                                                                    |
|                      |                                                                                    |
|                      |                                                                                    |
|                      | Back<br>OK                                                                         |

Obrázek 5–118

- 2) Zadejte časový úsek období a zaznačte pole volby pro zapnutí nastavení.
	- $\Diamond$  Každého dne lze nastavit šest období.
	- W oblasti **Copy** (Kopírovat) zaznačte opci **All** (Všechno) pro užití nastavení pro všechny dny týdne nebo zvolte určité dny, pro které chcete užít nastavení.
- Klikněte na tlačítko **OK** pro zapsání nastavení.

Krok 3: V okně **Motion Detect** (Detekce pohybu) klikněte na tlačítko **Apply**  (Použít) pro ukončení konfigurace nastavení.

# Obsluha sítě

# Konfigurace síťových nastavení

Konfigurací síťových nastavení lze zajistit součinnost zařízení z jinými zařízeními v síti.

## Konfigurace nastavení TCP/IP

Lze zkonfigurovat taková nastavení zařízení, jak například adresa IP a server DNS, shodně s plánem sítě.

Zvolte **Main Menu > NETWORK > TCP/IP** (hlavní menu > Síť > TCP/IP) pro zobrazení okna TCP/IP. Viz Obrázek 5-175. Pro více informací na téma nastavení viz "5.1.4.4 Konfigurace síťových nastavení ".

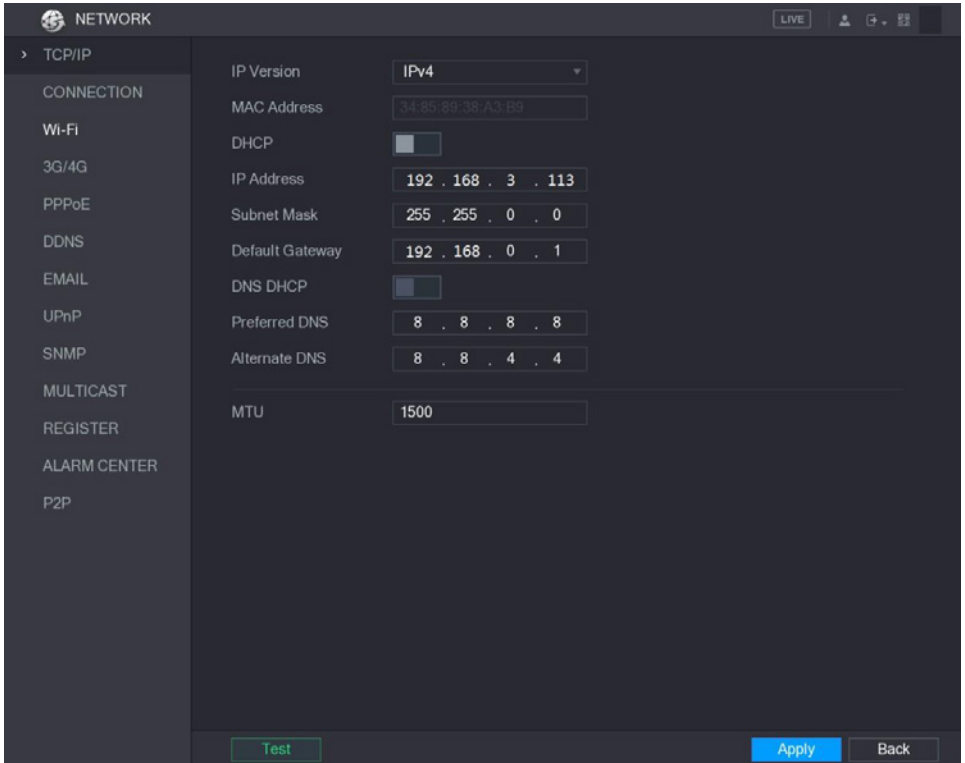

Obrázek 5–175

## Konfigurace nastavení portů

Lze zkonfigurovat maximální přípustný počet současně vedených spojení iniciovaných internetovými klienty, platformou nebo mobilními telefony za účelem získání přístupu k zařízení a zkonfigurovat nastavení jednotlivých portů.

```
Krok 1: Zvolte Main Menu > NETWORK > CONNECTION (hlavní menu > Síť > 
Spojení).
```
Zobrazí se okno **CONNECTION** (Spojení). Viz Obrázek 5–176.

| <b>S</b> NETWORK    |                     |                |                  | LIVE         | <b>2 日, 四</b> |
|---------------------|---------------------|----------------|------------------|--------------|---------------|
| TCP/IP              | Max Connection      | 128            | $(0 - 128)$      |              |               |
| > CONNECTION        | <b>TCP Port</b>     | 37777          | $(1025 - 65535)$ |              |               |
| Wi-Fi               | UDP Port            | 37778          | $(1025 - 65535)$ |              |               |
| 3G/4G               | <b>HTTP Port</b>    | 80             | $(1 - 65535)$    |              |               |
| PPPoE               | <b>RTSP Port</b>    | 554            | $(1 - 65535)$    |              |               |
| <b>DDNS</b>         | POS Port            | 38800          | $(1025 - 65535)$ |              |               |
| EMAIL               | <b>HTTPS Enable</b> | $\mathbb{R}^n$ |                  |              |               |
| UPnP                | <b>HTTPS Port</b>   | 443            | $(1 - 65535)$    |              |               |
| <b>SNMP</b>         |                     |                |                  |              |               |
| <b>MULTICAST</b>    |                     |                |                  |              |               |
| <b>REGISTER</b>     |                     |                |                  |              |               |
| <b>ALARM CENTER</b> |                     |                |                  |              |               |
| P <sub>2P</sub>     |                     |                |                  |              |               |
|                     |                     |                |                  |              |               |
|                     |                     |                |                  |              |               |
|                     |                     |                |                  |              |               |
|                     |                     |                |                  |              |               |
|                     |                     |                |                  |              |               |
|                     |                     |                |                  |              |               |
|                     |                     |                |                  | <b>Apply</b> | <b>Back</b>   |

Obrázek 5–176

Krok 2: Zkonfigurujte nastavení spojení. Viz Tabulka 5–56.

UPOZORNĚNÍ

Změny nastavení spojení, s výjimkou Max Connection (Max. počet spojení), jsou zohledněny po opětovném spuštění zařízení.

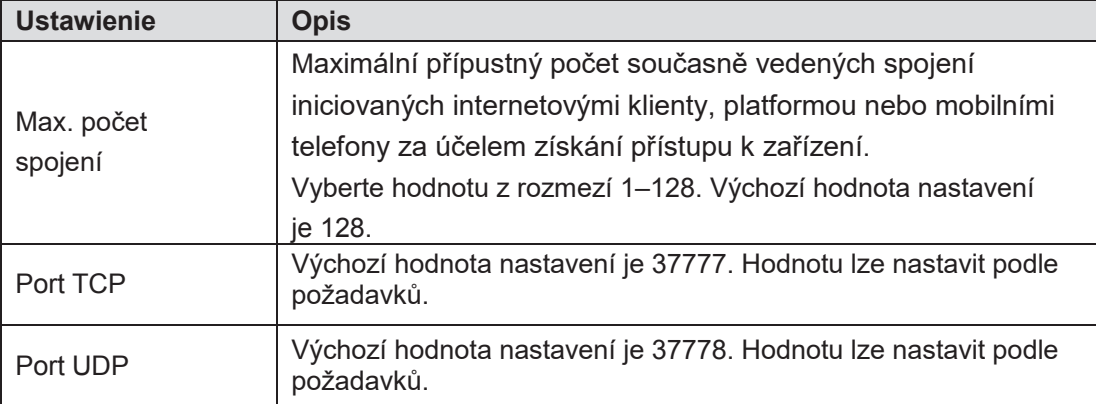

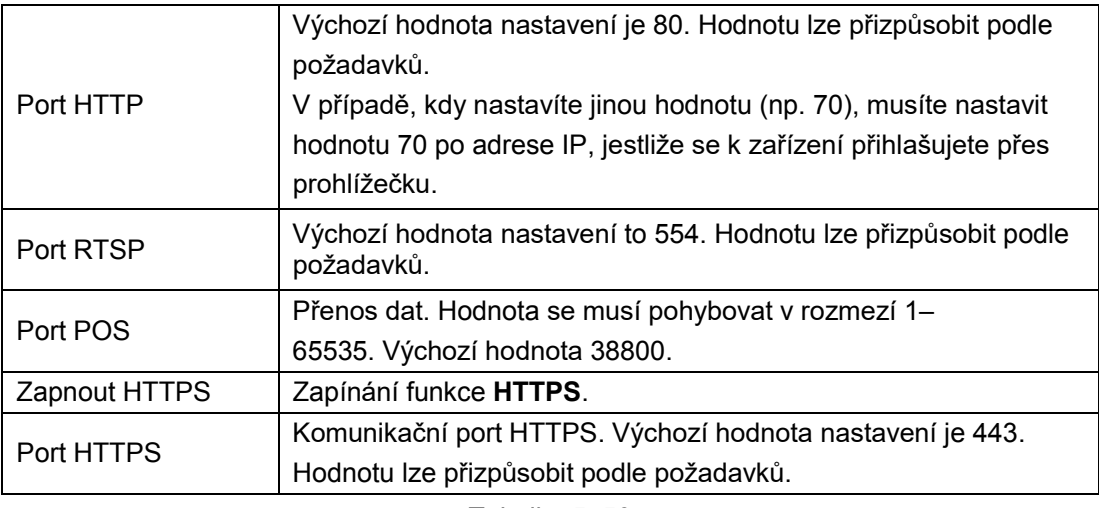

Tabulka 5–56

Krok 3: Klikněte na tlačítko **Apply** (Použít) pro ukončení konfigurace nastavení.

# Konfigurace konta uživatele

### Přidávání konta uživatele

Krok 1: Zvolte **Main Menu > ACCOUNT > USER** (hlavní menu > Účet > Uživatel). Zobrazí se okno **USER** (Uživatel). Viz Obrázek 5–194.

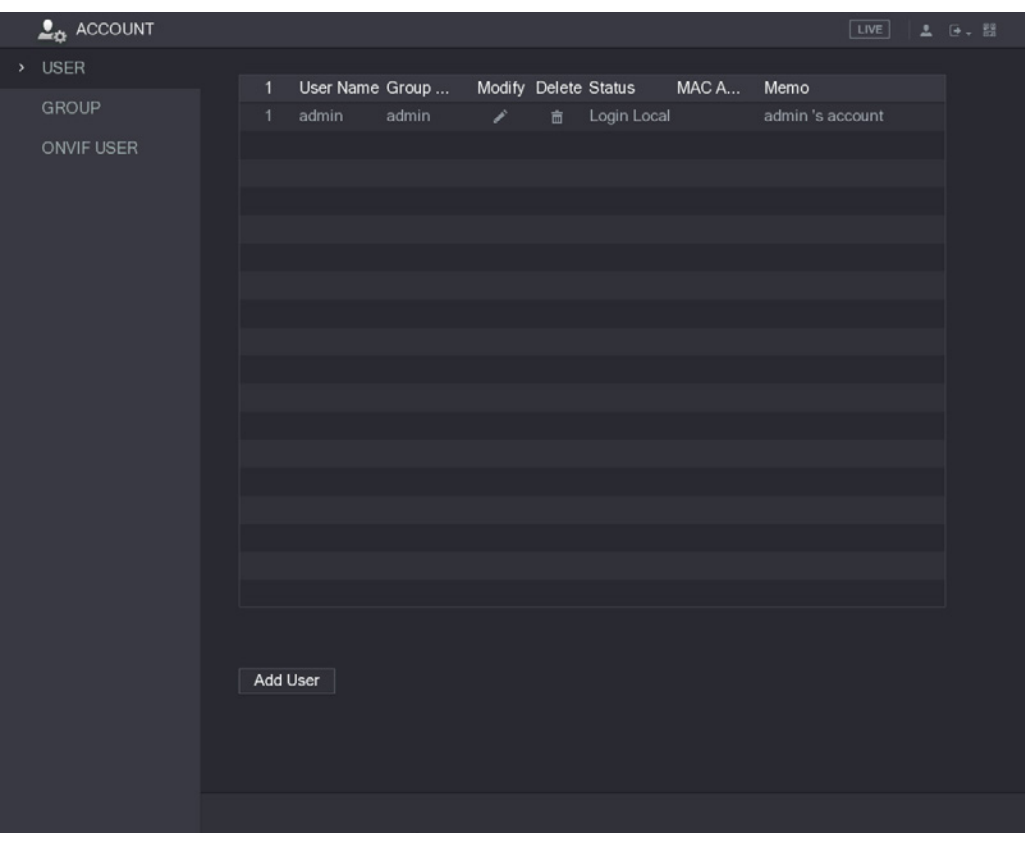

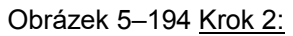

Klikněte na tlačítko **Add User** (Přidat uživatele). Zobrazí se okno **Add User** (Přidat uživatele). Viz Obrázek 5–195.

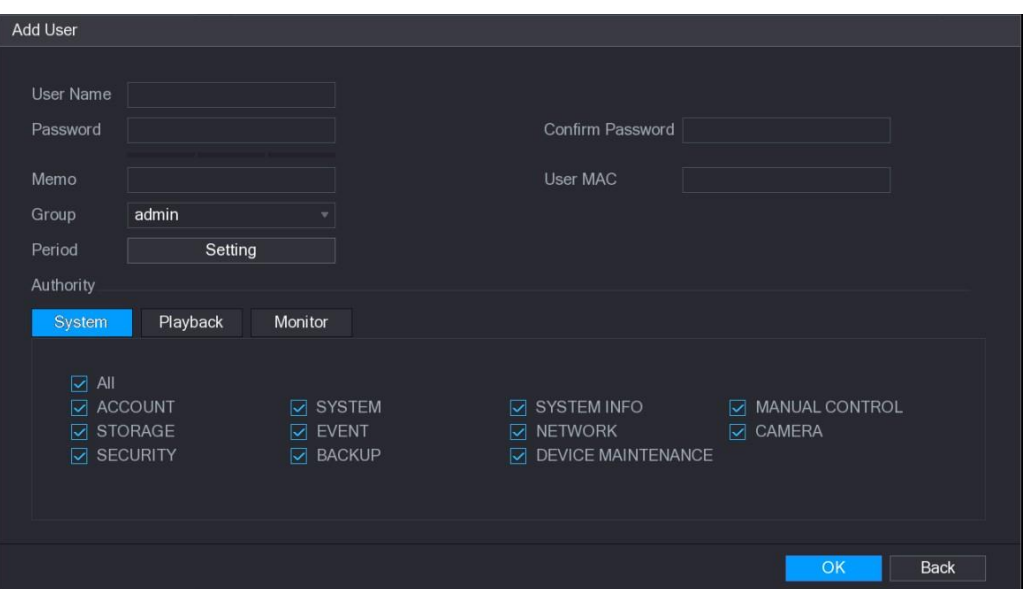

Obrázek 5–195

Krok 3: Zkonfigurujte nastavení přidávání konta uživatele. Viz Tabulka 5–67.

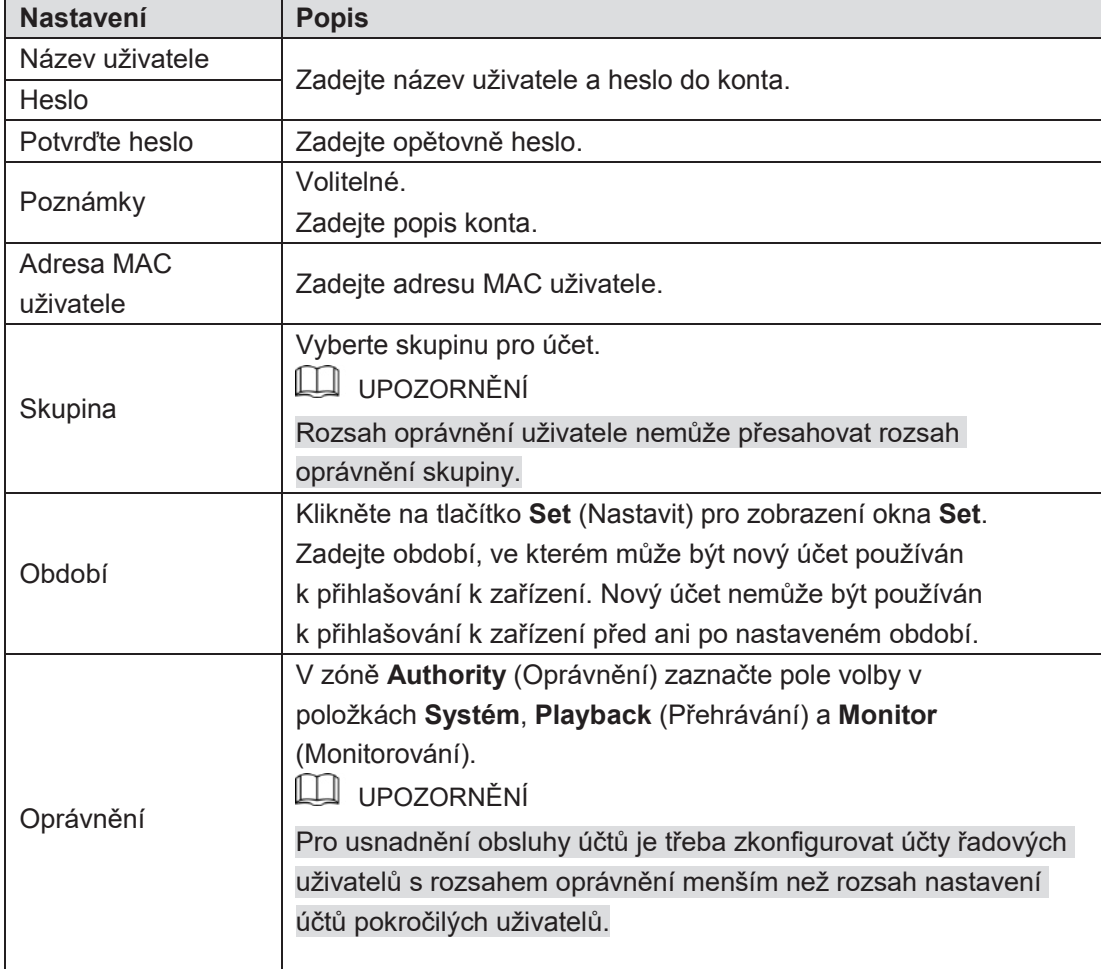

Tabulka 5–67

Krok 4: Klikněte na tlačítko **OK** pro ukončení konfigurace nastavení.

 $\overline{a}$ 

## Konfigurace uživatelů ONVIF

Produkty jiných firem se mohou spojovat se zařízením s použitím protokolu ONVIF a autorizovaného účtu ONVIF.

LU UPOZORNĚNÍ

Účet admin jest zakládaný pro uživatele ONVIF bezprostředně po iniciování zařízení. Krok 1: Zvolte **Main Menu > ACCOUNT > ONVIF USER** (hlavní menu > Účet > Uživatel ONVIF).

Zobrazí se okno **ONVIF USER** (Uživatel ONVIF). Viz Obrázek 5–207.

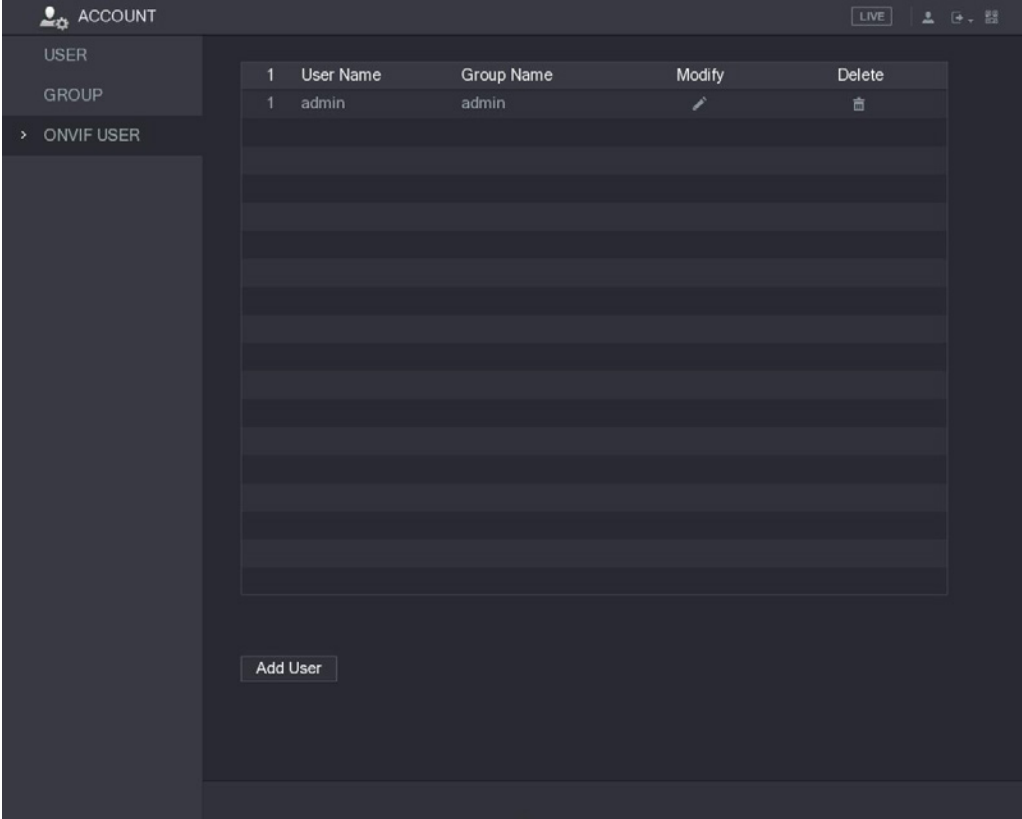

Obrázek 5–207 Krok 2:

Klikněte na tlačítko **Add User** (Přidat uživatele).

Zobrazí se okno **Add User** (Přidat uživatele). Viz Obrázek 5–208.

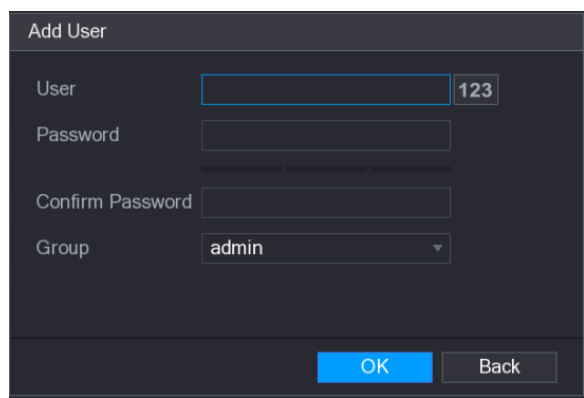

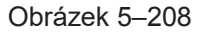

Krok 3: Zadejte název uživatele a heslo a následně zvolte skupinu, ke které bude přidělen daný účet.

Krok 4: Klikněte na tlačítko **OK** pro zapsání nastavení.

UPOZORNĚNÍ

Pro zmodifikování účtu klikněte na tlačítko . pro odstranění účtu, klikněte na

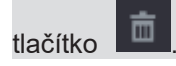

# Přihlašování z Internetu

Krok 1: Otevřete prohlížečku IE, zadejte adresu IP zařízení a následně stiskněte klávesu Enter.

Zobrazí se dialogové okno Login in (Přihlašování). Viz Obrázek 6–1.

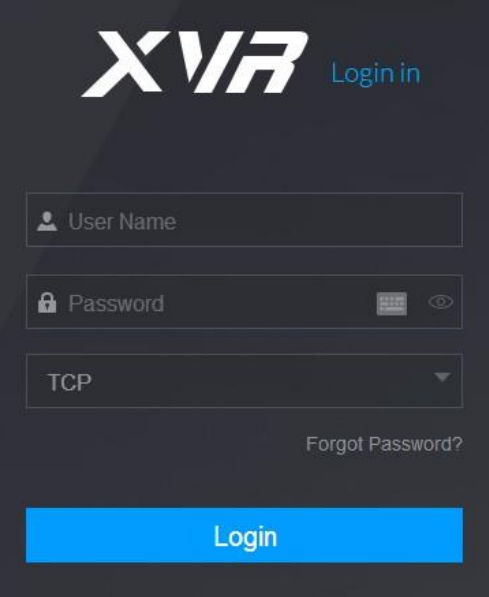

Obrázek 6–1

Krok 2: Zadejte název uživatele a heslo.

- UPOZORNĚNÍ
- Výchozí účet administrátora je **admin**. Heslo je konfigurované ve výchozích nastaveních. Pro zajištění bezpečnosti účtu heslo chraňte a pravidelně je měňte.
- Klikněte na tlačítko pro zobrazení hesla.
- Pokud si nepamatujete heslo, klikněte na tlačítko **Forget Password?** (Nepamatujete se heslo?) pro resetování hesla. Pro více informací na téma resetování hesla viz "6.3 Resetování hesla".

Krok 3: Klikněte na tlačítko **Login** (Přihlásit).

# Resetování hesla

Jestliže si nepamatujete heslo účtu admin, můžete je resetovat pomocí záložní adresy email.

Krok 1: Přihlaste zařízení v Internetu.

Zobrazí se dialogové okno Login in (Přihlašování). Viz Obrázek 6–2.

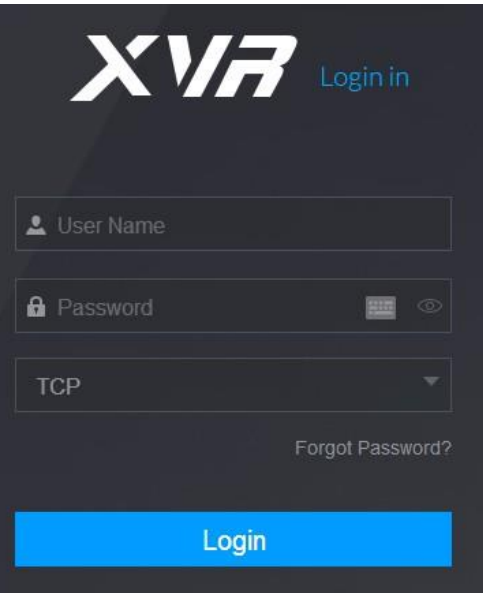

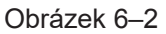

Krok 2: Klikněte na tlačítko **Forget Password?** (Nepamatujete si heslo?). Zobrazí se okno **Reset the password** (Resetování hesla). Viz Obrázek 6–3.

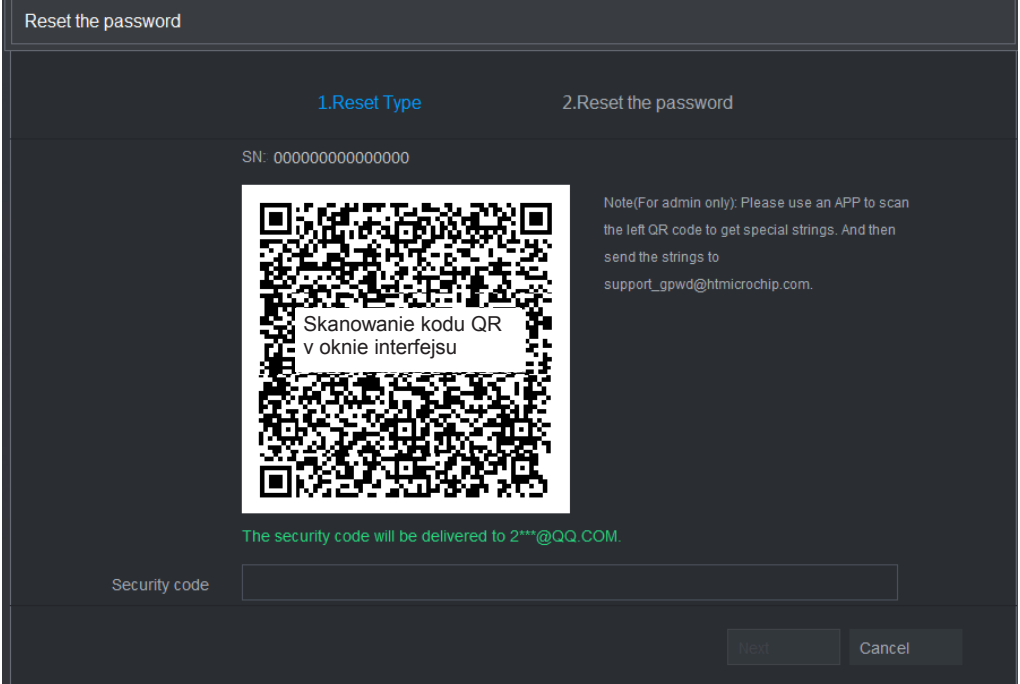

#### Obrázek 6–3

Krok 3: Postupujte podle instrukcí, které se budou objevovat na monitoru pro naskenování kódu QR a obdržení bezpečnostního kódu.

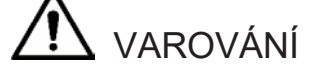

 Opětovné naskenování kódu QR vyvolá opětné vyslání bezpečnostního kódu. Jestliže je nutné opětovné odebrání bezpečnostního kódu, je nutné obnovit okno.

- Bezpečnostní kód, vyslaný do schránky e-mail, musí být během 24 hodin použit k resetování hesla. Po té době bude bezpečnostní kód zneplatněn.
- Pokud bude v pěti po sobě jdoucích pokusech nesprávně zadán bezpečnostní kód, bude na pět minut zablokován. Po pěti minutách lze tento kód opět použít.

Krok 4: Zadejte bezpečnostní kód vyslaný na záložní adresu e-mail v poli **Security code** (bezpečnostní kód).

Krok 5: Klikněte na tlačítko **Next** 

(Pokračovat).

Zobrazí se okno zadávání nového hesla po resetování. Viz Obrázek 6–4

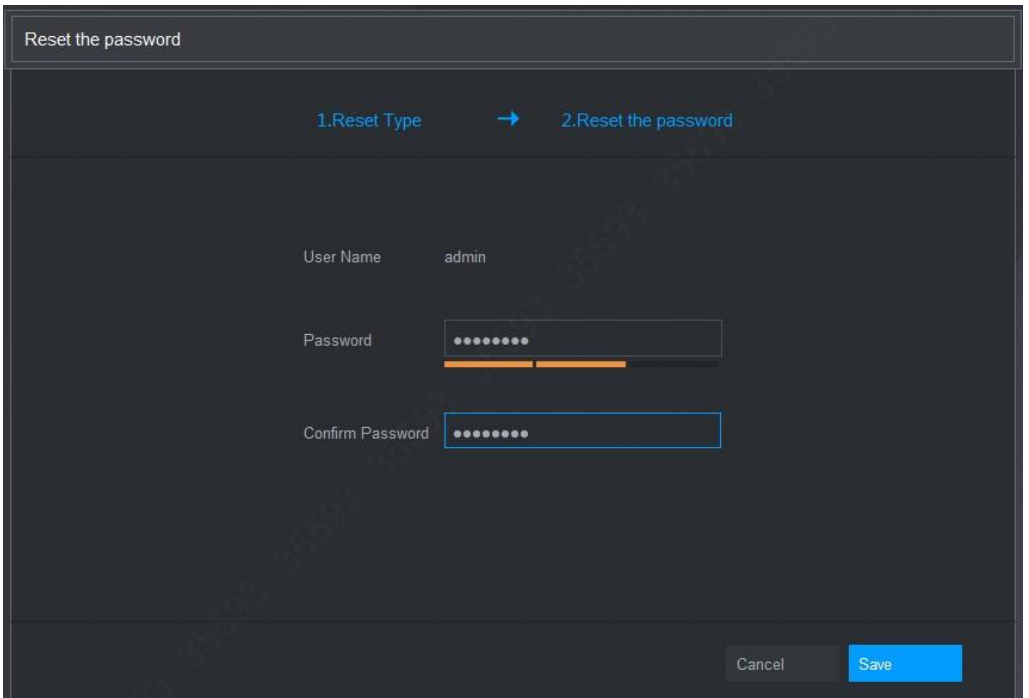

Obrázek 6–4

Krok 6: Zadejte nové heslo v poli **Password** (Heslo) a zadejte je opětovně v poli **Confirm Password** (Potvrdit heslo).

### UPOZORNĚNÍ

Nové heslo může obsahovat 8–32 znaků z minimálně dvou následujících kategorií: cifry, písmena a speciální znaky (kromě ""', """, ";", ":" a "&").

Krok 7: Klikněte na tlačítko **Save** (Zapsat). Spustí se proces resetování hesla.

Po zakončení resetování se zobrazí pomocné okno se zprávou informující o výsledku operace a okno přihlášení. Po provedení výše uvedených činnosti se lze přihlásit v Internetu s použitím nového hesla

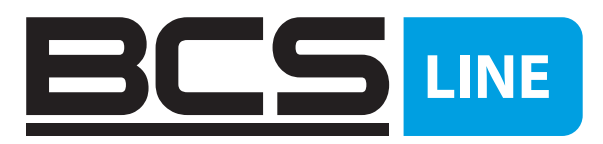

Žádná reprodukce této příručky, ať již vcelku nebo částečně (s výjimkou krátkých citací v kritických článcích nebo recenzích), nelze jej bez písemného souhlasu NSS Sp. z o.o.

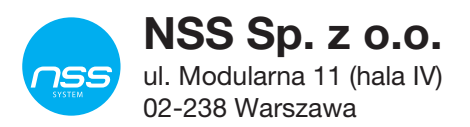

Copyright © NSS Sp. z o.o.

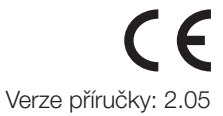